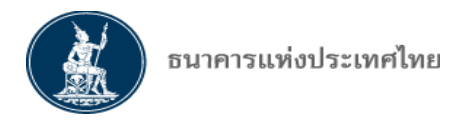

# **คู่มือการใช้บริการ ระบบงานการขออนุญาตท าธุรกรรมทางการเงิน และรายงานตามเงื่อนไข ทางอินเทอร์เน็ต (ระบบ FI e-Application)**

Updated 4 เมษายน 2559

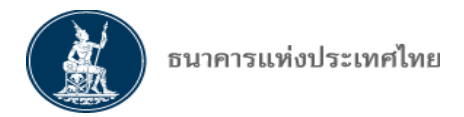

## <u>ิวัตถุประสงค์ และขอบเขตของระบบงานการขออนุญาตทำธรกรรมทางการเงิน</u> **และการรายงานตามเงื่อนไข ทางอินเทอร์เน็ต (ระบบ FI e-Application)**

การกำกับดูแลสถาบันการเงินและผู้ประกอบธุรกิจที่ไม่ใช่สถาบันการเงินในปัจจุบันมีปริมาณและ ประเภทคำขอทำธุรกรรมทางการเงินเป็นจำนวนมากและมีความหลากหลาย ธนาคารแห่งประเทศไทย (ธปท.) ้จึงเห็นควรพัฒนาระบบงานรองรับ เพื่ออำนวยความสะดวก สร้างความคล่องตัวและเพิ่มความรวดเร็วใน ึกระบวนการพิจารณาคำขอทำธุรกรรม โดยใช้ช่องทางอิเล็กทรอนิกส์ทดแทนการจัดส่งทางไปรษณีย์ของสถาบัน การเงิน บริษัทบริหารสินทรัพย์ ผู้ประกอบธุรกิจที่มิใช่สถาบันการเงิน (Non-bank) และผู้ให้บริการ e-Payment ี่ ซึ่งต่อไปจะใช้คำว่า "ผู้ใช้บริการ หรือ ผู้ยื่นคำขอ (Applicant)" รวมทั้งลดขั้นตอนการปฏิบัติงาน ลดความซ้ำซ้อน ในการบันทึกข้อมูล ลดภาระและต้นทนในการจัดส่งเอกสารทางไปรษณีย์ หรือพนักงานขนส่งเอกสาร และลด การจัดเก็บเอกสารที่ต้องแจ้ง หรือรายงานตามเงื่อนไข หรือประกาศที่ ธปท. กำหนด ในรูปกระดาษ (Hard Copy) โดยผู้ยื่นคำขอสามารถใช้แบบฟอร์มที่เป็นมาตรฐานในการยื่นคำขอ ทำให้สะดวกและรวดเร็วขึ้น ผู้ยื่นคำขอ สามารถจัดส่งคำขอในรูป soft file และสามารถติดตามดูสถานะของคำขอทำธุรกรรมได้จากระบบงานโดยตรง

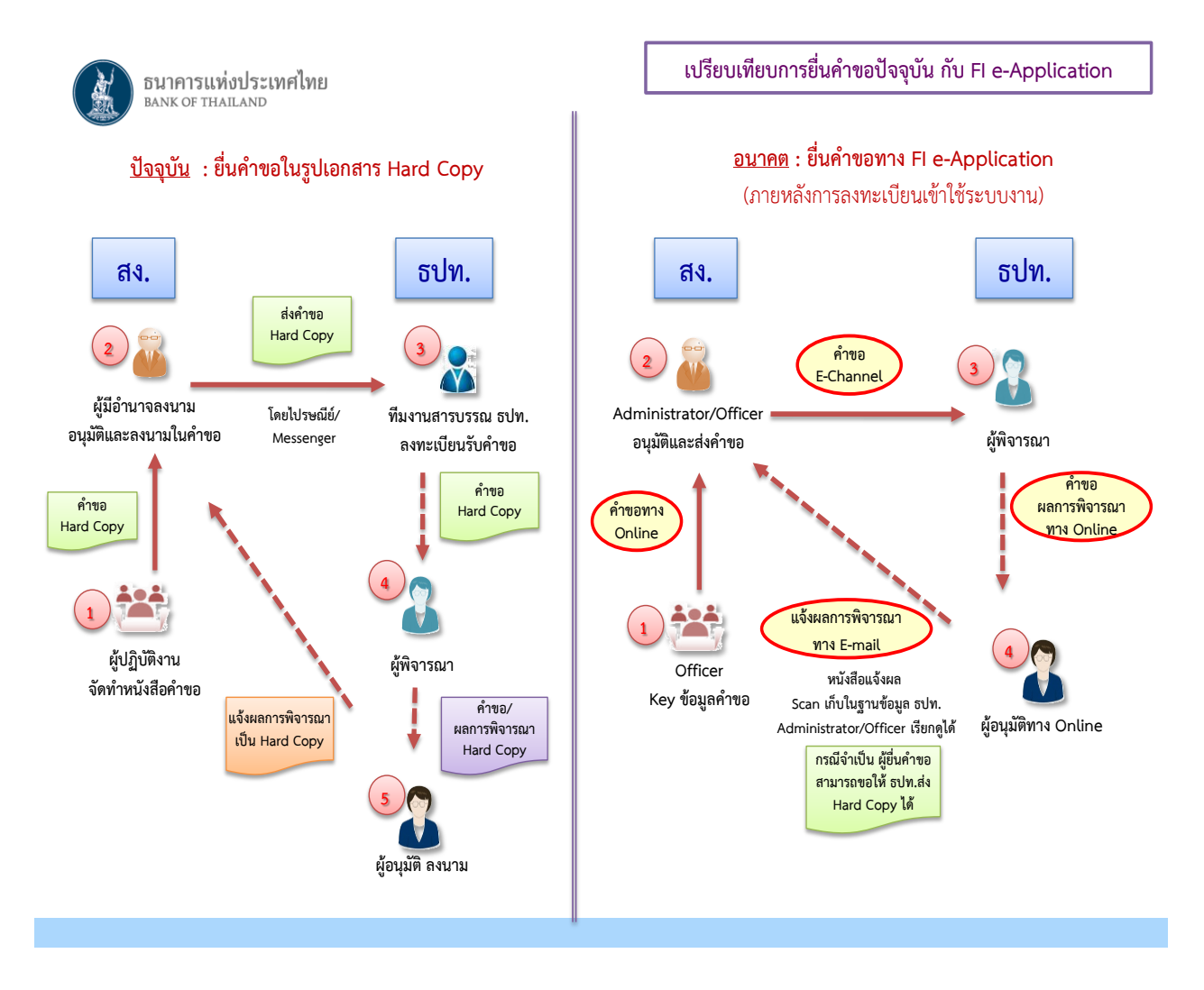

หน้า 2 / 55

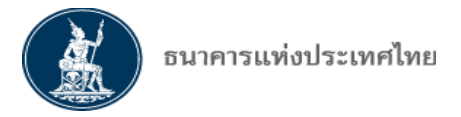

## **ขอบเขต (Scope) ของระบบงานการขออนุญาตท าธุรกรรมทางการเงินและการรายงานตาม เงื่อนไขทางอินเทอร์เน็ต (ระบบ FI e-Application)** ประกอบด้วย

1) การลงทะเบียน และการจัดการสิทธิการใช้บริการระบบงานกลางของ ธปท. ผ่านอินเทอร์เน็ต ซึ่ง เป็นกระบวนการในการพิจารณาผู้มีสิทธิในการเข้าใช้ระบบงานกลางของ ธปท.

2) การเข้าใช้บริการข้อมูลระบบงาน FI e-Application ของผู้ยื่นคำขอ ซึ่งเป็นระบบงานที่ผู้ยื่นคำขอจะ ใช้เมื่อประสงค์ที่จะยื่นคำขออนุญาตทำธุรกรรมทางการเงิน เช่น การขอทำธุรกรรมที่เกี่ยวเนื่องหรือจำเป็นต่อการ ้ ประกอบธุรกิจของสถาบันการเงิน การขอแต่งตั้งกรรมการ ผู้จัดการ ผู้มีอำนาจในการจัดการ หรือที่ปรึกษา การ ขอแต่งตั้งผู้สอบบัญชี และการรับรองพนักงานชาวต่างประเทศของสถาบันการเงิน การขอใช้บริการจากบุคคลภายนอก ในการประกอบธุรกิจ (Outsource) เป็นต้น รวมทั้ง การยื่นรายงานตามเงื่อนไขการอนุญาต หรือตามที่ประกาศ ธปท. กำหนดมายัง สายกำกับสถาบันการเงิน ธนาคารแห่งประเทศไทย

#### <u>ประเภทกล่มคำขออนุญาต แบ่งเป็น</u>

1. กลุ่มคำขออนุญาตทั่วไป ได้แก่ คำขออนุญาตทุกประเภทที่ สง. เคยส่งมาเป็น Hard Copy ให้ส่งคำขอ ือนุญาต ขอหารือ หรือส่งรายงาน ผ่านระบบ FI e-Application ทั้งหมด (ยกเว้น กรณีเป็นกลุ่มคำขออนุญาตพิเศษ)

2. กลุ่มคำขออนุญาตพิเศษ ได้แก่ คำขออนุญาตของ สง. ที่ ธปท. ต้องนำส่งเอกสารฉบับจริงของ สง. ให้แก่บุคคลที่ 3 เช่น กระทรวงการคลัง หรือ หน่วยงานราชการอื่นๆ ให้ สง. ส่งคำขออนุญาต ขอหารือหรือส่ง รายงานฉบับจริงมาให้ ธปท.

กระบวนการยื่นคำขอผ่านระบบ FI e-Application ของผู้ยื่นคำทางอินเทอร์เน็ต สามารถดำเนินการ หลักๆ ได้ดังนี้

- (1) การจัดทำ การส่งคำขออนุญาตทำธุรกรรมทางการเงิน การขอหารือ หรือการส่งรายงานต่างๆ ตาม เงื่อนไข หรือตามที่ประกาศ ธปท. กำหนด
- (2) การส่งข้อมูลเพิ่มสำหรับคำขออนุญาตที่ได้ยื่นขอมาแล้ว การขอแก้ไขคำขออนุญาตที่ได้ยื่นคำขอ มาแล้ว หรือการขอยกเลิกคำขออนุญาตที่ ธปท. อยู่ระหว่างพิจารณา
- (3) การเรียกดูสถานะของคำขออนุญาตที่ผู้ยื่นคำขอได้ยื่นขออนุญาตมา การพิมพ์รายงาน
- (4) การแจ้งผล การจัดเก็บและการเรียกดูผลการพิจารณาของ ธปท.

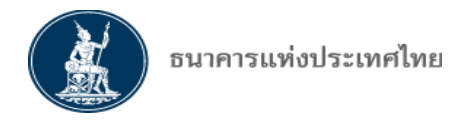

## **สารบัญ**

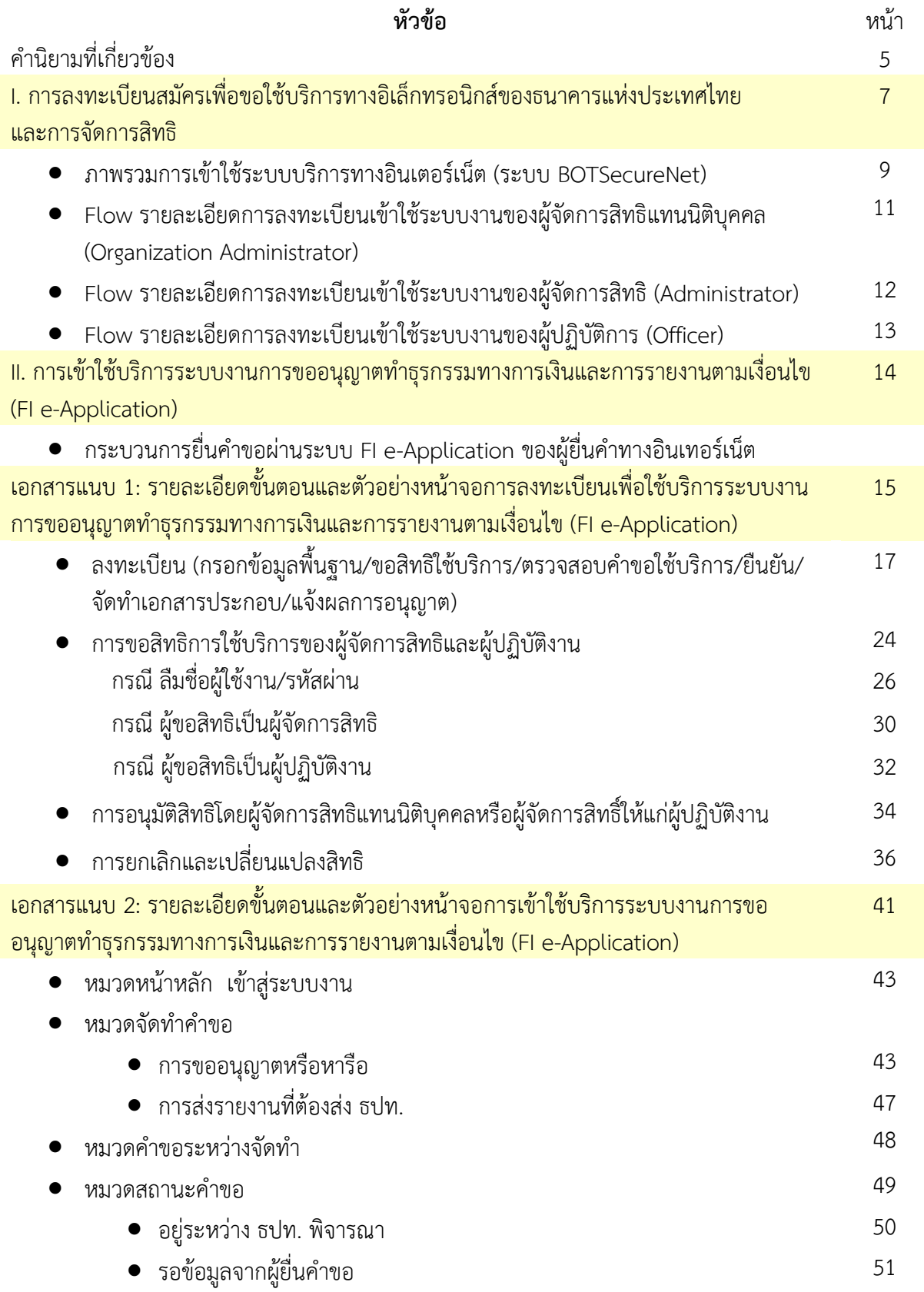

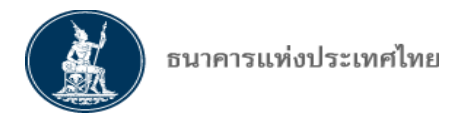

 $\bullet$  พิจารณาเสร็จสิ้นแล้ว  $\bullet$  54  $\bullet$  54  $\bullet$  54  $\bullet$  54  $\bullet$  54  $\bullet$  54  $\bullet$ 

## **ค านิยามท ่เก ่ยวข้อง**

**ระบบ BOT SecureNet** หมายถึง การเข้าใช้บริการทางอินเทอร์เน็ตของธนาคารแห่งประเทศไทย (ธปท.)

**ระบบงานการขออนุญาตท าธุรกรรมทางการเงินและการรายงานตามเงื่อนไข ทางอินเทอร์เน็ต (ระบบ FI e-Application)** หมายถึง ระบบที่ผู้ใช้บริการใช้ยื่นคำขออนุญาต คำขอหารือ เกี่ยวกับการทำธุรกรรมทางการ เงิน และการจัดส่งรายงานตามหลักเกณฑ์และเงื่อนไขที่กำหนดทางอินเทอร์เน็ต

 **ู้ใช้บริการ (Applicant)** หมายถึง สถาบันการเงินและบริษัทในกลุ่มธุรกิจทางการเงิน บริษัทบริหารสินทรัพย์ ่ สำนักงานผู้แทน ผู้ประกอบธุรกิจบัตรเครดิตและผู้ประกอบธุรกิจสินเชื่อส่วนบุคคลภายใต้การกำกับที่มิใช่สถาบันการเงิน (Non-bank)ผู้ให้บริการ e-Payment หรือนิติบุคคลอื่นใดที่ได้รับอนุญาตจาก ธปท. ให้ใช้บริการระบบ FI e-Application

**์ ผู้มีอำนาจลงนาม** หมายถึง บุคคลที่ได้รับมอบหมายจากผู้ใช้บริการ ที่จะเป็นผู้กำหนดหรือยกเลิกตัวบุคคลที่จะ ท าหน้าที่เป็นผู้จัดการสิทธิแทนนิติบุคคล และผู้จัดการสิทธิในบริการระบบ FI e-Application

 **ู้ ั การสิทธิแทนนิติบุคคล (Organization Administrator)** บุคคลที่ได้รับมอบหมายจากผู้ใช้บริการและ ได้รับความเห็นชอบจาก ธปท. ให้เป็นผู้ยื่นคำขออนุญาต คำขอหารือ รวมถึงเรียกดูข้อมูลคำขอในระบบ และ ่ จัดส่งรายงานตามหลักเกณฑ์และเงื่อนไขที่กำหนดได้ทุกประเภท และกำหนดหรือยกเลิกตัวบุคคลซึ่งทำหน้าที่ เป็นผู้ปฏิบัติงาน

- บทบาทหน้าที่ของ Organization Administrator :
	- ยื่นคำขอผ่านระบบ e-Application ของ ธปท. โดยสามารถดำเนินการได้ตั้งแต่การจัดทำคำขอ ึการส่งคำขอ การแก้ไข หรือการขอยกเลิกคำขอ และมีสิทธิเรียกดูข้อมูลของคำขอที่ส่งมาได้ *ทุกประเภท* (เพื่อดำเนินการแทน กรณีไม่มีผู้จัดการสิทธิของกลุ่มงานนั้นๆ)
	- แต่งตั้งและกำหนดสิทธิผู้ปฏิบัติงาน (Officer) ซึ่งเป็นผู้ใช้บริการในระบบ e-Application (ดำเนินการแทน กรณีไม่มีผ้จัดการสิทธิของกล่มงานนั้นๆ)
- <u>ิ จำนวนผู้จัดการสิทธิแทนนิติบุคคล</u> : ผู้ยื่นคำขอสามารถมอบหมายผู้จัดการสิทธิแทนนิติบุคคลได้ตาม ความเหมาะสมกับขนาดและ/หรือนโยบายของผู้ยื่นคำขอแต่ละแห่ง ทั้งนี้ พึงระวังว่า ผู้จัดการสิทธิแทน นิติบุคคลจะสามารถเข้าถึงคำขอ *ทุกประเภทและทุกกลุ่มงาน*

 **ู้ ั การสิทธิ(Administrator)** หมายถึง บุคคลซึ่งได้รับมอบหมายจากผู้ใช้บริการและได้รับความเห็นชอบจาก ธปท. ให้เป็นผู้ยื่นคำขออนุญาต คำขอหารือ รวมถึงเรียกดูข้อมูลคำขอในระบบหรือจัดส่งรายงานตามหลักเกณฑ์และ เงื่อนไขที่กำหนดได้ตามประเภทงานที่ได้รับมอบหมาย และกำหนดหรือยกเลิกตัวบุคคลซึ่งทำหน้าที่เป็นผู้ปฏิบัติงาน

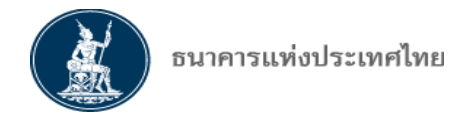

- <u>บทบาทหน้าที่ของผ้จัดการสิทธิ</u> :
	- ยื่นคำขอผ่านระบบ e-Application ของ ธปท. โดยสามารถดำเนินการได้ตั้งแต่การจัดทำคำขอ การส่งคำขอ การแก้ไข หรือการขอยกเลิกคำขอ และมีสิทธิเรียกดูข้อมูลของคำขอที่ส่งมา *เฉพาะประเภทกลุ่มงานที่ได้รับสิทธิ* และเป็นผู้ที่ ธปท. จะส่งผลการพิจารณาคำขอให้ ผ่านทาง ระบบ e-Application
	- แต่งตั้งและกำหนดสิทธิผู้ปฏิบัติงาน ซึ่งเป็นผู้ใช้บริการในระบบ e-Application *เฉพาะกลุ่มคำขอ ที่ตนได้รับสิทธิ*
- <u>-จำนวนผู้จัดการสิทธิ</u> : ผู้ยื่นคำขอสามารถมอบหมายผู้จัดการสิทธิตามความเหมาะสมกับขนาดและ/หรือ ้นโยบายของผู้ยื่นคำขอแต่ละแห่ง โดยผู้จัดการสิทธิแต่ละคน อาจมีสิทธิเข้าถึงข้อมูลที่แตกต่างกันตามที่ ้ผู้ยื่นคำขอมอบหมาย เช่น บางคนสามารถเข้าถึงข้อมูลทุกอย่างที่ยื่นคำขอมายัง ธปท. บางคนเข้าได้เฉพาะ ้บางเรื่องเท่านั้น เช่น การขอแต่งตั้งกรรมการหรือผู้บริหารของผู้ยื่นคำขอ เป็นต้น

 **ู้ป ิบัติงาน (Officer)** หมายถึง บุคคลที่ได้รับมอบหมายจากผู้จัดการสิทธิแทนนิติบุคคลหรือผู้จัดการสิทธิ ให้เป็นผู้ปฏิบัติงาน

- บทบาทหน้าที่ของผู้ปฏิบัติงาน : เข้าใช้ระบบ FI e-Application ตามสิทธิที่ผู้จัดการสิทธิมอบหมาย ได้แก่ การจัดทำคำขอ การเรียกดูข้อมูลคำขอ ส่งคำขอ และแก้ไข หรือยกเลิกคำขอ ทั้งนี้ ขึ้นอยู่กับ ขนาด นโยบายและความเหมาะสมของผู้ใช้บริการแต่ละแห่ง
- <u>ี จำนวน</u> : ไม่จำกัดจำนวน โดยผู้จัดการสิทธิจะต้องเป็นผู้กำหนดจำนวนผู้ปฏิบัติงานที่เหมาะสม และต้อง เป็นผู้ควบคุมและดูแลการใช้บริการในระบบ FI e-Application ของผู้ปฏิบัติงาน

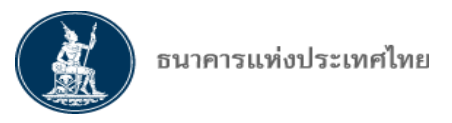

## **คู่มือการใช้บริการ**

## **ระบบงานการ ิ าร าค าขออนุญาตท าธุรกรรมทางการเงินและการรายงานตามเงื่อนไข ทางอินเทอร์เน็ต (FI e-Application)**

ระบบงานการขออนุญาตทำธุรกรรมทางการเงินและการรายงานตามเงื่อนไข ทางอินเทอร์เน็ต (ระบบ FI e-Application) เป็นการส่งข้อมูลทาง Online ผ่านช่องทางบริการทางอิเล็กทรอนิกส์ของธนาคารแห่งประเทศ ไทย (ระบบ BOT SecureNet) ซึ่งเป็นช่องทางเดียวกับการใช้บริการของระบบการจัดส่งข้อมูล DMS การขอ ้อนุญาตทำธุรกรรมแลกเปลี่ยนเงินของฝ่ายนโยบายและกำกับการแลกเปลี่ยนเงิน (ฝกง.) และการใช้บริการ ข้อมูลพันธบัตรทางอินเทอร์เน็ตของฝ่ายการชำระเงินและพันธบัตร (ฝชพ.) ของ ธปท.

<u>ิการเข้าใช้บริการระบบ FI e-Application</u> : ผู้ใช้บริการที่ประสงค์จะขออนุญาตทำธุรกรรมทาง การเงิน หรือขออนุญาตด าเนินการต่างๆ ตามกฏหมายที่เกี่ยวข้อง หรือส่งรายงานต่างๆ ตามเงื่อนไขการอนุญาต หรือ ตามที่ประกาศ ธปท. กำหนด ต่อสายกำกับสถาบันการเงิน ธปท. เช่น ฝ่ายกำกับสถาบันการเงิน (ฝกก.) ฝ่ายวิเคราะห์และติดตามฐานะ (ฝวต.) ผ่านบริการทางอิเล็กทรอนิกส์ของธนาคารแห่งประเทศไทย จะมีขั้นตอน ด าเนินการ ดังนี้

## <u>I. การลงทะเบียนสมัครเพื่อขอใช้บริการทางอิเล็กทรอนิกส์ของธนาคารแห่งประเทศไทยและการจัดการสิทธิ</u>

1. ผู้ใช้บริการต้องดำเนินการลงทะเบียนเข้าใช้บริการทางอิเล็กทรอนิกส์ของธนาคารแห่งประเทศไทย ซึ่งเป็นระบบลงทะเบียนกลางของ ธปท. ก่อน โดยผู้จัดการสิทธิแทนนิติบุคคลและผู้จัดการสิทธิที่ได้รับมอบ อ านาจจากผู้ใช้บริการจะเป็นผู้ลงทะเบียน และเมื่อ ธปท. พิสูจน์ตัวตนของผู้จัดการสิทธิแทนนิติบุคคลและ ผู้จัดการสิทธิและอนุมัติให้เป็นผู้จัดการสิทธิแทนนิติบุคคลและผู้จัดการสิทธิแล้ว ให้ผู้จัดการสิทธิแทนนิติบุคคล หรือผู้จัดการสิทธิแต่งตั้งและให้สิทธิแก่ผู้ปฏิบัติงาน ซึ่งต้องลงทะเบียนเพื่อสมัครเข้าใช้ระบบ BOT SecureNet ด้วยเช่นกัน

2. ผู้จัดการสิทธิแทนนิติบุคคล ผู้จัดการสิทธิ และผู้ปฏิบัติงาน ต้องพิสูจน์ตัวตนในการเข้าระบบ BOT SecureNet โดย ธปท.จะสอบทานผู้ที่มีสิทธิเข้าใช้ กล่าวคือ ผู้ใช้บริการต้องมีหนังสือมอบอำนาจเป็น ลายลักษณ์อักษรให้บุคคลที่จะแต่งตั้งเป็นผู้จัดการสิทธิแทนนิติบุคคลและผู้จัดการสิทธิ และเป็นผู้ที่มีอำนาจยื่น แบบค าขอแทนผู้ใช้บริการมายัง ธปท. เพื่อให้ฝกก. พิจารณาอนุมัติ

## เอกสารประกอบการลงทะเบียนสำหรับผู้จัดการสิทธิแทนนิติบุคคลและผู้จัดการสิทธิ

- $\checkmark$  หนังสือแสดงความจำนงขอใช้บริการระบบงานการขออนุญาตทำธุรกรรมทางการเงินและการรายงาน ตามเงื่อนไข ทางอินเทอร์เน็ต(FI e-Application)
- $\checkmark$  ใบทะเบียนพาณิชย์ กรมพัฒนาธุรกิจการค้า สำนักงานกลางทะเบียนพาณิชย์
- $\checkmark$  หนังสือรับรองการจดทะเบียนนิติบุคคลจากนายทะเบียนของกระทรวงพาณิชย์ที่มีอายุการรับรอง ไม่เกิน 6 เดือน หรือหนังสือจัดตั้งนิติบุคคล ที่ระบุผู้มีอำนาจกระทำการแทนนิติบุคคล หรือหนังสืออื่น ่ เช่น ข้อบังคับ เป็นต้น ของนิติบุคคลที่ถูกขอกระทำการแทน
- $\checkmark$  หนังสือมอบอำนาจช่วงทุกทอดของผู้ใช้บริการในการแต่งตั้ง ผู้จัดการสิทธิแทนนิติบุคคล/ผู้จัดการสิทธิ (ถ้ามี)
- $\checkmark$  สำเนาบัตรประจำตัวประชาชนของผู้มีอำนาจลงนามแต่งตั้งผู้รับมอบอำนาจของนิติบุคคล พร้อมลง ลายมือชื่อรับรองสำเนาถกต้อง

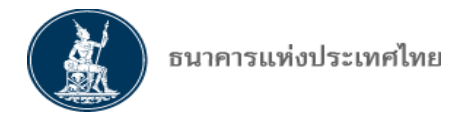

 $\checkmark$  สำเนาบัตรประจำตัวประชาชนของผู้จัดการสิทธิแทนนิติบุคคล/ผู้จัดการสิทธิ พร้อมลงลายมือชื่อ รับรองส าเนาถูกต้อง

3. ภายหลังจากที่ ฝกก. อนุมัติผู้จัดการสิทธิแล้ว ผู้จัดการสิทธิสามารถแต่งตั้งผู้ปฏิบัติงาน ซึ่งจะ ี สามารถดำเนินการได้เฉพาะสิทธิที่ได้รับมอบหมาย (การจัดทำคำขอ เรียกดูข้อมูลคำขอที่ตนเองเป็นผู้จัดทำ ยื่นคำขอ และแก้ไข หรือยกเลิกคำขอ) ทั้งนี้ ผู้ปฏิบัติงานจะต้องลงทะเบียนเพื่อเข้าใช้ระบบงานก่อน

#### ี เอกสารประกอบการลงทะเบียนสำหรับผู้ปฏิบัติงาน

- $\checkmark$  ใบทะเบียนพาณิชย์ กรมพัฒนาธุรกิจการค้า สำนักงานกลางทะเบียนพาณิชย์
- $\checkmark$  สำเนาบัตรประจำตัวประชาชนของผู้ปฏิบัติงาน พร้อมลงลายมือชื่อรับรองสำเนาถูกต้อง

4. ผู้ลงทะเบียนใหม่ต้องตอบรับเงื่อนไขการใช้บริการทางอินเทอร์เน็ตของ ธปท. ก่อนจึงจะสามารถ ลงทะเบียนเป็นผู้ยื่นค าขอได้

5. หลังจากนั้น ให้ด าเนินการตามขั้นตอนการลงทะเบียนในรายละเอียดที่ปรากฏในเอกสารแนบ 1 ของ คู่มือการใช้บริการฉบับนี้

์ ทั้งนี้ เอกสารที่จะเป็นเอกสารแนบเข้าระบบงานทุกขั้นตอน ทั้งระบบงานกลางของ ธปท. <u>ี และระบบ FI e-Application จะต้องเป็นไปตาม<u>ประกาศคณะกรรมการธุรกรรมทางอิเล็กทรอนิกส์ เรื่อง</u></u> <u>ิ หลักเกณฑ์และวิธีการในการจัดทำหรือแปลงเอกสารและข้อความให้อยู่ในรูปของข้อมูลอิเล็กทรอนิกส์ ปี 2553</u> ืออกตามความในมาตรา 12/1 วรรค 2 แห่ง <u>พระราชบัญญัติว่าด้วยธุรกรรมทางอิเล็กทรอนิกส์ พ.ศ. 2544</u> ี่ ซึ่งแก้ไขเพิ่มเติมโดย<u>พระราชบัญญัติว่าด้วยธุรกรรมทางอิเล็กทรอนิกส์ (ฉบับที่ 2) พ.ศ. 2551</u>

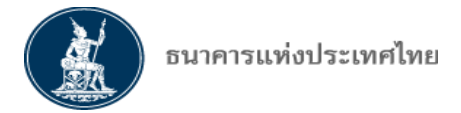

#### <u>ภาพรวมการลงทะเบียนและการเข้าใช้บริการทางอิเล็กทรอนิกส์ของธนาคารแห่งประเทศไทย</u>

**(ระบบ BOT SecureNet)**

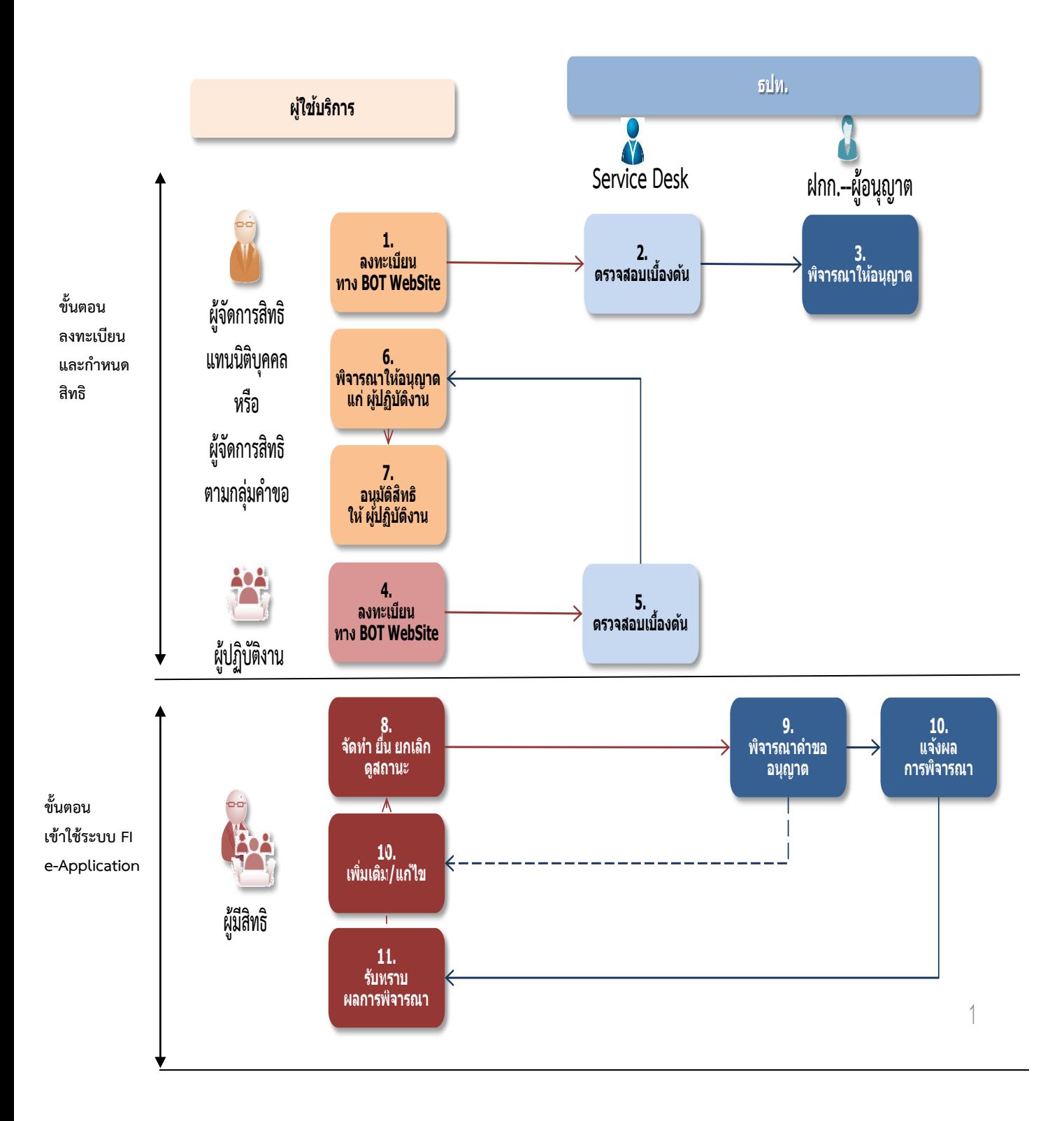

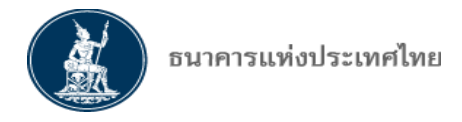

## ์ขั้นตอนการลงทะเบียน

- 1. ผู้จัดการสิทธิแทนนิติบุคคล , ผู้จัดการสิทธิ และ ผู้ปฏิบัติงาน ต้องลงทะเบียนเข้าใช้ระบบ BOT SecureNet
- 2. ฝ่ายเทคโนโลยีสารสนเทศ (Service Desk) จะเป็นผู้ตรวจสอบการยืนยันตัวตนของผู้จัดการสิทธิแทนนิติ บุคคล, ผู้จัดการสิทธิและ ผู้ปฏิบัติงาน เช่นเดียวกับการใช้บริการระบบงานของ ฝชพ.
- 3. เมื่อ Service Desk ตรวจสอบแล้ว จะส่งให้ฝกก. พิจารณาอนุมัติสิทธิของผู้จัดการสิทธิแทนนิติบุคคล และผู้จัดการสิทธิ
- 4. หลังจากที่ ฝกก. อนุมัติสิทธิให้แก่ผู้จัดการสิทธิแทนนิติบุคคล และผู้จัดการสิทธิแล้ว ผู้ปฏิบัติงาน ลงทะเบียนในระบบ BOT SecureNet โดยผู้จัดการสิทธิแทนนิติบุคคล และผู้จัดการสิทธิสามารถ แต่งตั้งและกำหนดสิทธิให้แก่ผู้ปฏิบัติงานได้เองเพื่อความสะดวก
- 5. เมื่อ Service Desk ได้รับเอกสารและตรวจสอบเอกสารแล้ว จะส่งให้ผู้จัดการสิทธิแทนนิติบุคคลหรือ ผู้จัดการสิทธิ พิจารณาอนุมัติสิทธิของผู้ปฏิบัติงาน
- 6. และ 7 ผู้จัดการสิทธิแทนนิติบุคคลหรือผู้จัดการสิทธิ พิจารณาอนุมัติสิทธิให้แก่ผู้ปฏิบัติงาน

## **ขั้นตอนการเข้าใช้ระบบงาน FI e-Application**

- 8. ผู้จัดการสิทธิแทนนิติบุคคล , ผู้จัดการสิทธิ และ ผู้ปฏิบัติงาน เข้าใช้ระบบงาน FI e-Application เพื่อจัดทำ ้คำขอ/ยื่นคำขอ/ยกเลิกคำขอ/ดูสถานะคำขอ
- 9. ฝกก. พิจารณาคำขออนุญาต และ สง. สามารถเพิ่มเติม/แก้ไขคำขอได้
- 10. เมื่อ ฝกก. พิจารณาคำขอเสร็จสิ้น จะแจ้งผลการพิจารณาผ่านระบบงาน
- 11. ผู้ใช้บริการรับทราบผลการพิจารณาจากระบบงาน

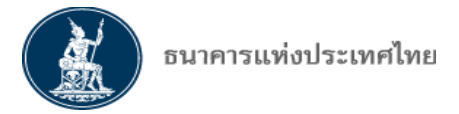

## <u>Flow ขั้นตอนลงทะเบียนและขอสิทธิการเข้าใช้ระบบงานของผ้จัดการสิทธิแทนนิติบคคล</u>

### **(Organization Administrator)**

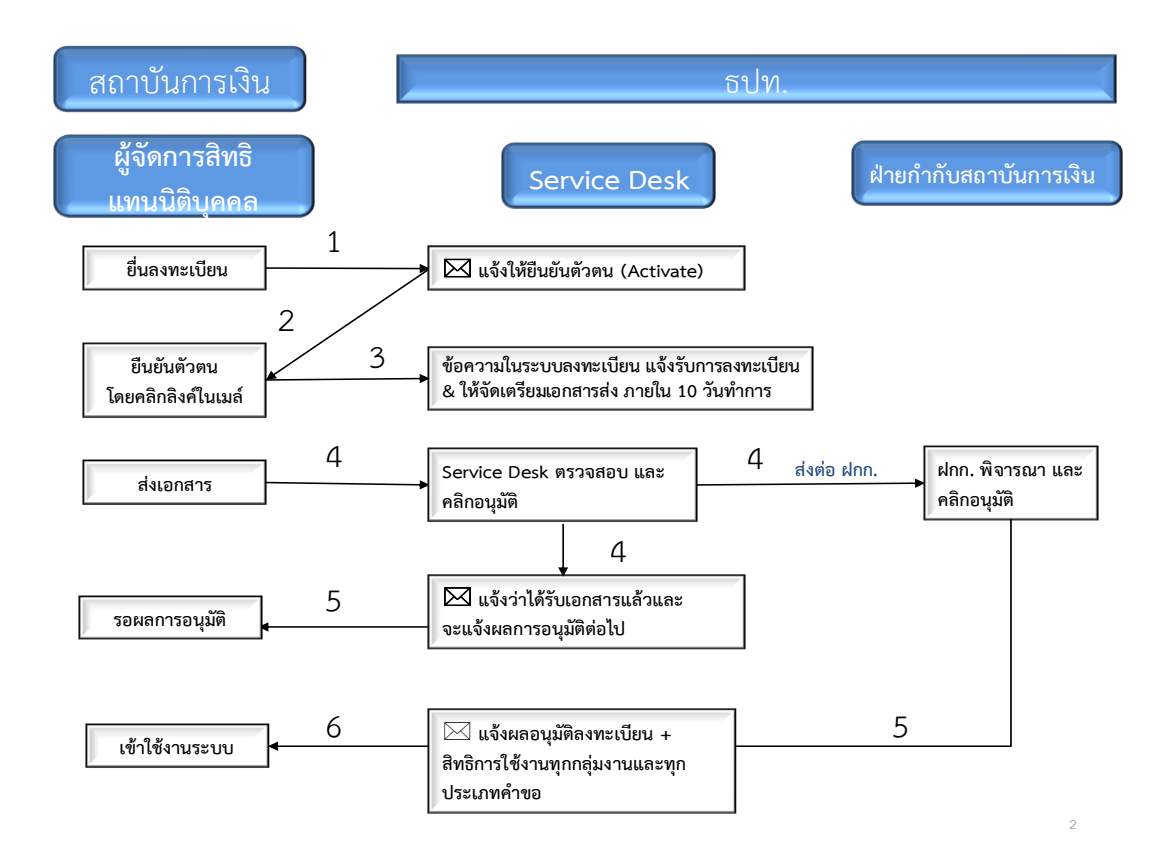

- 1. ผู้ที่จะเป็นผู้จัดการสิทธิแทนนิติบุคคลยื่นลงทะเบียนผ่านเว็บไซด์ BOT ตามขั้นตอนการลงทะเบียนที่จะ กล่าวในรายละเอียดต่อไป
- 2. เมื่อลงทะเบียนแล้ว ระบบ BOT SecureNet จะส่ง E-mail ไปยังผู้จัดการสิทธิแทนนิติบุคคล ตาม Email Address ที่แจ้งมาตอนลงทะเบียน เพื่อให้ผู้จัดการสิทธิแทนนิติบุคคล ยืนยันตัวตนการขอใช้ บริการระบบงานของ ธปท. (Activate) โดยคลิก Link ใน E-mail ที่ได้รับ
- ่ 3. ระบบมีข้อความตอบรับการลงทะเบียน และให้ผู้ใช้บริการต้องส่งคำขอแต่งตั้งผู้จัดการสิทธิแทนนิติ บุคคล พร้อมเอกสารประกอบที่เป็นลายลักษณ์อักษร (Hard Copy) ตามรายละเอียดในหน้า 7 ของคู่มือ การใช้บริการมายัง ธปท. ภายใน 10 วันทำการ
- 4. เมื่อผู้จัดการสิทธิแทนนิติบุคคลส่งเอกสารมา Service Desk จะเป็นผู้ตรวจสอบข้อมูลในระบบกับ เอกสารที่ได้รับจากผู้ใช้บริการ หากถูกต้องตรงกัน Service Desk จะส่งให้ฝกก. เป็นผู้พิจารณาอนุมัติ สิทธิต่อไป
- 5. เมื่อ ฝกก. อนุมัติสิทธิให้ผู้จัดการสิทธิแทนนิติบุคคลแล้ว ระบบ BOT SecureNet จะส่ง E-mail แจ้งผล การพิจารณาพร้อม Username และสิทธิการเข้าใช้งานระบบงาน FI e-Application ไปถึง
- 6. ผู้จัดการสิทธิแทนนิติบุคคล จะสามารถเข้าใช้งานระบบได้ทันที ในทุกกลุ่มงานและทุกประเภทคำขอ

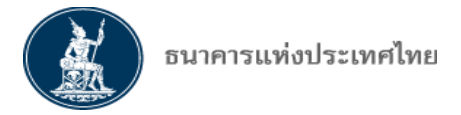

## <u>Flow ขั้นตอนลงทะเบียนและขอสิทธิการเข้าใช้ระบบงานของผู้จัดการสิทธิ (Administrator)</u>

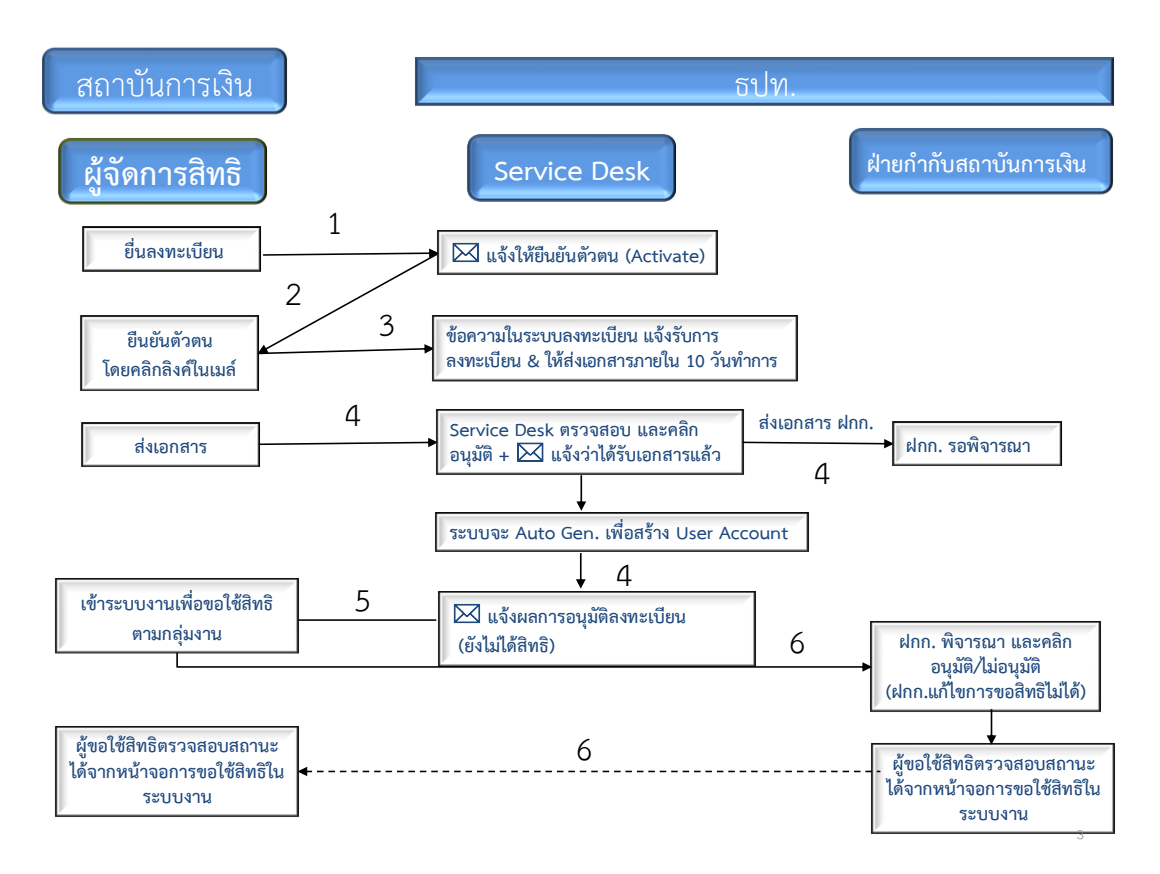

- 1. ผู้ที่จะเป็นผู้จัดการสิทธิต้องลงทะเบียนผ่านเว็บไซด์ BOT ตามขั้นตอนการลงทะเบียนที่จะกล่าวใน รายละเอียดต่อไป
- 2. ระบบ BOT SecureNet จะส่ง E-mail ไปยังผู้จัดการสิทธิ ตาม E-mail Address ที่แจ้งมาตอนลงทะเบียน เพื่อให้ผู้จัดการสิทธิยืนยันตัวตนการขอใช้บริการระบบงานของ ธปท. (Activate) โดยคลิก Link ใน E-mail ที่ได้รับ
- 3. ระบบมีข้อความตอบรับการลงทะเบียน และแจ้งให้ผู้ใช้บริการส่งเอกสารแต่งตั้งผู้จัดการสิทธิ พร้อม เอกสารประกอบที่เป็นลายลักษณ์อักษร (Hard Copy) ตามรายละเอียดปรากฏในหน้า 7 ของคู่มือการ ใช้บริการมายัง ธปท. ภายใน 10 วันทำการ
- 4. เมื่อผู้จัดการสิทธิส่งเอกสารมา Service Desk จะเป็นผู้ตรวจสอบข้อมูลในระบบกับเอกสารที่ได้รับจาก ผู้ยื่นค าขอ หากถูกต้องตรงกันจะมี E-mail แจ้งว่าได้รับเอกสารแล้ว พร้อมทั้งส่ง Username เพื่อให้ ้ ผู้จัดการสิทธิเข้าในระบบงาน FI e-Application เพื่อขอสิทธิเข้าใช้งานในกล่มงานที่ได้รับมอบอำนาจ
- 5. ผู้จัดการสิทธิ ใช้ Username เข้าสู่ระบบงาน เพื่อขอสิทธิในกลุ่มงานที่ได้รับมอบอำนาจจาก ฝกก.
- 6. เมื่อ ฝกก. พิจารณาและอนุมัติแล้ว ผู้จัดการสิทธิสามารถตรวจสอบสถานะการอนุมัติจากหน้าจอการขอ ์ ใช้สิทธิ และเมื่อได้รับอนุมัติ จะสามารถเข้าใช้ระบบ FI e-Application ในกลุ่มงานที่ได้รับมอบอำนาจได้

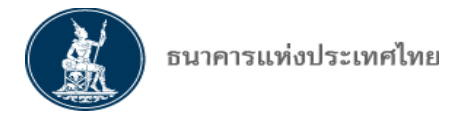

 $\overline{4}$ 

## <u>Flow ขั้นตอนลงทะเบียนและขอสิทธิการเข้าใช้ระบบงานของผ้ปภิบัติงาน (Officer)</u>

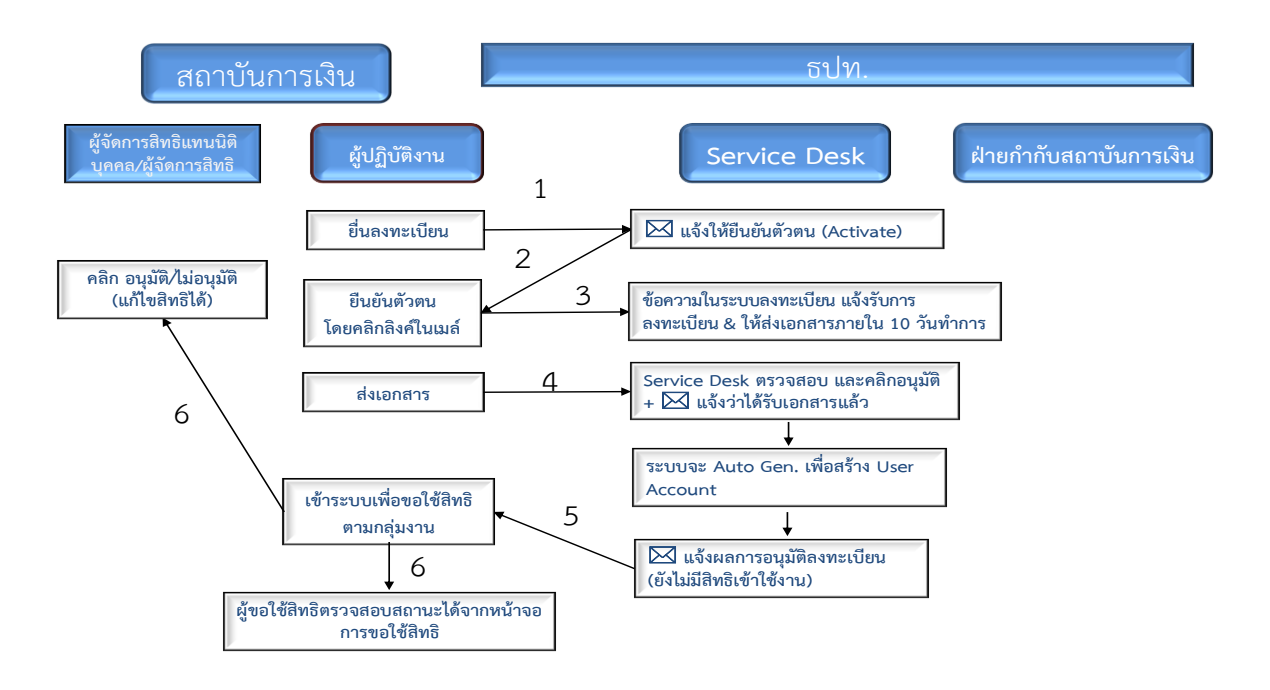

- 1. ผู้ปฏิบัติงานยื่นลงทะเบียนผ่านเว็บไซด์ BOT โดยมีขั้นตอนเช่นเดียวกับผู้จัดการสิทธิตามขั้นตอนการ ลงทะเบียนที่จะกล่าวในรายละเอียดต่อไป
- 2. ระบบ BOT SecureNet จะส่ง E-mail ไปยังผู้ปฏิบัติงาน ตาม E-mail Address ที่แจ้งมาตอนลงทะเบียน เพื่อให้ผู้ปฏิบัติงานยืนยันตัวตนการขอใช้บริการระบบงานของ ธปท. (Activate) โดยคลิก Link ใน E-mail ที่ได้รับ
- 3. ระบบมีข้อความตอบรับการลงทะเบียน และแจ้งให้ผู้ปฏิบัติงาน ส่งเอกสารประกอบที่เป็นลายลักษณ์อักษร (Hard Copy) ตามรายละเอียดปรากฏในหน้า 8 ของคู่มือการใช้บริการมายัง ธปท. ภายใน 10 วันทำการ
- 4. เมื่อผู้ปฏิบัติงานส่งเอกสารมา Service Desk จะตรวจสอบข้อมูลในระบบกับเอกสารคำขอที่ได้รับ หากถูกต้องตรงกัน Service Desk จะมี E-mail แจ้ง Username กลับไปให้ผู้ปฏิบัติงานใช้ในการเข้า ระบบงาน FI e-Application เพื่อขอสิทธิการใช้งานจากผู้จัดการสิทธิตามกลุ่มงาน
- 5. ผู้ปฏิบัติงานเข้าระบบงาน FI e-Application เพื่อขอสิทธิการใช้งานจากผู้จัดการสิทธิตามกลุ่มงาน
- 6. ผู้จัดการสิทธิแทนนิติบุคคล/ผู้จัดการสิทธิ (ที่ได้รับสิทธิจาก ฝกก. เรียบร้อยแล้ว) พิจารณากำหนดสิทธิ ่ ให้แก่ผู้ปฏิบัติงาน เพื่อเข้าใช้ระบบงานตามกลุ่มงานและประเภทคำขอที่ได้รับสิทธิแล้ว ผู้ปฏิบัติงานจึง จะสามารถเข้าใช้งานตามกลุ่มงานและประเภทค าขอตามสิทธิของตนเองได้

## รายละเอียดขั้นตอนและตัวอย่างหน้าจอการลงทะเบียนปรากฏในเอกสารแนบ 1

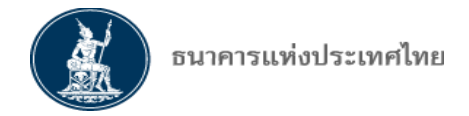

## **II. การเข้าใช้บริการระบบงานการขออนุญาตท าธุรกรรมทางการเงินและการรายงานตามเงื่อนไข ทางอินเทอร์เน็ต (ระบบ FI e-Application)**

1. ผู้ใช้บริการจะสามารถเข้าใช้ระบบ FI e-Application ได้ก็ต่อเมื่อมีการลงทะเบียนเพื่อเข้าใช้ระบบ BOT SecureNet ตามที่ระบุในข้อ I. แล้ว โดยการเข้าใช้ระบบ FI e-Application จะดำเนินการโดยผู้จัดการ ้สิทธิแทนนิติบุคคล, ผู้จัดการสิทธิ และ ผู้ปฏิบัติงานตามสิทธิที่แต่ละคนได้รับมอบหมาย

2. **กระบวนการยื่นคำขอผ่านระบบ FI e-Application ของผู้ใช้บริการทางอินเทอร์เน็ต** สามารถ ด าเนินการหลักๆ ได้ดังนี้

- (1) การจัดทำ การส่งคำขออนุญาตทำธุรกรรมทางการเงิน โดยจะแบ่งเป็นประเภทคำขอ ให้ผู้จัดการสิทธิ และผู้ปฏิบัติงาน เลือกดำเนินการ ดังนี้
	- ก. การขออนุญาต และ /หรือ ขอหารือ ซึ่งจะมีแบบฟอร์มเป็น 2 ลักษณะคือ
		- ลักษณะที่จะไม่มีคำขอเป็นมาตรฐาน (Free Form)
		- กลุ่มงานที่มีแบบฟอร์มที่เป็นมาตรฐานให้กรอกข้อมูลเฉพาะเรื่อง ได้แก่ การขอแต่งตั้งกรรมการ ผู้บริหารระดับสูง / ผู้สอบบัญชี / การรับรองพนักงานชาวต่างประเทศ / สาขา หรือ ที่ทำการ / การขอท าธุรกรรมตราสารอนุพันธ์ และสินทรัพย์ตามมาตรา 32
	- ึ ข. การส่งรายงานต่างๆ ตามเงื่อนไขการอนุญาต หรือตามที่ประกาศ ธปท. กำหนด
- (2) การส่งข้อมูลเพิ่มเติมสำหรับคำขออนุญาตที่ได้ยื่นขอมาแล้ว การขอแก้ไขคำขออนุญาตที่ได้ยื่นขอ มาแล้ว หรือการขอยกเลิกคำขออนุญาตที่ ธปท. อยู่ระหว่างพิจารณา
- (3) การเรียกดูสถานะของคำขออนุญาตที่ผู้ใช้บริการได้ยื่นขออนุญาตมา การพิมพ์รายงาน
- (4) การแจ้งผล การจัดเก็บและการเรียกดูผลการพิจารณาของ ธปท.

**รายละเอ ย ขั้นตอนและตัวอย่าง น้า อการยื่นค าขออนุญาต ่านระบบ FI e-Application ปราก ในเอกสารแนบ 2**

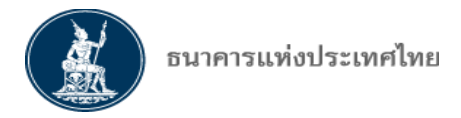

**เอกสารแนบ** 

## ี<br>รายละเอียดขั้นตอนและตัวอย่างหน้าจอการลงทะเบียน **เ ื่อใช้บริการระบบงานการขออนุญาตท าธุรกรรมทางการเงิน และการรายงานตามเงื่อนไข ทางอินเทอร์เน็ต (ระบบ FI e-Application)**

1. คลิก Link **[https://www.bot.or.th/](https://iservice.bot.or.th/)** เพื่อเข้าสู่บริการทางอินเทอร์เน็ต โดยคลิก กลุ่มสถาบันการเงิน < คลิก บริการทางอิเล็กทรอนิกส์(ภายใต้หัวข้อ เรื่องน่าสนใจ)

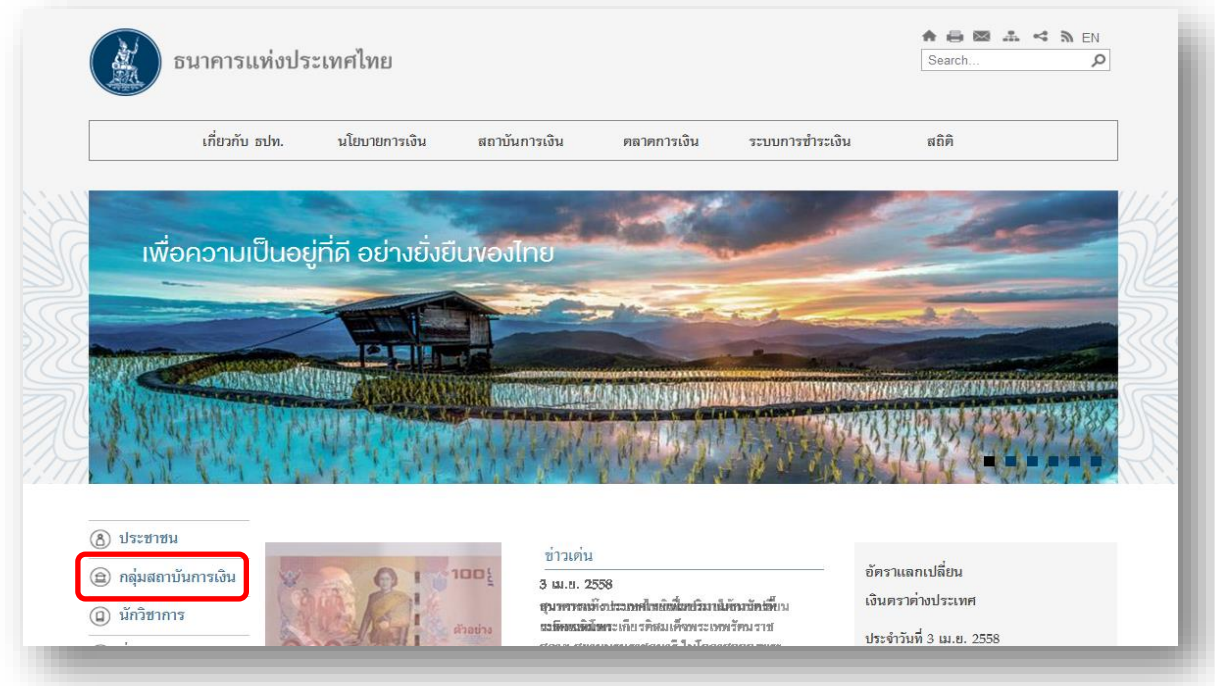

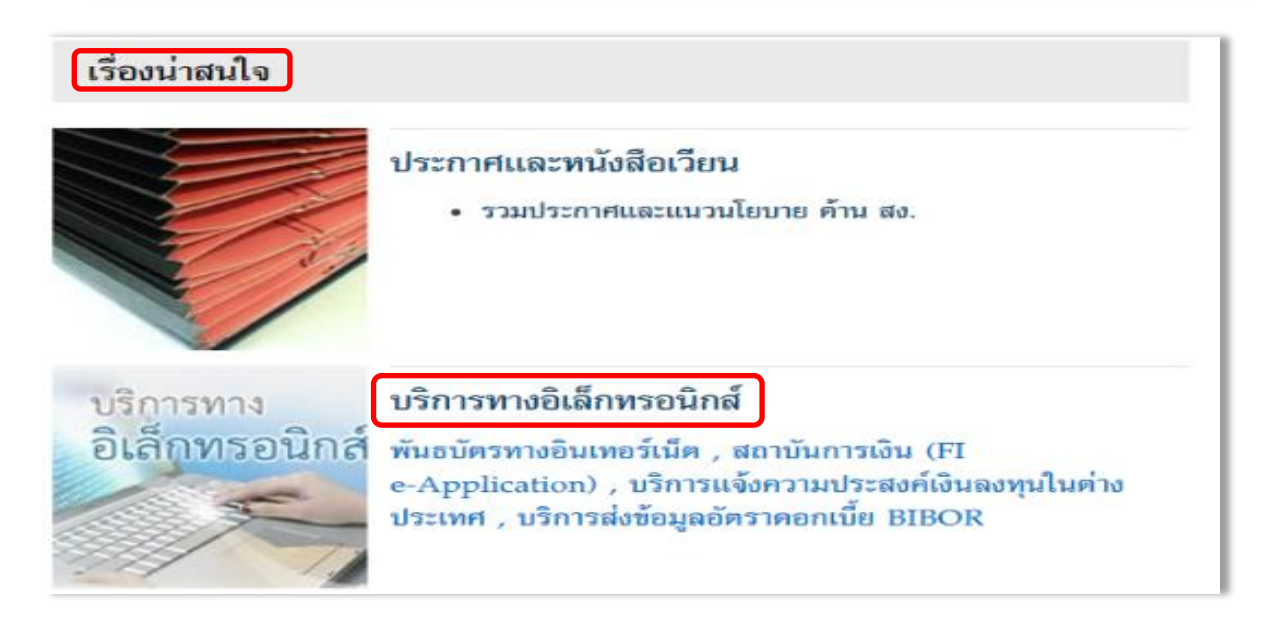

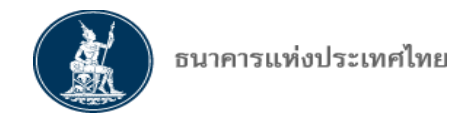

> เข้าสู่ระบบ FI e-Application ดังนี้

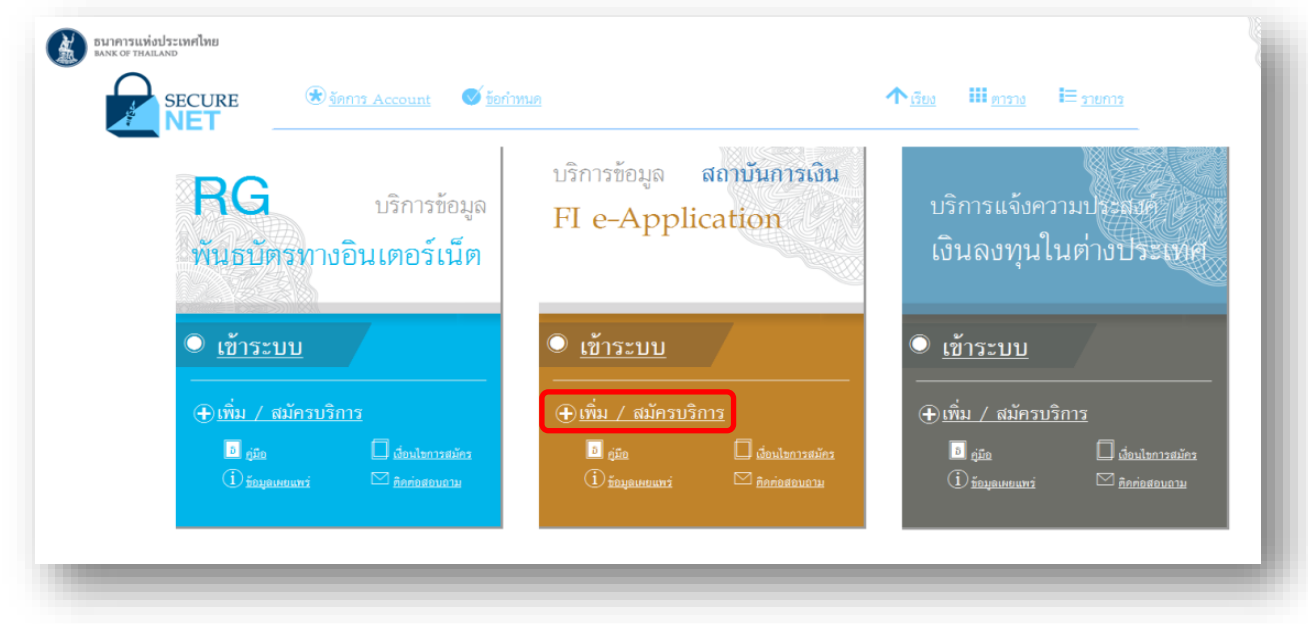

**กร ู้ใช้งานไม่เคยใช้บริการอินเตอร์เน็ตของ ธปท (SecureNet) มาก่อน > คลิก เ ิ่ม สมัครบริการ > คลิก สมัครใ ม่**

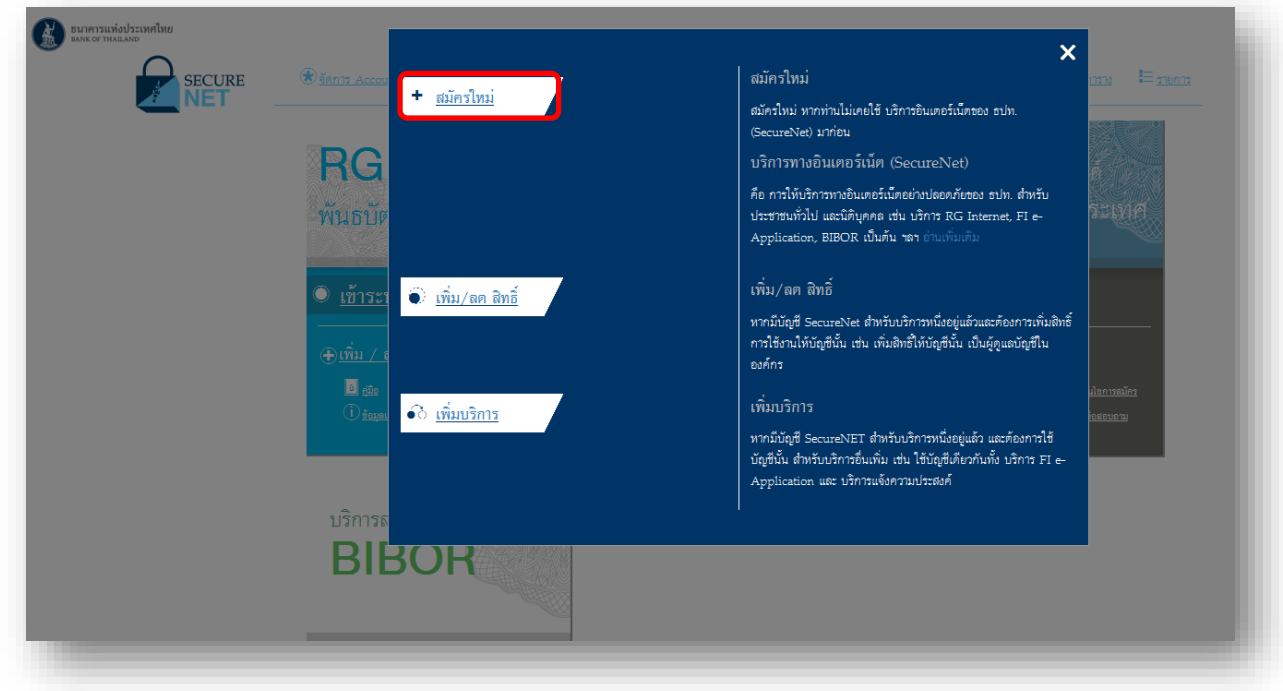

## **อ่านเงื่อนไขการใช้บริการทางอินเตอร์เน็ต**

 $> \overline{\mathsf{V}}$  ข้าพเจ้าขอยอมรับตามเงื่อนไขในการใช้บริการเบื้องต้น  $>$  คลิก ลงทะเบียนผู้ใช้งานใหม่

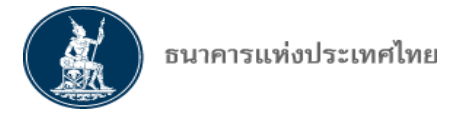

คำแนะนำและข้อกำหนด

#### ลงทะเบียน > เงื่อนไขการใช้บริการทางอิเล็กทรอนิกส์

#### ้เงื่อนไขการใช้ บริการทางอิเล็กทรอนิกส์ของธนาคารแห่งประเทศไทย (BOT SecureNET)

- 1. บริการทางอิเล็กทรอนิกส์ของธนาคารแห่งประเทศไทย เป็นการให้บริการแก่ผู้ใช้งานทั่วไป เพื่ออำนวยความสะดวกในการเข้าถึงข้อมูลและการใช้บริการจาก ธนาคารแห่งประเทศไทย รวมถึงข้อมลและการให้บริการอื่น ๆ ที่ธนาคารแห่งประเทศไทยจะจัดให้มีขึ้นต่อไปในอนาคต
- 2. การกระทำใด ๆ ที่กระทำผ่านบริการทางอิเล็กทรอนิกส์ของธนาคารแห่งประเทศไทย หรือการนำข้อมูลใด ๆ ที่ได้จากบริการทางอิเล็กทรอนิกส์ของธนาคารแห่ง ่ ประเทศไทย โดยใช้ชื่อผ่ใช้งาน (Username) และ รหัสผ่าน (Password) ของผ่ใช้บริการ ไม่ว่าการกระทำนั้นจะเกิดขึ้นโดยผ่ใช้บริการหรือบคคลอื่นใด ผ่ใช้ บริการตกลงให้ถือว่า เป็นการกระทำที่ถูกต้องสมบูรณ์ของผู้ใช้บริการ และผู้ใช้บริการยินยอมรับผิดชอบในการกระทำดังกล่าวเสมือนว่าผู้ใช้บริการเป็นผู้กระทำ ด้วยตนเอง
- 3. ผ่ใช้บริการตกลงว่าธนาคารแห่งประเทศไทยไม่ต้องรับผิดชอบในความเสียหายใด ๆ ที่เกิดขึ้นหรืออาจเกิดขึ้นกับผ่ใช้บริการ หรือบคคลภายนอกจากการเข้าใช้ บริการทางอิเล็กทรอนิกส์ของธนาคารแห่งประเทศไทย ไม่ว่าโดยเหตุประการใด
- 4. ในกรณีที่ระบบคอมพิวเตอร์ของธนาคารแห่งประเทศไทยหรือระบบการติดต่อสื่อสารขัดข้องเป็นเหตุให้ผู้ใช้บริการไม่สามารถเข้าใช้บริการทางอิเล็กทรอนิกส์ของ ธนาคารแห่งประเทศไทยได้ ผู้ใช้บริการตกลงจะไม่ยกเอาเหตุขัดข้องดังกล่าว เป็นข้อเรียกร้องค่าทดแทนหรือค่าเสียหายใด ๆ จากธนาคารแห่งประเทศไทย
- 5. ในกรณีที่เกิดความเสียหายใด ๆ แก่ธนาคารแห่งประเทศไทยอันเนื่องมาจากการเข้าใช้บริการทางอิเล็กทรอนิกส์ของธนาคารแห่งประเทศไทยของผ่ใช้บริการ ผ้ ใช้บริการตกลงยินยอมรับผิดชอบชดใช้บรรดาค่าทดแทนและหรือค่าเสียหายต่าง ๆ ที่เกิดขึ้นหรืออาจเล็งเห็นได้ว่าอาจเกิดขึ้นต่อไปในอนาคตแก่ธนาคารแห่ง ประเทศไทยโดยสิ้นเชิงและปราศจากเงื่อนใขอื่นใดทั้งสิ้น
- 6. ธนาคารแห่งประเทศไทยสงวนสิทธิที่จะแก้ไขเพิ่มเดิมเงื่อนไขและข้อกำหนดในการให้บริการและ/ หรือยกเลิกการให้บริการทางอิเล็กทรอนิกส์ของธนาคารแห่ง ประเทศไทยแก่ผู้ใช้บริการเมื่อใดก็ได้ โดยธนาคารแห่งประเทศไทยไม่ต้องชี้แจงเหตุผลให้กับผู้ใช้บริการทราบแต่อย่างใด
- 7. ผู้ใช้บริการตกลงและยืนยอมที่จะปฏิบัติตามเงื่อนไขและข้อกำหนดสำหรับการเข้าใช้บริการทางอิเล็กทรอนิกส์ของธนาคารแห่งประเทศไทย ตามที่ได้กำหนดใน เอกสารนี้รวมถึงเงื่อนไขและข้อกำหนดอื่นใดที่จะจัดให้มีขึ้นในภายหน้า รวมถึงการปฏิบัติตามกฎหมายและกฎระเบียบต่าง ๆ ที่เกี่ยวข้องในการเข้าใช้บริการทาง อิเล็กทรอนิกส์ของธนาคารแห่งประเทศใทย
- 8. บริการทางอิเล็กทรอนิกส์ของธนาคารแห่งประเทศไทย ด้วยตนเองได้ โดยผ่านระบบในหน้าเว็บไซต์การให้บริการทางอิเล็กทรอนิกส์ของธนาคารแห่งประเทศ ใทย ตามกระบวนการ ขั้นตอนและวิธีการตามที่กำหนดไว้ในหน้าเว็บไซต์
- 9. เงื่อนไขและข้อกำหนดการให้บริการทางอิเล็กทรอนิกส์ของธนาคารแห่งประเทศไทยนี้ ให้ใช้บังคับและตีความตามกฎหมายไทย และให้ศาลไทย เป็นผู้มีอำนาจ ในการพิจารณาข้อพิพาทที่เกิดขึ้นตามเงื่อนไขและข้อกำหนดการให้บริการทางอิเล็กทรอนิกส์ของธนาคารแห่งประเทศไทยนี้
- 10. ธนาคารแห่งประเทศไทยสงวนสิทธิไม่ส่งคืนเอกสารประกอบคำขอใช้บริการ และจะคำเนินการทำลายเอกสารดังกล่าวกรณีที่ผัสมัครไม่ได้รับการอนมัติจาก ธนาคารแห่งประเทศใทย

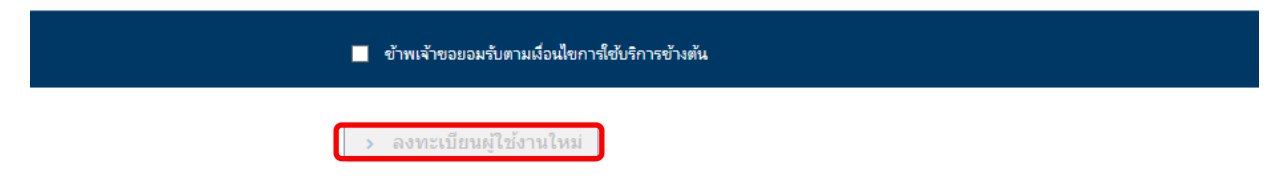

#### **าเนินการลงทะเบ ยน**

<u>์ ขั้**นตอนที่ 1</u> กรอกข้อมูลพื้นฐานของผู้ใช้งาน**: ผู้จัดการสิทธิแทนนิติบุคคล, ผู้จัดการสิทธิ และผู้ปฏิบัติงานต้อง</u> กรอกข้อมูลผู้ใช้งานผ่านหน้าจอข้อมูลส่วนบุคคลให้ครบทุกช่องที่กำหนด (\* = Required field)

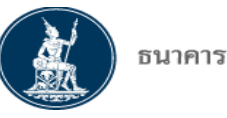

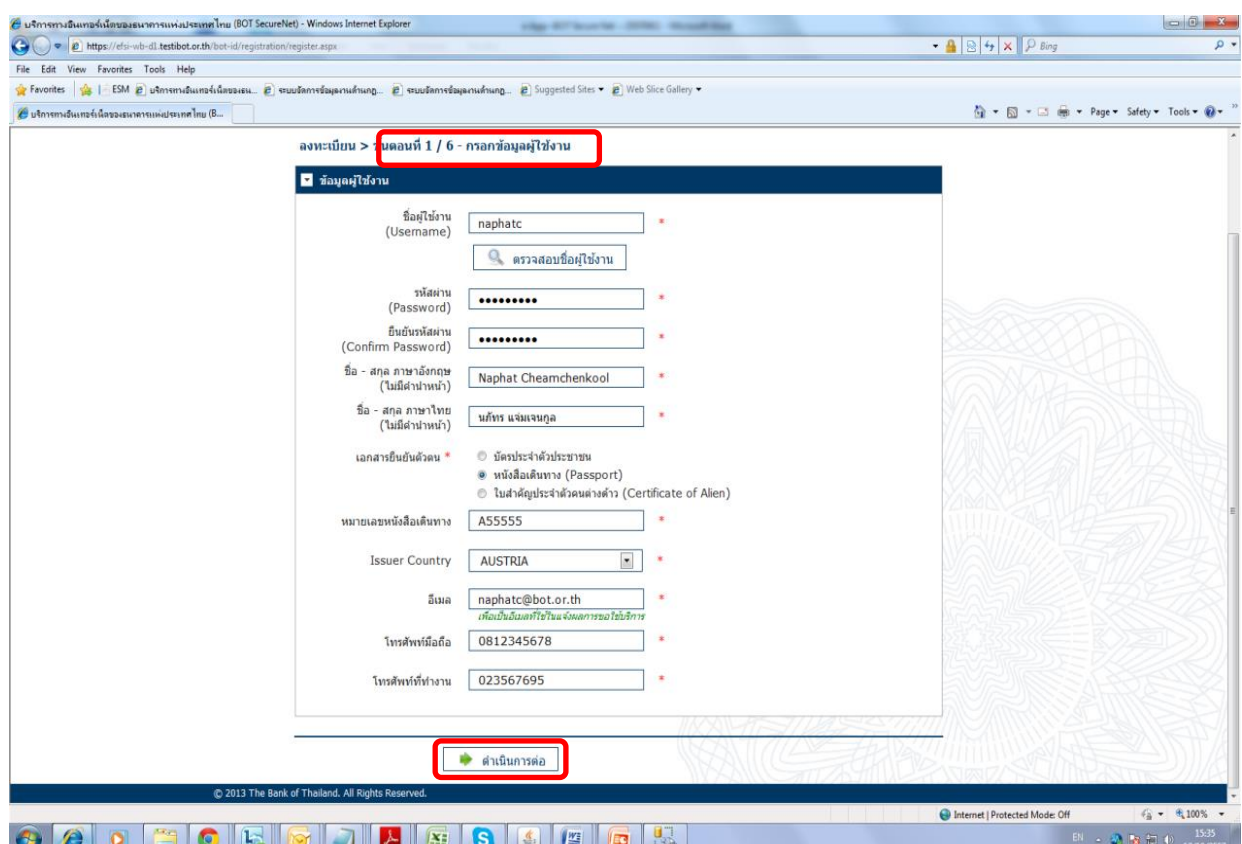

#### **กรอกข้อมูล ู้ใช้งานใ ้ครบทุกช่องตามบัตรประชาชน**

 ก าหนดชื่อผู้ใช้งาน (Username) รหัสผ่าน (Password) และ E-mail Address ตาม Pattern ที่ ธปท. ก าหนด **(ใ ้ใช้ E-mail ท ่ใช้ภายใน สง ้ามใช้ Free mail)**

#### **การก า น ชื่อ ู้ใช้งาน (Username)**

- อย่างน้อย 4 ตัวอักษร ไม่เกิน 20 ตัวอักษร
- ชื่อผู้ใช้งานไม่สามารถใช้อักขระพิเศษได้ (กรุณาใช้เฉพาะภาษาอังกฤษ ตัวพิมพ์เล็ก/ใหญ่ หรือตัวเลขอารบิกเท่านั้น)

#### **การก า น ร ัส ่าน (Password)**

- ต้องมีอย่างน้อย 8 ตัวอักษร (ไม่เกิน 20 อักษร)
- ต้องมีอักษรภาษาอังกฤษตัวใหญ่อย่างน้อย 1 ตัว
- ต้องมีอักษรภาษาอังกฤษตัวเล็กอย่างน้อย 1 ตัว
- ต้องมีตัวเลขอย่างน้อย 1 ตัว
- กรณีเป็นคนไทย ให้ใช้บัตรประชาชนเป็นเอกสารยืนยันตัวตน เท่านั้น
- กรณีเป็นคนต่างชาติ ให้ใช้หนังสือเดินทางหรือใบสำคัญประจำตัวคนต่างด้าว
- ้ ระบุเบอร์โทรศัพท์ที่ติดต่อได้ เช่น เบอร์ที่ทำงาน หรือ โทรศัพท์มือถือ
- > คลิก ดำเนินการต่อ

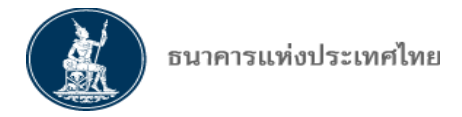

## **ขั้นตอนท ่ ขอสิทธิการใช้บริการ** : > คลิกเลือก กลุ่มบริการ ที่ต้องการใช้งาน

 $>$  คลิก ทั้งหมด  $>$  คลิกเลือก บริการที่ต้องการ  $>$  คลิก FI e-Application

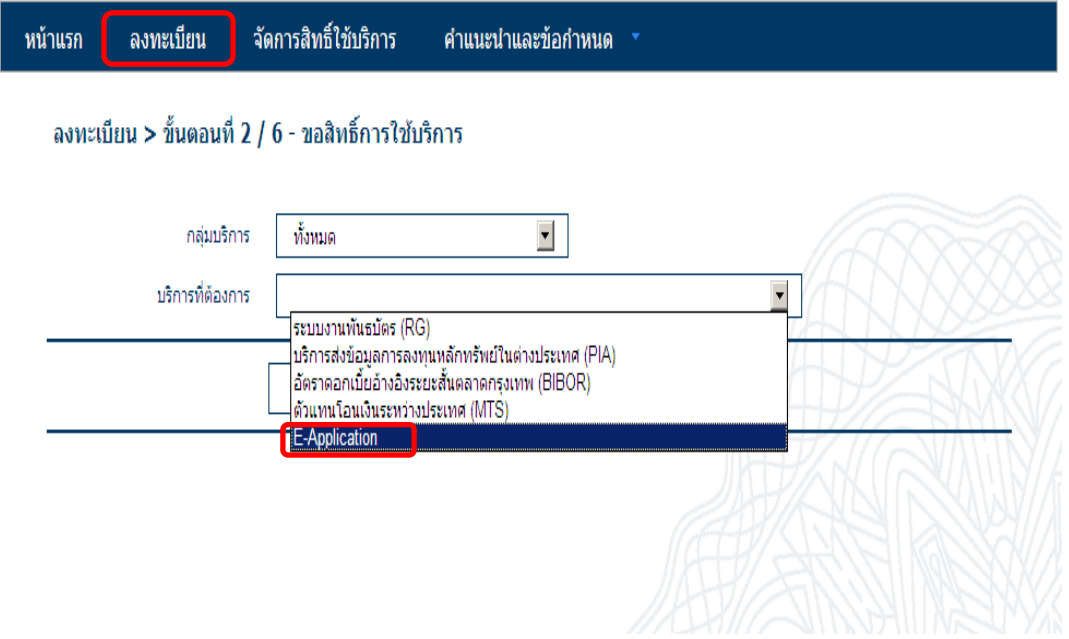

> คลิก ด าเนินการแทนนิติบุคคล

- > กรอก ข้อมูลนิติบุคคล (เลขทะเบียนนิติบุคคล/Issuer Country /ชื่อนิติบุคคล) ให้ครบถ้วน
- $>$  เลือกสิทธิการใช้งานระบบ หากผู้ทำรายการได้รับมอบหมายให้เป็น
	- > ผู้จัดการสิทธิแทนนิติบุคคล > คลิก ขอเป็นผู้ดูแลสิทธิแทนนิติบุคคล
	- > ผู้จัดการสิทธิ และ ผู้ปฏิบัติงาน > คลิก ขอเป็นผู้จัดการสิทธิ/ผู้ปฏิบัติงานของสถาบัน

 $>$  วันที่มีผลใช้งาน ระบบจะ Default วันที่ทำรายการให้ก่อน แต่ผู้ใช้งานสามารถกำหนดวันที่มีผลใช้งานเองได้ แต่ในกรณีที่กำหนดวันที่มีผลใช้งานก่อนวันที่ ฝกก. อนุมัติ วันที่มีผลใช้งานจะเปลี่ยนเป็นวันที่ ฝกก. อนุมัติ

> คลิก เพิ่มคำขอสิทธิการใช้บริการ

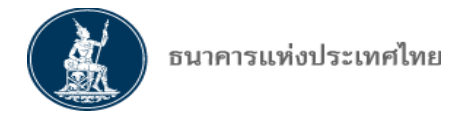

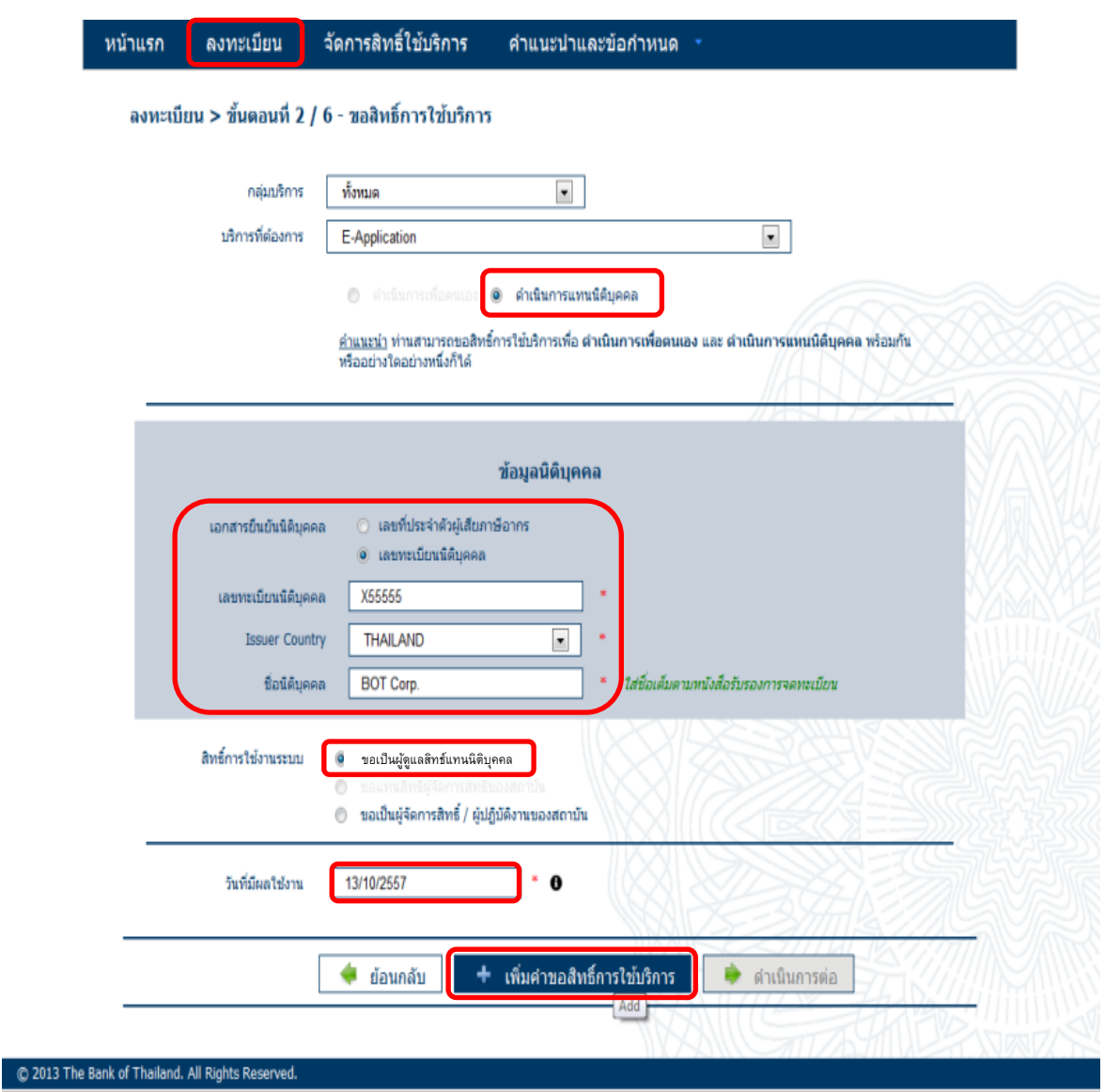

<u>ขั้**นตอนที่ 3** ตรวจสอบรายละเอียดคำขอใช้บริการ FI e-Application - ผู้จัดการสิทธ์แทนนิติบุคคล ผู้จัดการ</u> สิทธิและผู้ปฏิบัติงาน ต้องตรวจสอบรายละเอียดว่าถูกต้องครบถ้วนหรือไม่

- $\overline{\phantom{a}}$  กรณีตรวจสอบแล้ว ข้อมูลถูกต้อง/ครบถ้วน  $>$  คลิก  $\overline{\mathsf{M}}$  ข้าพเจ้าขอรับรองว่าข้อความข้างต้นเป็นจริง ทุกประการ > คลิก ส่งคำขอลงทะเบียน
- กรณีตรวจสอบแล้ว ข้อมูลไม่ถูกต้อง > คลิก ย้อนกลับ และกลับไปแก้ไขข้อความในขั้นตอนที่ 2
- กรณีต้องการลบคำขอใช้บริการที่ยังไม่ได้ส่ง > คลิก ลบคำขอใช้บริการ

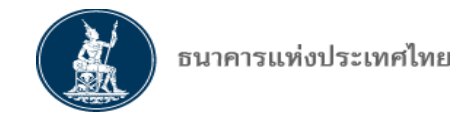

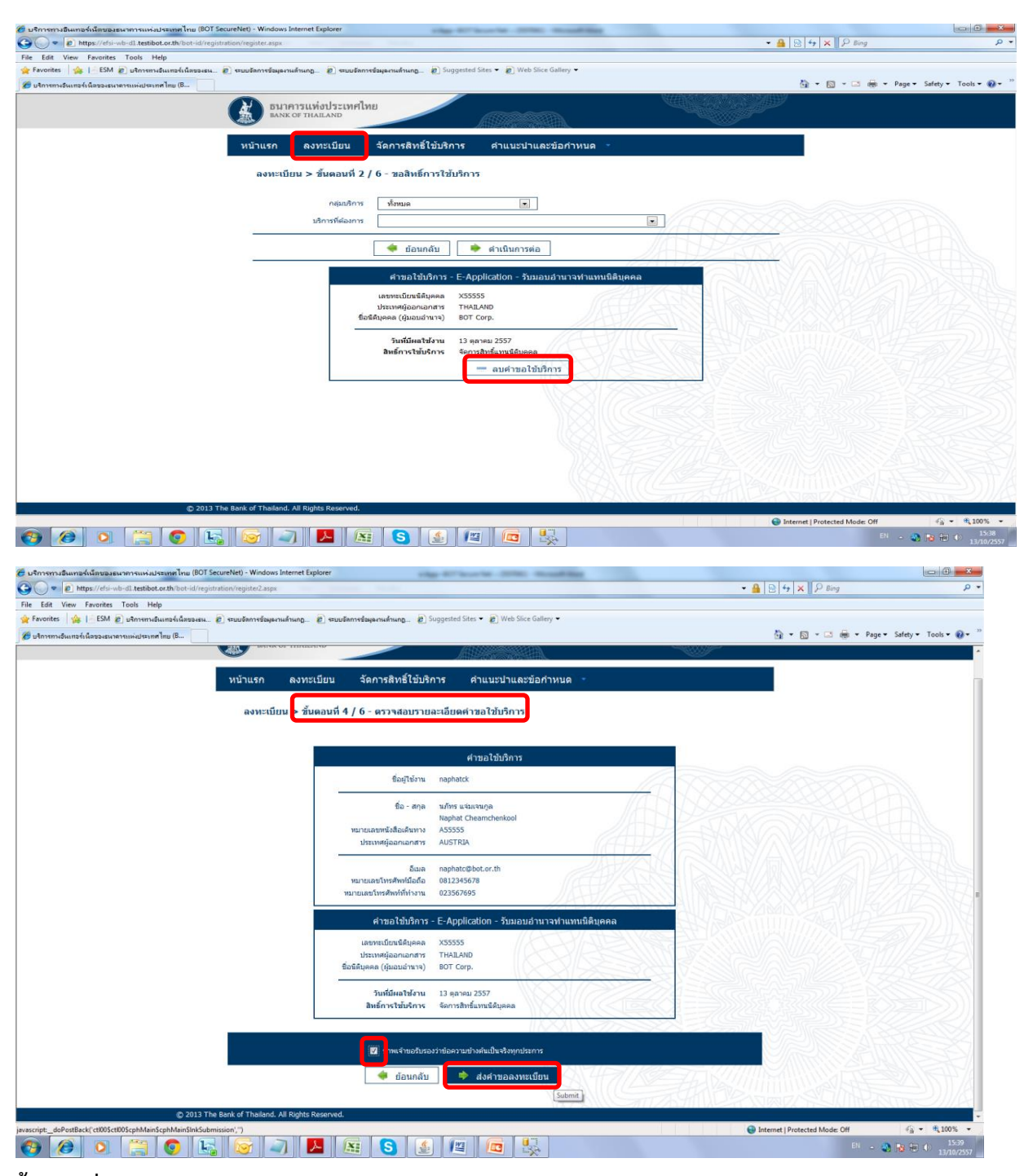

**์ขั้นตอนที่ 4 ยืนยันการลงทะเบียน**: โดยระบบจะส่ง E-mail ยืนยันการลงทะเบียน > คลิก ดำเนินการต่อ

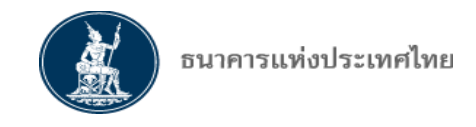

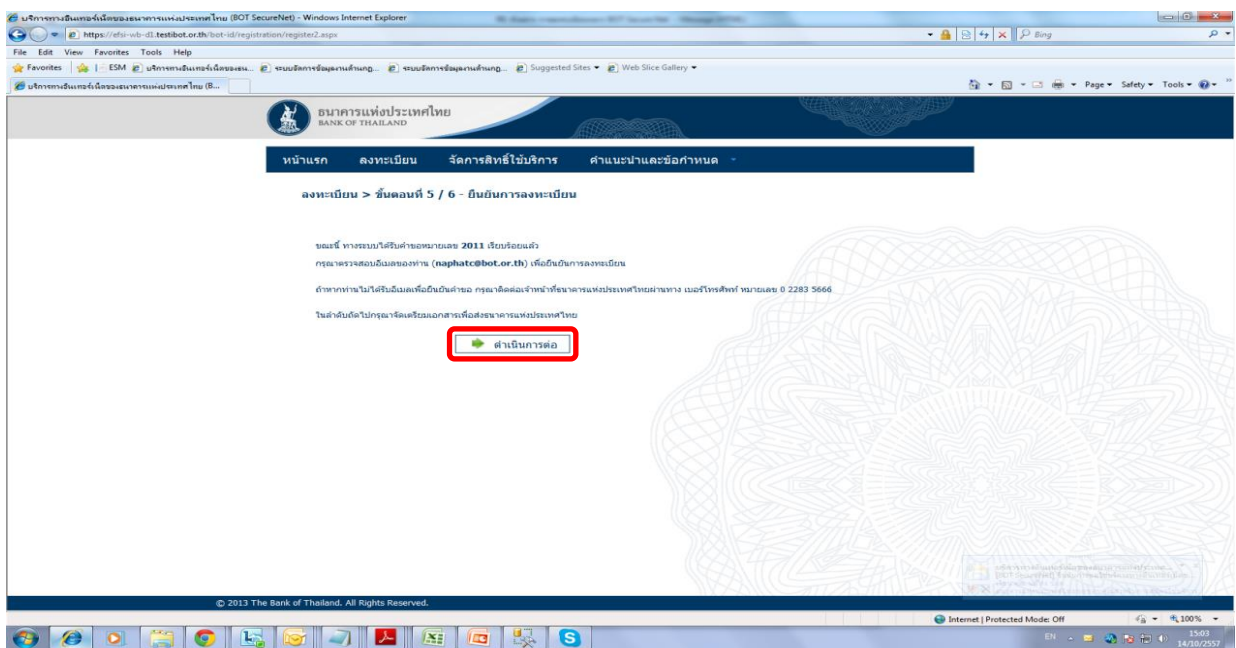

**>** ผู้จัดการสิทธิและผู้ปฏิบัติงานจะได้รับ E-mail จาก "บริการทางอินเทอร์เน็ตของธนาคารแห่งประเทศไทย (BOTSecureNet) [DoNotReply@bot.or.th]" > คลิก Link เพื่อ Activate ยืนยันตัวตนกลับมายัง ธปท.

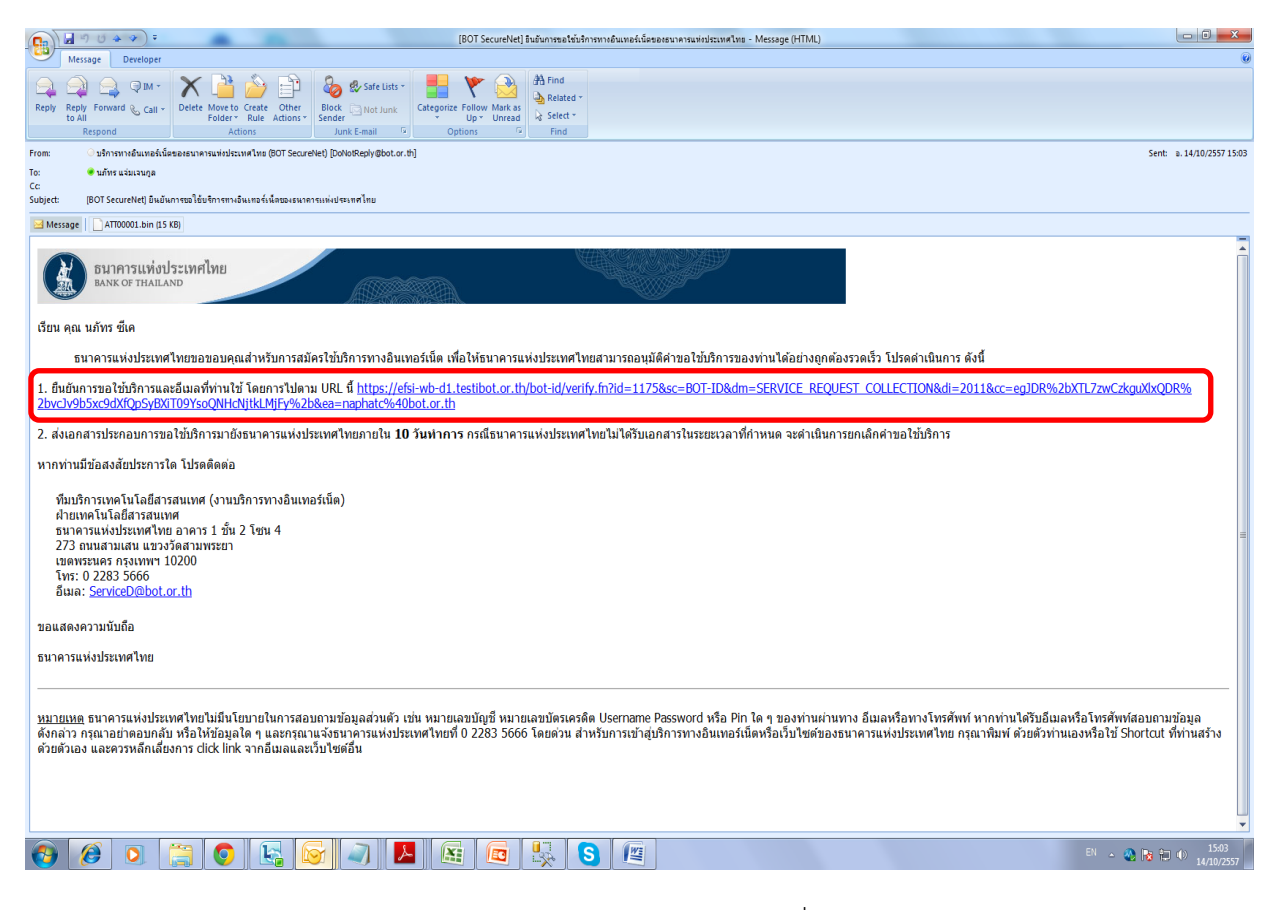

 $>$  ระบบจะส่ง E-mail ยืนยันการลงทะเบียน และให้จัดเตรียมเอกสารเพื่อนำส่ง ธปท.  $>$  คลิก จัดเตรียมเอกสาร

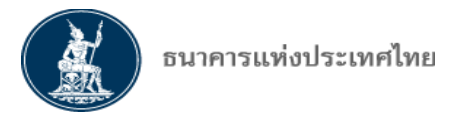

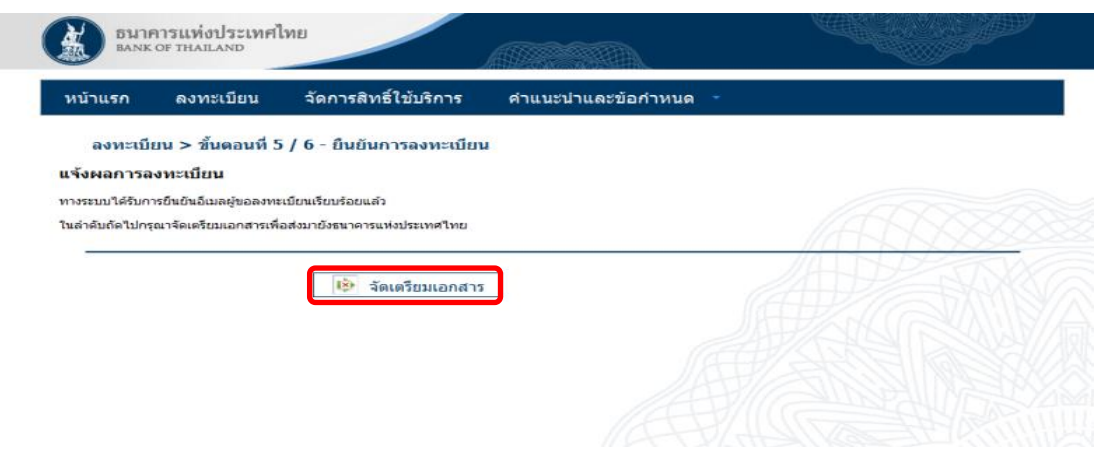

<u>ขั้นต<mark>อนที่ 5</mark> จัดทำเอกสารประกอบคำขอ: ผู้</u>จัดการสิทธิและผู้ปฏิบัติงานจะต้องจัดเตรียมเอกสารที่ระบุ ้ในหน้า 7 และหน้า 8 ของคู่มือการใช้บริการ ส่งไปยัง ธปท. **หาก ธปท. ไม่ได้รับเอกสาร ภายใน 10 วันทำการ การลงทะเบ ยน ะถูกยกเลิก ยอัต นมัติ และต้องลงทะเบ ยนใ ม่**

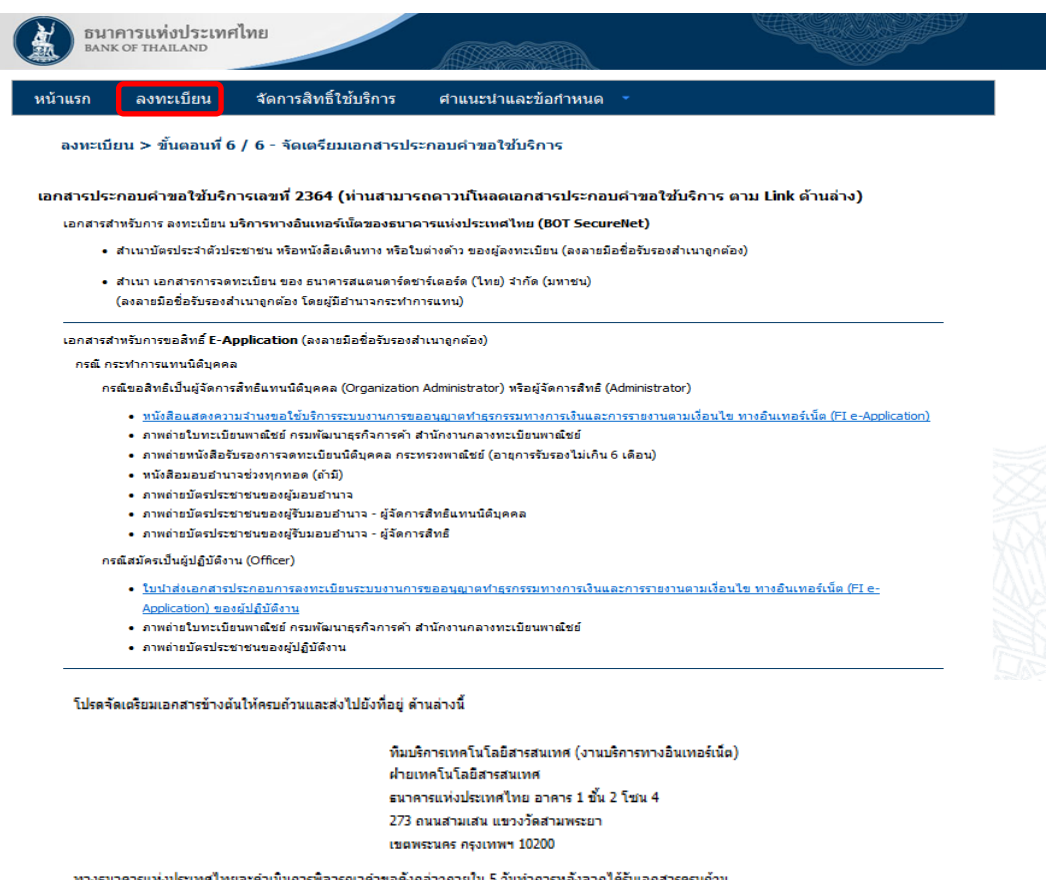

#### ้ถ้าหากท่านยังไม่ได้ ยืนยันการลงทะเบียน กรุณาตรวจสอบ อีเมล ที่ไข้ในการลงทะเบียน

ในกรณีที่ท่านไม่ได้รับอีเมล กรุณาติดต่อเจ้าทน้าที่ธนาคารแห่งประเทศไทยได้ทาง 02-273-5666 หรือ ที่อยู่ข้างต้น

<u>์ขั้นตอนที่ 6</u> การแจ้งผลการอนุญาตให้ใช้บริการ

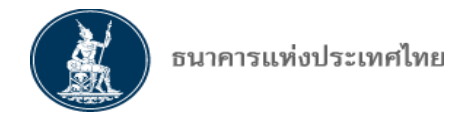

> ธปท.จะส่ง E-mail จาก "บริการทางอินเทอร์เน็ตของธนาคารแห่งประเทศไทย (BOT SecureNet) [DoNotReply@bot.or.th]" แจ้งผู้จัดการสิทธิและผู้ปฏิบัติงานว่า ได้รับเอกสารเรียบร้อยแล้ว

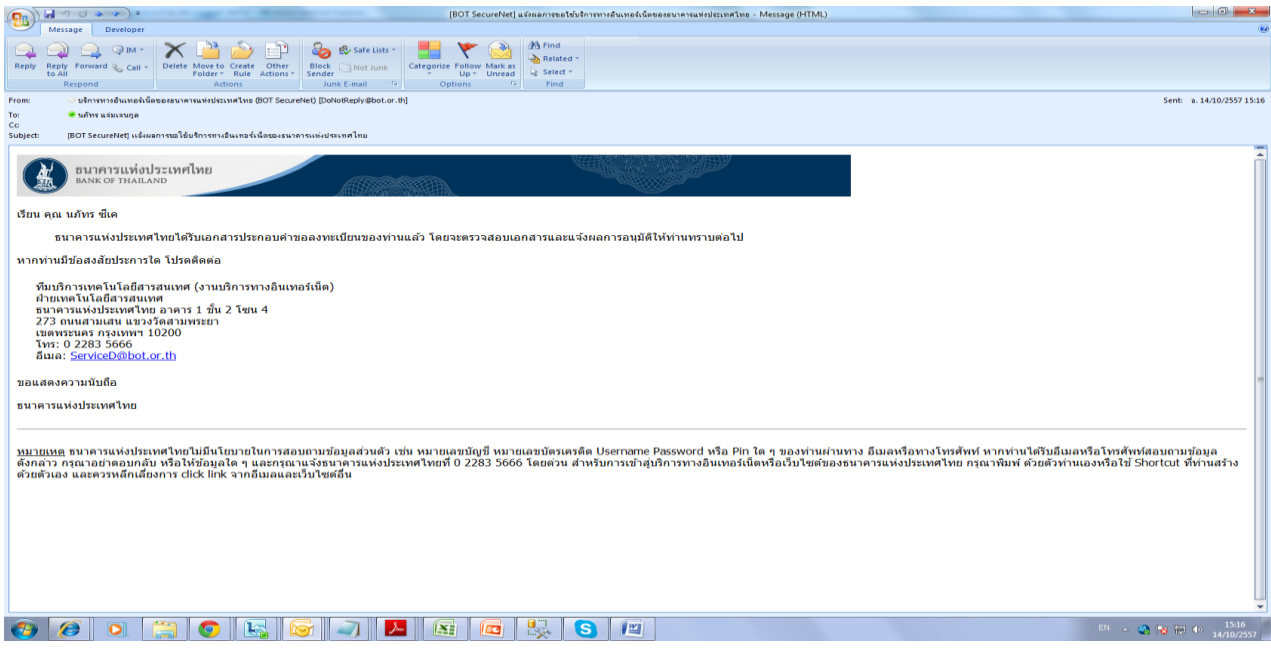

 $>$  กรณี ServiceDesk <mark>ปฏิเสธ</mark> คำขอลงทะเบียน เนื่องจากข้อมูลประกอบการขอใช้บริการไม่ถูกต้อง ระบบ จะส่ง E-mail แจ้งผู้จัดการสิทธิและผู้ปฏิบัติงาน ดังนี้

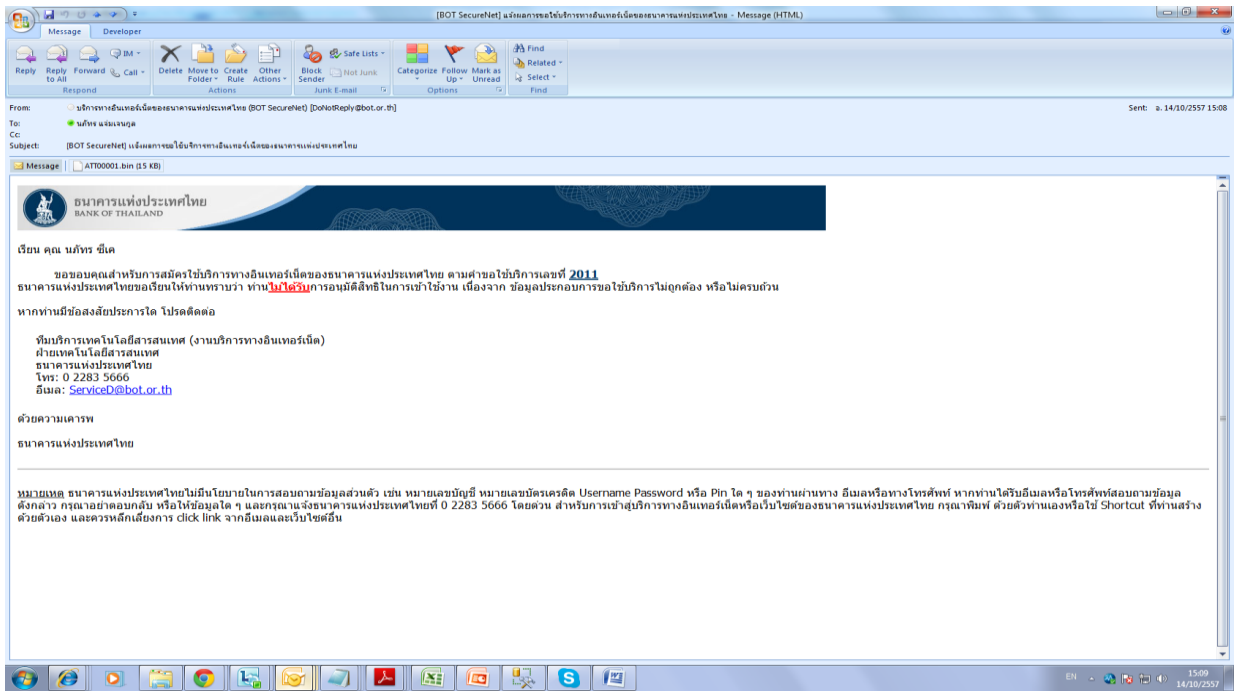

 $>$  ธปท. จะพิจารณาคำขออนุญาตใช้บริการ และส่ง E-mail แจ้งผลการอนุญาตหรือขอเอกสารเพิ่มเติม *ิภายใน 5 วันทำการ* หลังจากได้รับเอกสาร ดังนี้

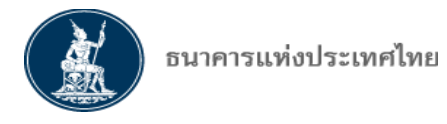

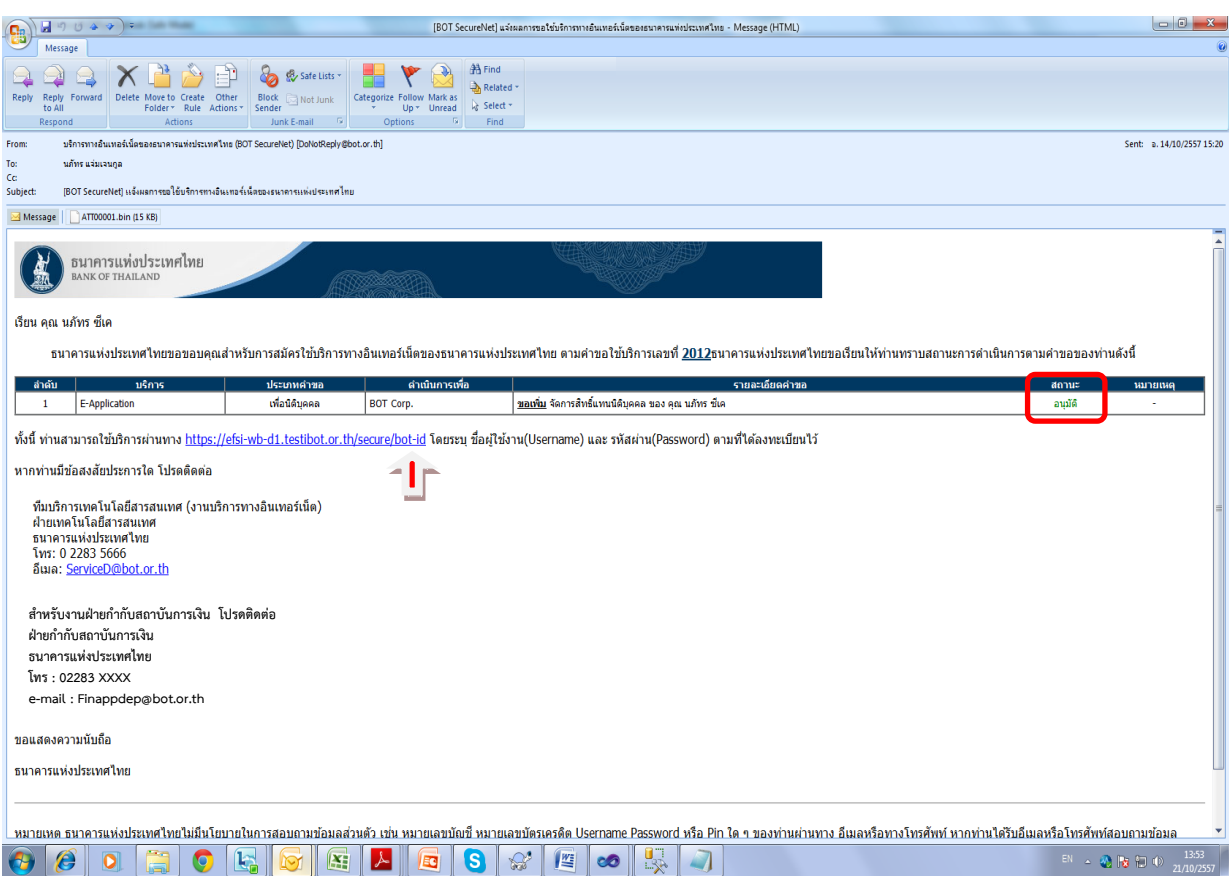

**>** ส าหรับ **ู้ ั การสิทธิแทนนิติบุคคล** จะได้รับสิทธิเข้าใช้งานระบบ FI e-Application ได้ทันทีที่ ได้รับ E-mail แจ้งผลการอนุมัติ*ทุกประเภทค าขอและทุกกลุ่มงาน*

 $>$  สำหรับ **ผู้จัดการสิทธิ/ผู้ปฏิบัติงาน** เมื่อได้รับ E-mail แจ้งผลการอนุมัติ จะต้องดำเนินการขอสิทธิ การใช้บริการในแต่ละประเภทงานและแต่ละกลุ่มงาน ในระบบงาน FI e-Application ตามข้อ 4

#### <u>4. การขอสิทธิการใช้บริการแต่ละประเภทคำขอ/กลุ่มงาน สำหรับผู้จัดการสิทธิและผู้ปฏิบัติงาน</u>

> เมื่อได้รับการอนุญาตให้ใช้บริการระบบงาน FI e-Application แล้ว ผู้จัดการสิทธิและ ผู้ปฏิบัติงาน จึงจะสามารถเข้าระบบงาน FI e-Application เพื่อขอสิทธิในแต่ละประเภทคำขอและแต่ละกลุ่ม งานต่อไป

> คลิก Link ที่แนบมาใน E-mail แจ้งผลการอนุมัติ> คลิก จัดการสิทธิใช้บริการ

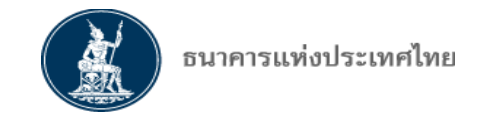

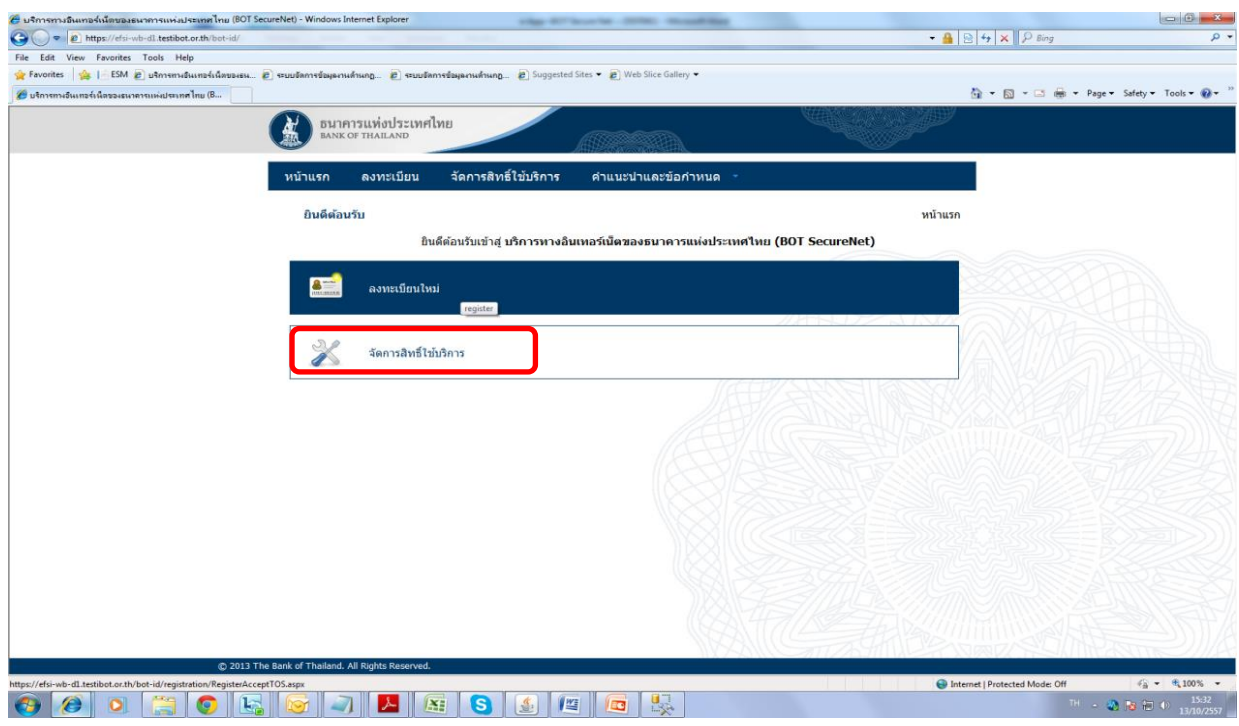

> กรอก Username Password ตามที่ได้ลงทะเบียนไว้ > คลิก เข้าสู่ระบบ

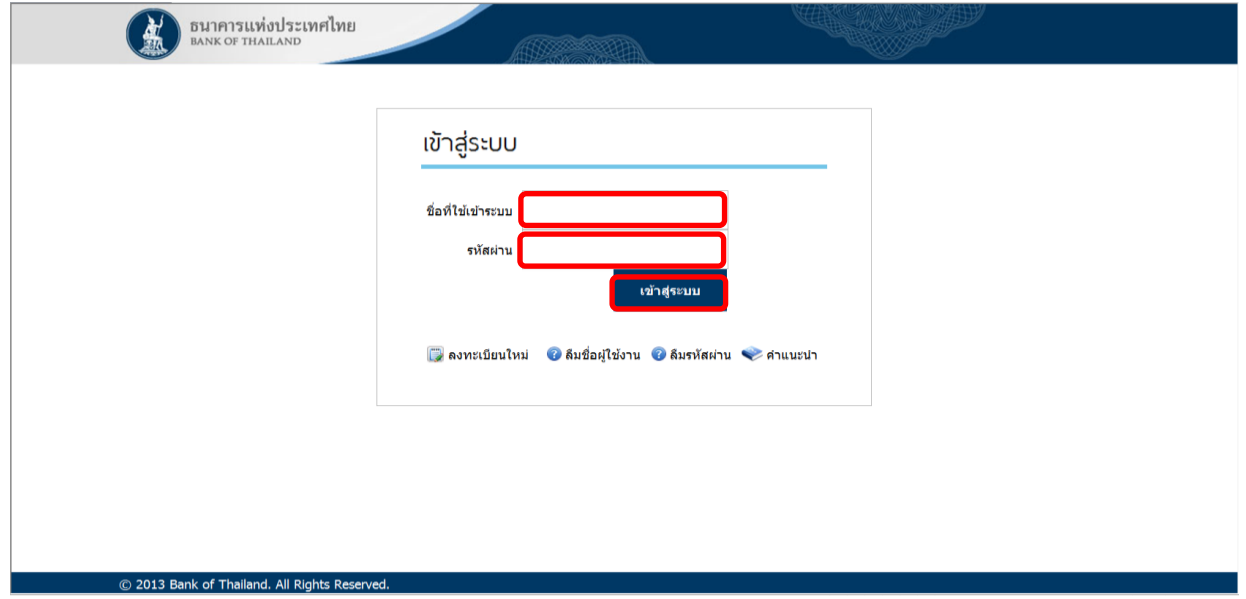

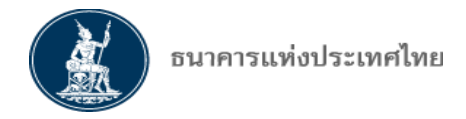

## **กร ลืมชื่อ ู้ใช้งาน / ร ัส ่าน**

 ในหน้า "เข้าสู่ระบบ" หากผู้ใช้งานลืม "ชื่อผู้ใช้งาน" หรือ "รหัสผ่าน" สามารถขอข้อมูลดังกล่าวใหม่ได้ โดยเลือกคลิกที่ "**ลืมชื่อ ู้ใช้งาน**" หรือ "**ลืมร ัส ่าน**"

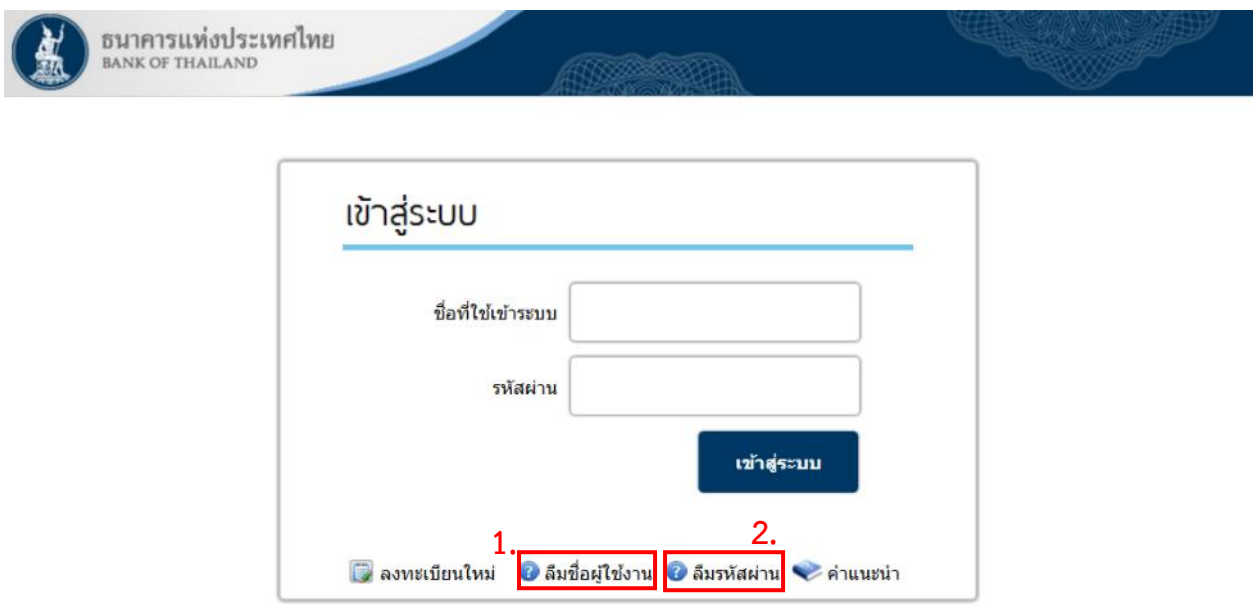

## 1. **กร ลืมชื่อ ู้ใช้งาน ขั้นตอนท ่ : ยืนยันตัวตน**

หากผู้ใช้งานลืม "ชื่อผู้ใช้งาน" ระบบจะให้กรอก E-mail และเอกสารยืนยันตัวตน ได้แก่ เลขที่บัตรประชาชน เลขที่ พาสปอร์ต หรือใบส าคัญประจ าตัวคนต่างด้าวอย่างใดอย่างหนึ่ง ซึ่งจะต้องเป็นข้อมูลเดียวกับที่ผู้ใช้งานลงทะเบียนไว้

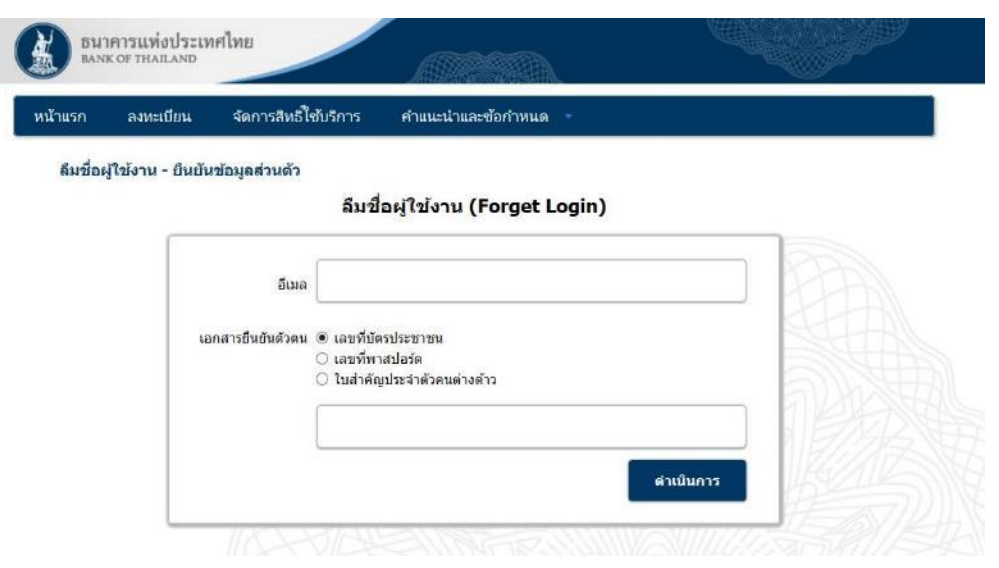

หน้า 27 / 55

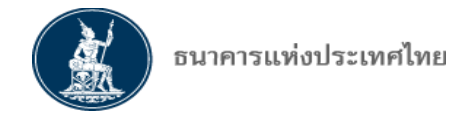

## **ขั้นตอนท ่ : แ ้งข้อมูลทาง E-mail**

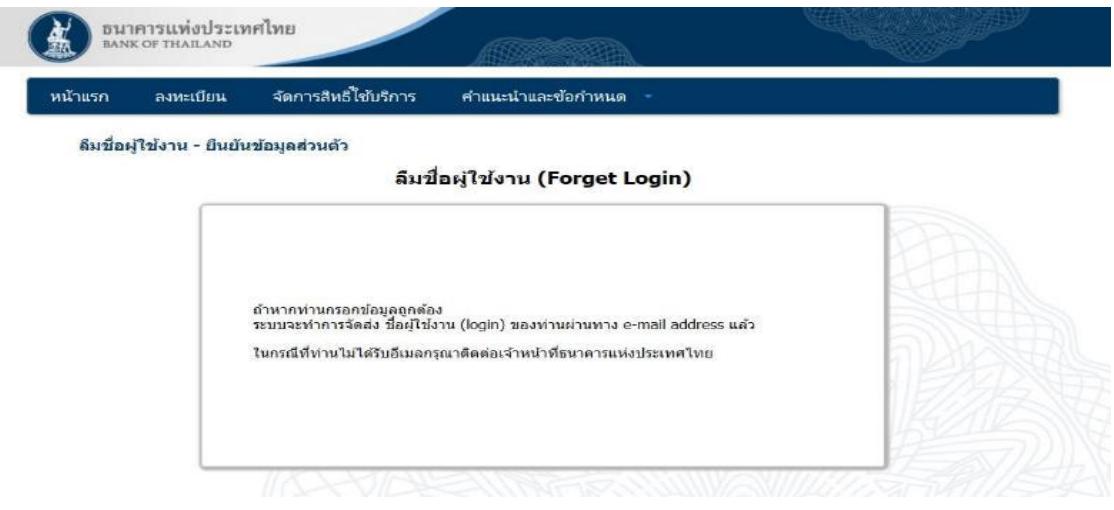

 $>$  หากผู้ใช้งานกรอกข้อมูลถูกต้อง ระบบจะทำการส่งข้อมูล "ชื่อผู้ใช้งาน" ไปยัง E-mail ที่ได้ลงทะเบียนไว้ แต่หากผู้ใช้งานกรอกข้อมูลส่วนใดส่วนหนึ่งผิด ระบบจะไม่ส่งข้อมูลไปยัง E-mail กรณีนี้หากผู้ใช้งานไม่สามารถ กรอกข้อมูลยืนยันตัวตนที่ถูกต้องได้ กรุณาติดต่อทางธนาคารแห่งประเทศไทย

#### **2. กร ลืมร ัส ่าน ขั้นตอนท ่ : ยืนยันตัวตน**

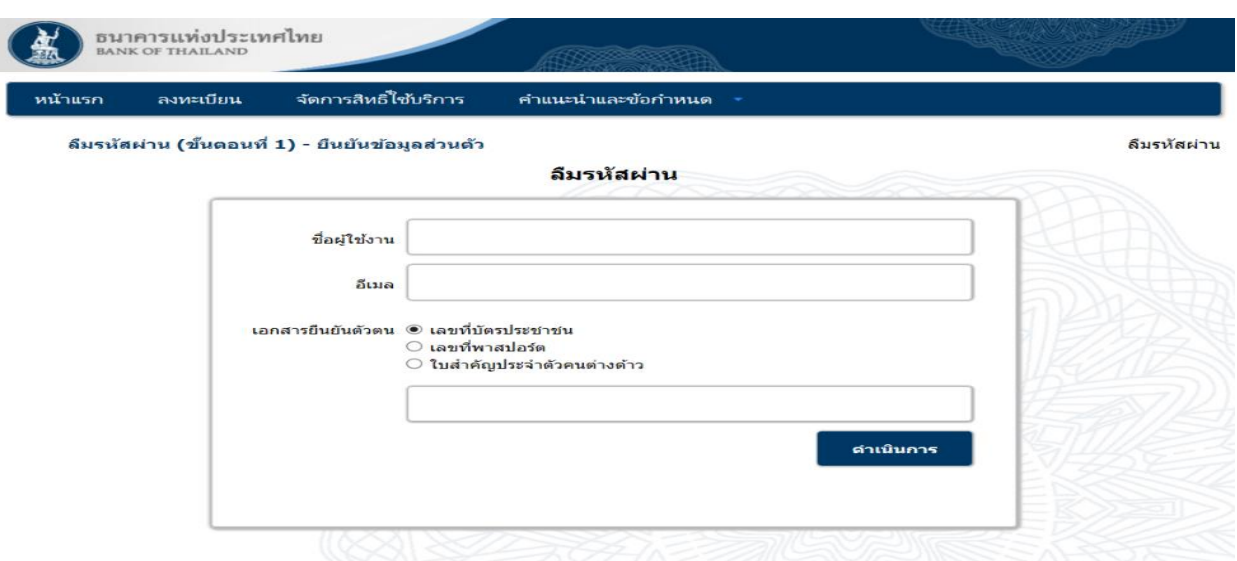

> หากผู้ใช้งานลืม "รหัสผ่าน" ระบบจะให้กรอกชื่อผู้ใช้งาน E-mail และเอกสารยืนยันตัวตน ได้แก่ เลขที่บัตร ี ประชาชน เลขที่พาสปอร์ต หรือใบสำคัญประจำตัวคนต่างด้าวอย่างใดอย่างหนึ่ง ซึ่งจะต้องเป็นข้อมูลเดียวกับที่ ผู้ใช้งานลงทะเบียนไว้

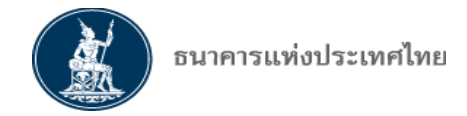

## **ขั้นตอนท ่ : แ ้งข้อมูลทาง E-mail**

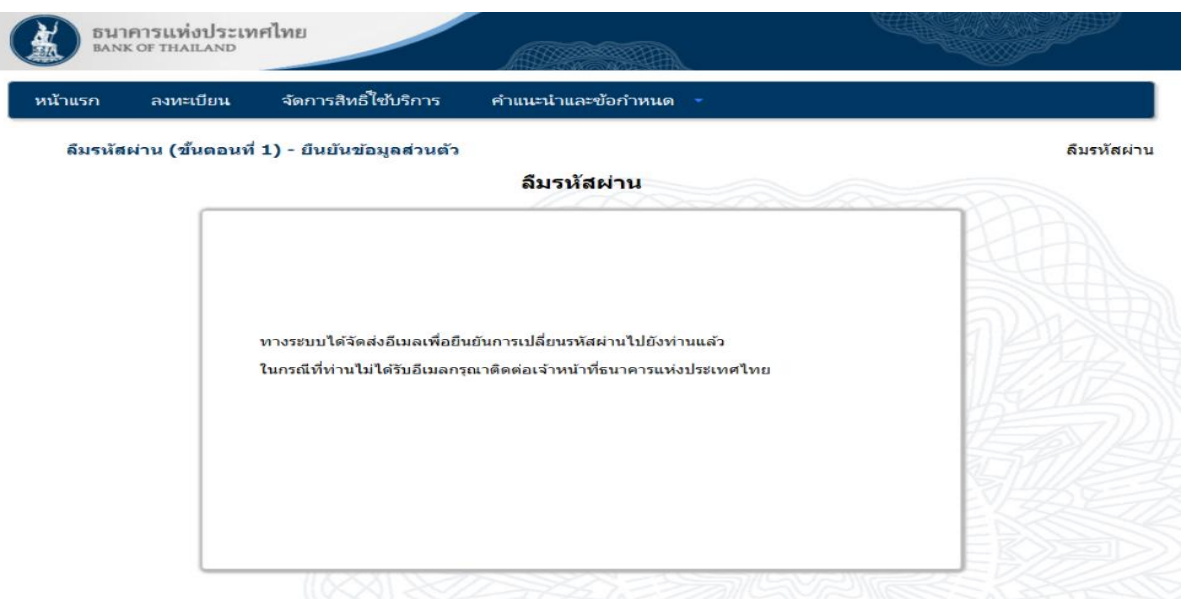

 $>$  หากผู้ใช้งานกรอกข้อมูลถูกต้อง ระบบจะทำการส่ง URL สำหรับเข้าไปเปลี่ยนรหัสผ่านใหม่ไปยัง E-mail ที่ได้ ลงทะเบียนไว้ แต่หากผู้ใช้งานกรอกข้อมูลส่วนใดส่วนหนึ่งผิด ระบบจะไม่ส่งข้อมูลไปยัง E-mail กรณีนี้หาก ผู้ใช้งานไม่สามารถกรอกข้อมูลยืนยันตัวตนที่ถูกต้องได้ กรุณาติดต่อทางธนาคารแห่งประเทศไทย

## **ขั้นตอนท ่ : เปล ่ยนร ัส ่านใ ม่**

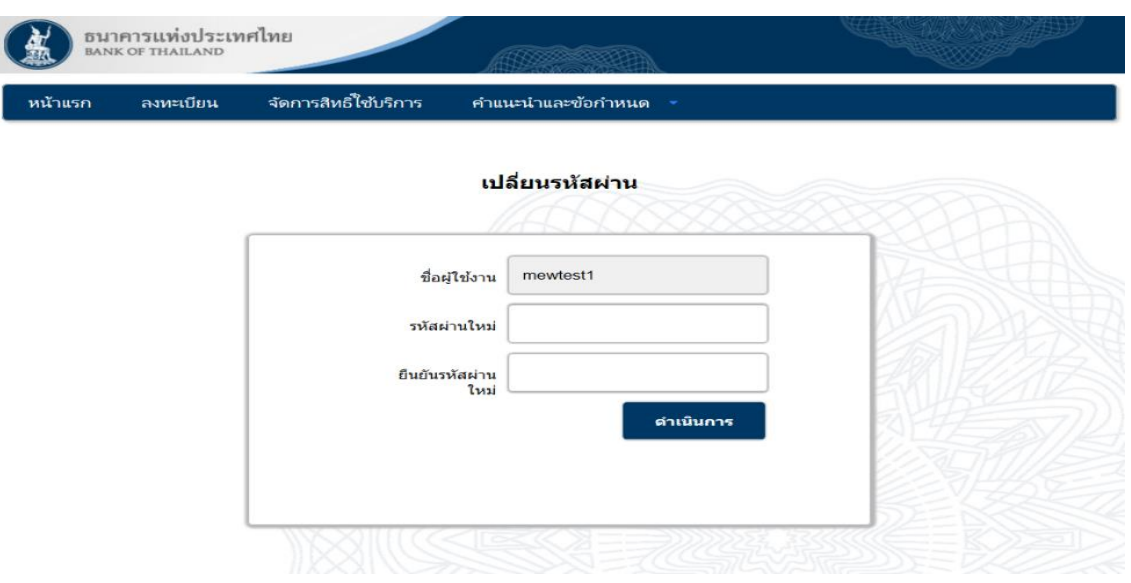

 $>$  ขั้นตอนนี้ระบบจะขอให้ผู้ใช้งานกำหนดรหัสผ่านใหม่ เมื่อดำเนินการเรียบร้อย ผู้ใช้งานจะสามารถเข้าระบบ ด้วยรหัสผ่านดังกล่าวได้ทันที

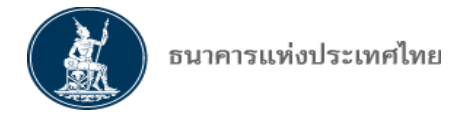

 $\overline{4}$ 

> ส าหรับ **ู้ ั การสิทธิแทนนิติบุคคล** จะได้รับสิทธิเข้าใช้งานระบบ FI e-Application ได้ทันทีที่ได้รับ E-mail แจ้งผลการอนุมัติ *ทุกประเภทค าขอและทุกกลุ่มงาน*

 $>$  สำหรับ **ผู้จัดการสิทธิ และ ผู้ปฏิบัติงาน** จะต้องคลิก Link เพื่อขอสิทธิใช้งานระบบ (หรือคลิกเลือก เมนู จัดการสิทธิ> คลิก ขอสิทธิการใช้งาน ก็ได้) ตามหน้าจอ ดังนี้

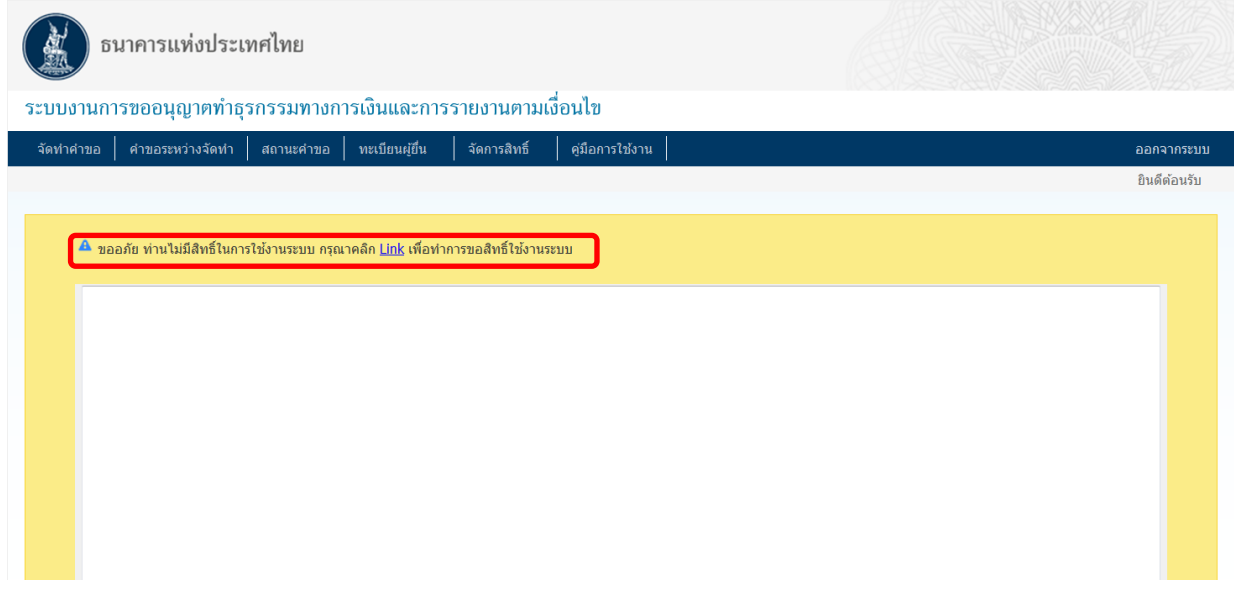

**การขอสิทธิการใช้งานของ ู้ ั การสิทธิและ ู้ป ิบัติงาน**

- **A. การขอสิทธิของ ู้ ั การสิทธิ าก กก ธปท**
- **B. การขอสิทธิของ ู้ป ิบัติงาน าก ู้ ั การสิทธิแทนนิติบุคคล รือ ู้ ั การสิทธิ์ของกลุ่มงาน**
- $>$  เข้าเมนู จัดการสิทธิ $>$  คลิก ขอสิทธิการใช้งาน

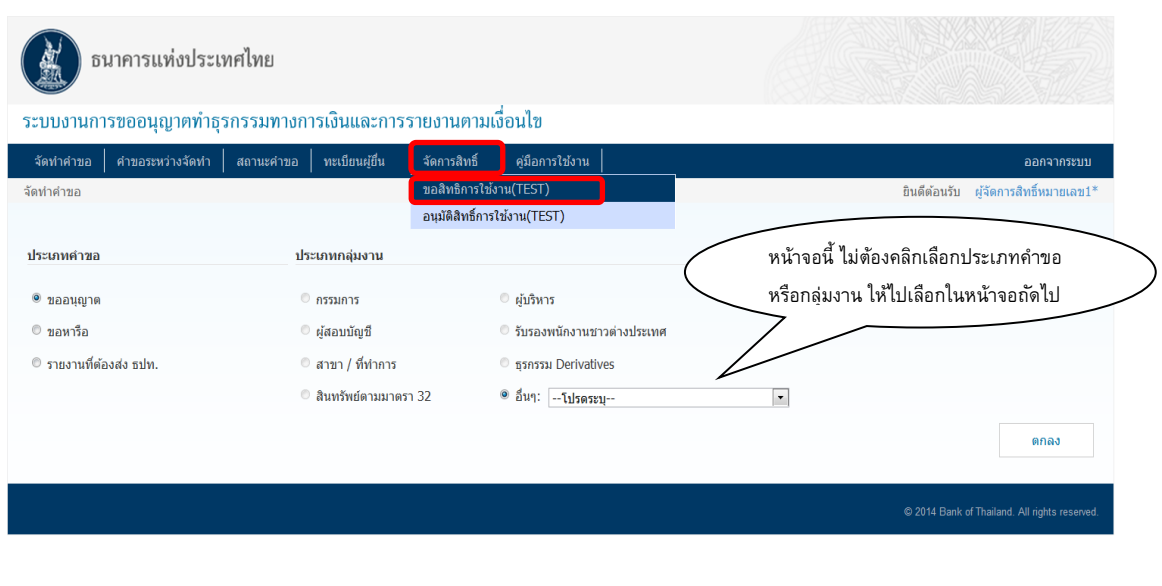

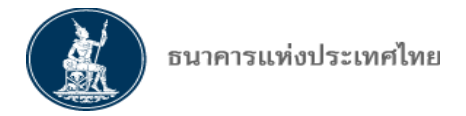

> ระบบจะให้เลือก สิทธิการใช้งาน ว่าเป็น ผู้จัดการสิทธิ หรือ ผู้ปฏิบัติงาน และให้เลือก ประเภทคำขอ : ขออนุญาต ขอหารือ หรือ รายงาน หรือทั้งหมด > คลิก เพิ่มสิทธิ

**กร A. ู้ขอสิทธิเป น ู้ ั การสิทธิ> คลิก : ู้ ั การสิทธิ> คลิก ประเภทค าขอ** ทุกประเภท **> คลิก เ ิ่มสิทธิ์**  หน้าจอปรากฏ ดังนี้

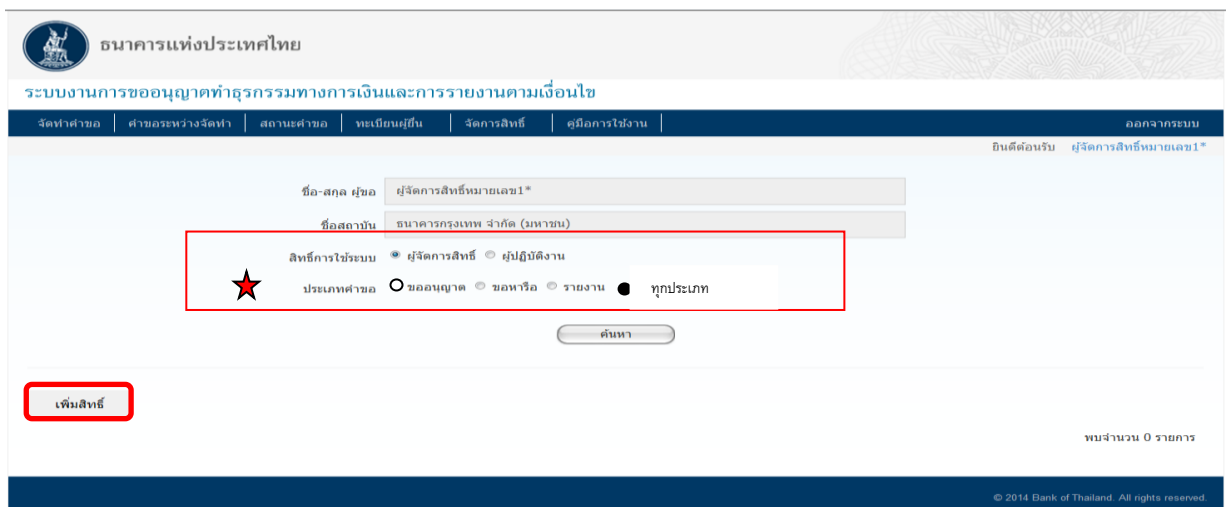

 $\sim$  คลิก เลือกกลุ่มงานที่ต้องการเป็นผู้จัดการสิทธิตามประเภทคำขอ เช่น สาขา/ที่ทำการ (เลือกได้มากกว่า 1 กลุ่มงาน)

> คลิก ส่งคำขอ เพื่อขออนุมัติสิทธิจาก ธปท. > ระบบจะ Pop Up > คลิก Yes หรือ No (หากไม่ต้องการส่งคำขอ)

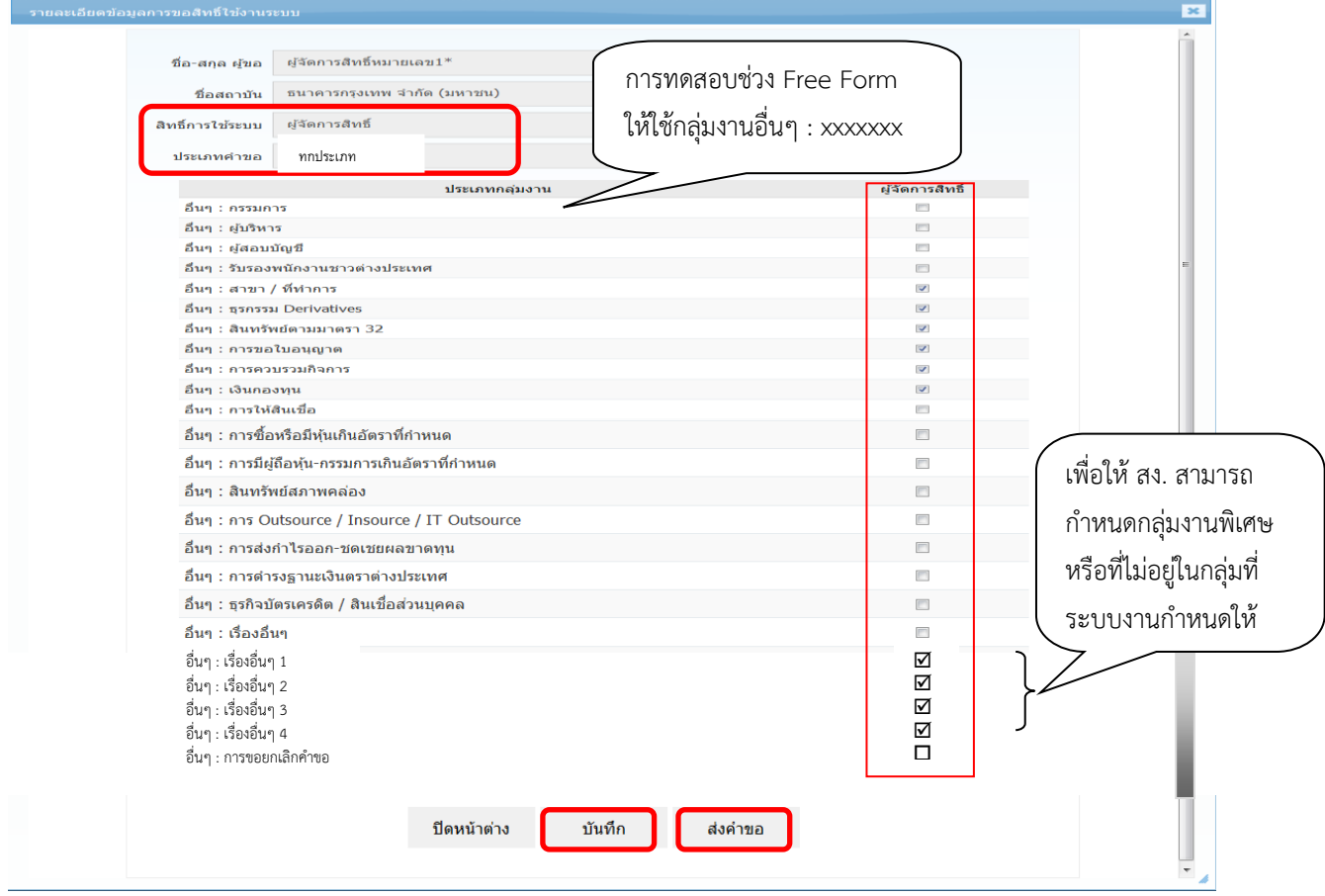

หน้า 31 / 55

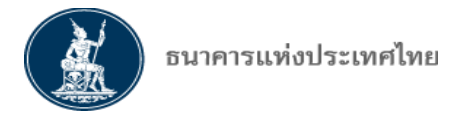

> หากยังไม่ต้องการส่งคำขอ สามารถ > คลิก บันทึก เพื่อพักไว้ได้ สถานะคำขอจะแสดงเป็น : บันทึกและพักไว้

> หากต้องการเปิดรายการมาแก้ไขเพื่อส่งคำขอ หรือลบคำขอ > คลิก แก้ไข หรือ ลบ ด้านขวาของตารางในแต่ละ รายการเพื่อด าเนินการแก้ไขหรือลบรายการ

 $>$  ผู้จัดการสิทธิสามารถค้นหารายการสิทธิที่ตนเองสร้างหรือเคยยื่นคำขอได้ โดยใส่เงื่อนไข แล้ว  $>$  คลิก ค้นหา

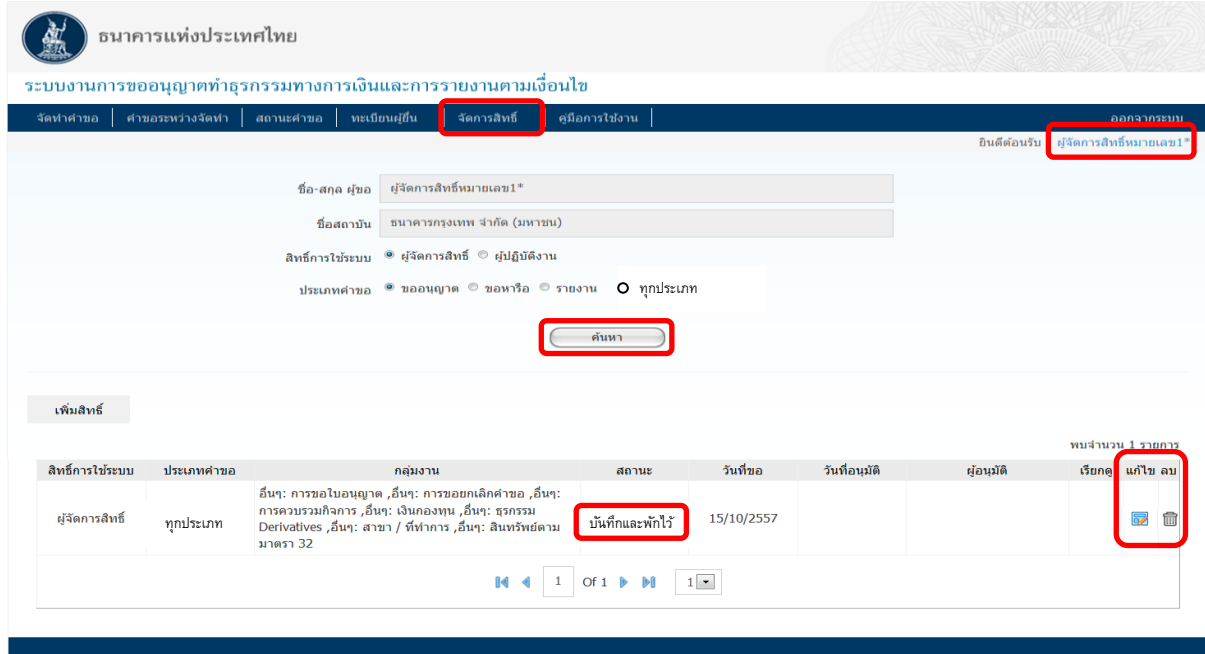

 $>$  กรณี ผู้จัดการสิทธิส่งคำขอแล้วจะไม่สามารถแก้ไข/ลบคำขอที่ส่งแล้วได้ จะเรียกดูได้เท่านั้น  $>$  คลิก เรียกดู ด้านขวา ของรายการ) หน้าจอจะแสดงสถานะเป็น รออนุมัติ หาก ธปท. อนุมัติ แล้ว สถานะจึงจะเปลี่ยนเป็น อนุมัติดังภาพ

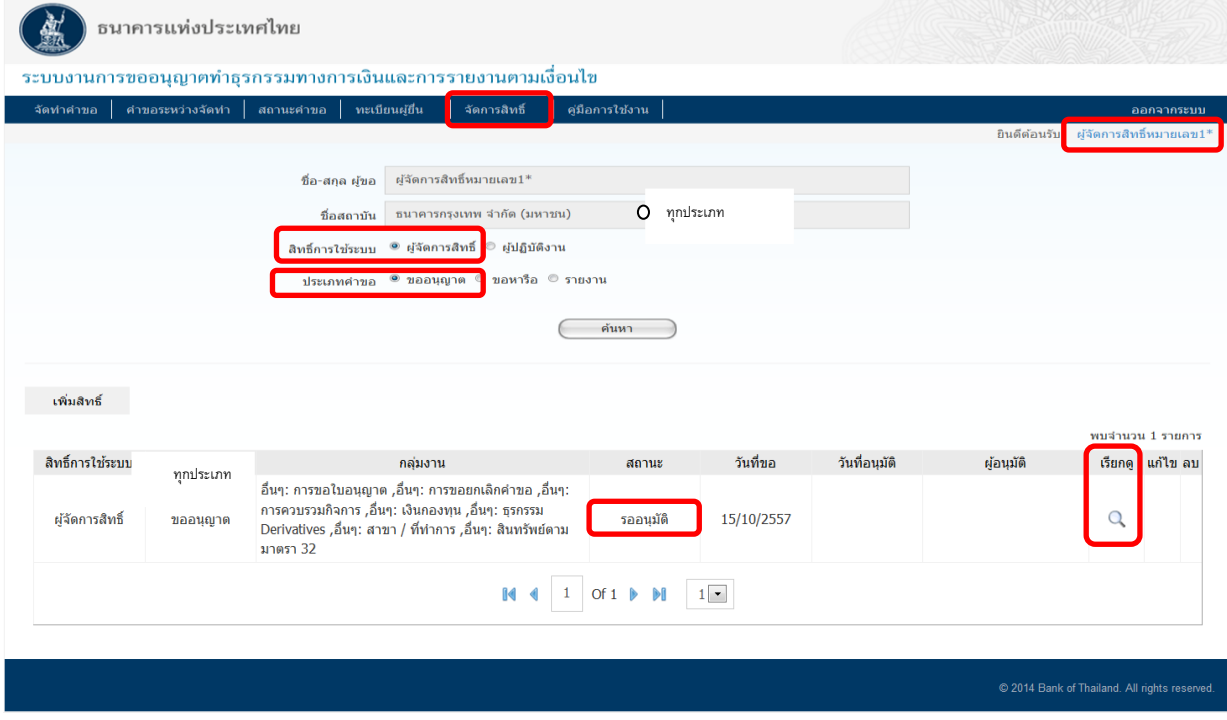

หน้า 32 / 55

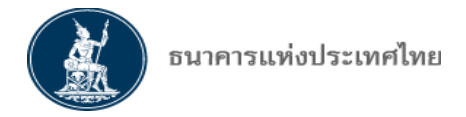

ทั้งนี้ ธปท. จะอนุมัติสิทธิให้แต่ละผู้จัดการสิทธิตามหนังสือมอบอ านาจของสถาบันการเงินเท่านั้น และจะไม่ ้ สามารถแก้ไขคำขอสิทธิที่ส่งมาได้ หากคำขอไม่ตรงกับเอกสารมอบอำนาจจาก สง. ธปท. จะไม่อนุมัติคำขอนั้น

#### **กร B. ู้ขอสิทธิเป น ู้ป ิบัติงาน** > คลิก เลือกผู้ปฏิบัติงาน

- > คลิก ประเภทคำขอ : ขออนุญาต หรือ ขอหารือ หรือ รายงาน
- > คลิก ประเภทกลุ่มงาน : กรรมการ หรือ อื่นๆ
- $>$  คลิก กำหนดสิทธิ (จัดทำ ยื่น แก้ไข/ยกเลิก) ของตนเอง และของผู้ปฏิบัติงานคนอื่นในกลุ่มงานเดียวกัน
- $>$  หากยังไม่ต้องการส่งคำขอ  $>$  คลิก บันทึก เพื่อพักคำขอไว้ก่อนได้ สถานะคำขอจะเป็น : บันทึกและพักไว้

> หากต้องการออกจากหน้าจอนี้ > คลิก ปิดหน้าต่าง รายละเอียดดังภาพ

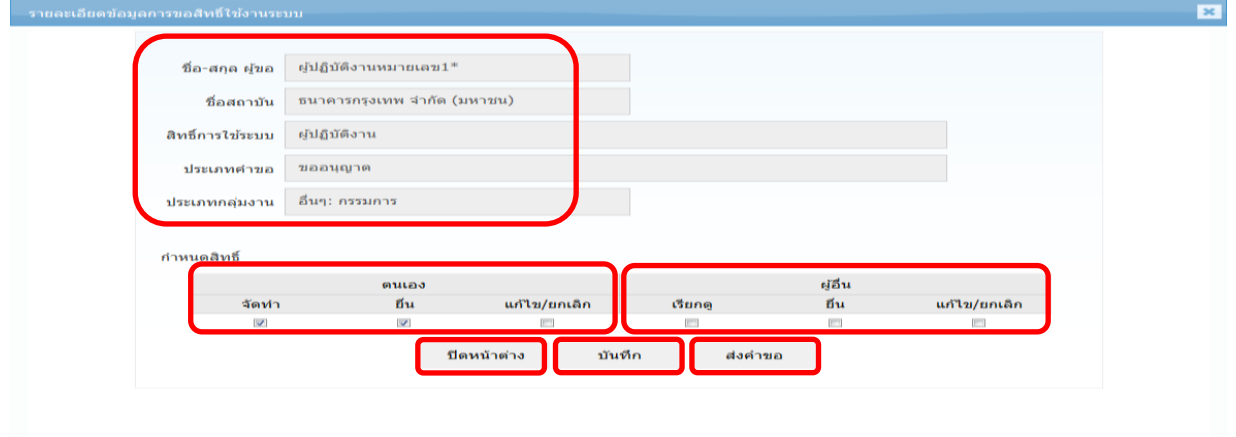

- $>$  หากต้องการเปิดรายการมาแก้ไขหรือลบคำขอ  $>$  คลิก ป่มแก้ไขหรือลบ ด้านขวาของตารางในแต่ละรายการ เพื่อ ด าเนินการแก้ไขหรือลบ
- > ผู้ปฏิบัติงานสามารถค้นหารายการสิทธิที่ตนเองสร้างหรือเคยยื่นคำขอได้ โดยใส่เงื่อนไข แล้ว > คลิก ค้นหา

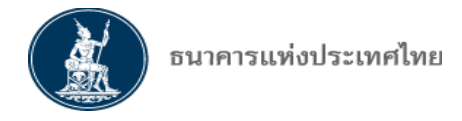

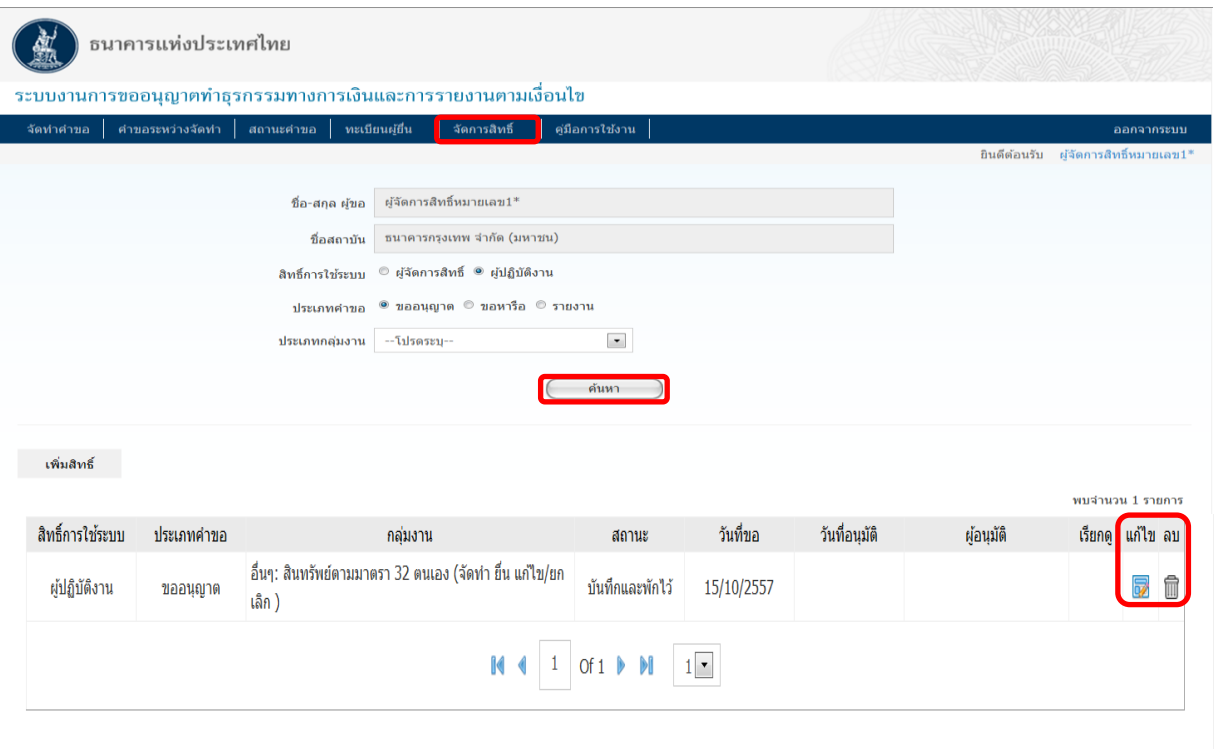

#### @ 2014 Bank of Thailand. All rights reserved

 $>$  หากต้องการเปิดรายการมาแก้ไขหรือลบคำขอ  $>$  คลิก ปุ่มแก้ไขหรือลบ ด้านขวาของตารางในแต่ละรายการ เพื่อ ด าเนินการแก้ไขหรือลบ (เช่นเดียวกับกรณีผู้จัดการสิทธิที่กล่าวมาแล้ว)

 $>$  ผู้ปฏิบัติงานสามารถค้นหารายการสิทธิที่ตนเองสร้างหรือเคยยื่นคำขอได้ โดยใส่เงื่อนไข แล้ว  $>$  คลิก ค้นหา

 $>$  คลิก ส่งคำขอ เพื่อส่งคำขออนุมัติสิทธิจากผู้จัดการสิทธิของกลุ่มงาน หรือจากผู้จัดการสิทธิแทนนิติบุคคล สถานะค าขอจะเปลี่ยนเป็น : รออนุมัติ

 $\, > \,$  กรณี ผู้ปฏิบัติงาน ส่งคำขอแล้ว จะไม่สามารถแก้ไขหรือลบคำขอที่ส่งแล้วได้ จะสามารถเรียกดูได้เท่านั้น (คลิก *เรียกดู*ด้านขวาของรายการ) และหน้าจอจะปรากฏสถานะเป็น *รออนุมัติ*หากผู้จัดการสิทธิแทนนิติบุคคล หรือผู้จัดการสิทธิอนุมัติแล้ว สถานะจะเปลี่ยนเป็น *อนุมัติ*

<mark>หมายเหตุ</mark> เมื่อผู้ปฏิบัติงานได้รับสิทธิในประเภทคำขอ : ขออนุญาต ในกลุ่มงานใดแล้ว หากต้องการมีสิทธิ *ขอหารือ หรือ รายงาน สำหร*ับกลุ่มงานที่ได้รับสิทธิแล้วนั้น จะต้องขอสิทธิใช้งานในประเภทคำขอ *ขอหารือ ห*รือ *รายงาน สำ*หรับแต่ละกลุ่มงานดังกล่าวอีกครั้ง

้ตัวอย่าง เช่น ต้องการสิทธิในทุกประเภทคำขอของกลุ่มงานกรรมการ ต้องขอสิทธิ 3 ครั้ง คือ

- ครั้งที่ 1 เลือกประเภทค าขอ : ขออนุญาต เลือกกลุ่มงาน : กรรมการ
- ครั้งที่ 2 เลือกประเภทค าขอ : ขอหารือ เลือกกลุ่มงาน : กรรมการ
- ครั้งที่ 3 เลือกประเภทค าขอ : รายงาน เลือกกลุ่มงาน : กรรมการ

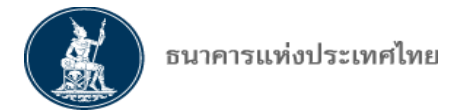

#### <u>การอนุมัติสิทธิโดยผู้จัดการสิทธิแทนนิติบุคคลหรือผู้จัดการสิทธิให้แก่ผู้ปฏิบัติงาน</u>

> ผู้จัดการสิทธิแทนนิติบุคคลหรือผู้จัดการสิทธิเข้าเมนู จัดการสิทธิ > คลิก อนุมัติสิทธิการใช้งาน > ตกลง

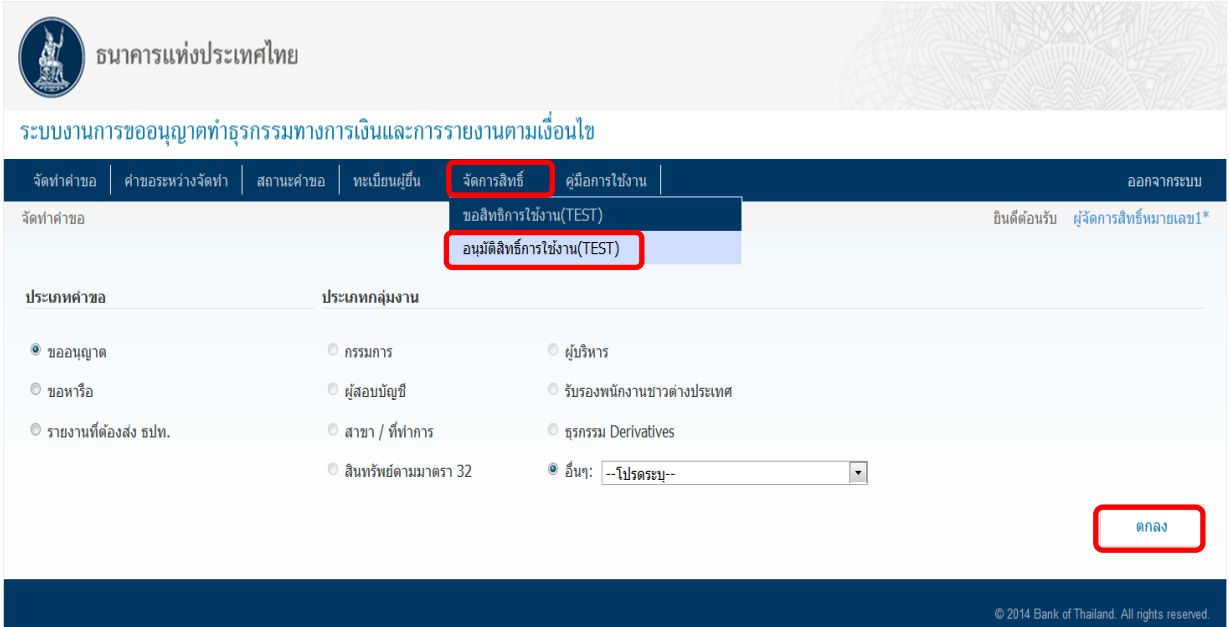

- > ผู้จัดการสิทธิสามารถเลือกดูคำขอสิทธิ โดยกำหนดเป็นช่วงเวลา หรือค้นหาจากสถานเลขที่คำขอก็ได้
- > คลิก กำหนดสิทธิ ท้ายคำขอสิทธิแต่ละรายการที่รออนุมัติ เพื่อเปิดหน้าจอข้อมูลการขอสิทธิใช้งานระบบ

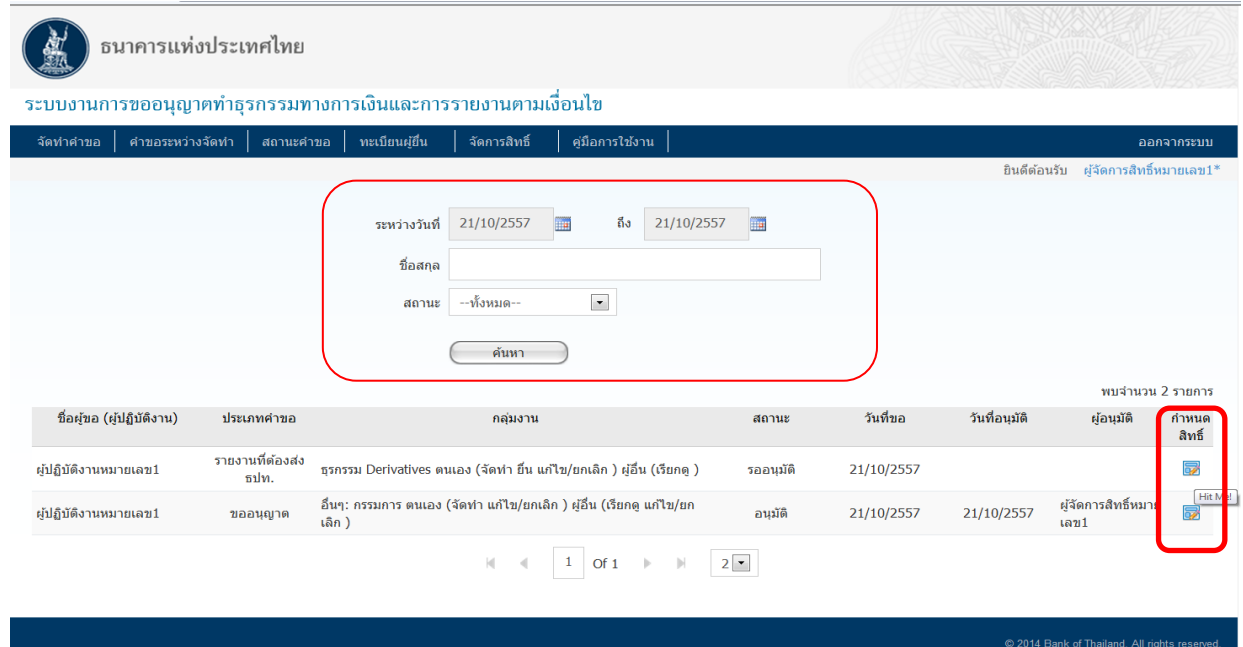

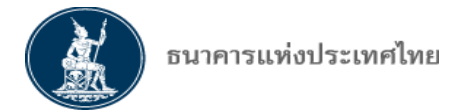

> ผู้จัดการสิทธิแทนนิติบุคคลหรือผู้จัดการสิทธิสามารถแก้ไขสิทธิที่ขอมาได้โดย Check หรือ Uncheck แต่ละสิทธิ แล้ว > คลิกอนุมัติ(กรณีจะไม่อนุมัติการขอสิทธิรายการนั้นๆ ให้ Uncheck ทุกช่องของสิทธิ) ตัวอย่างหน้าจอ ดังนี้

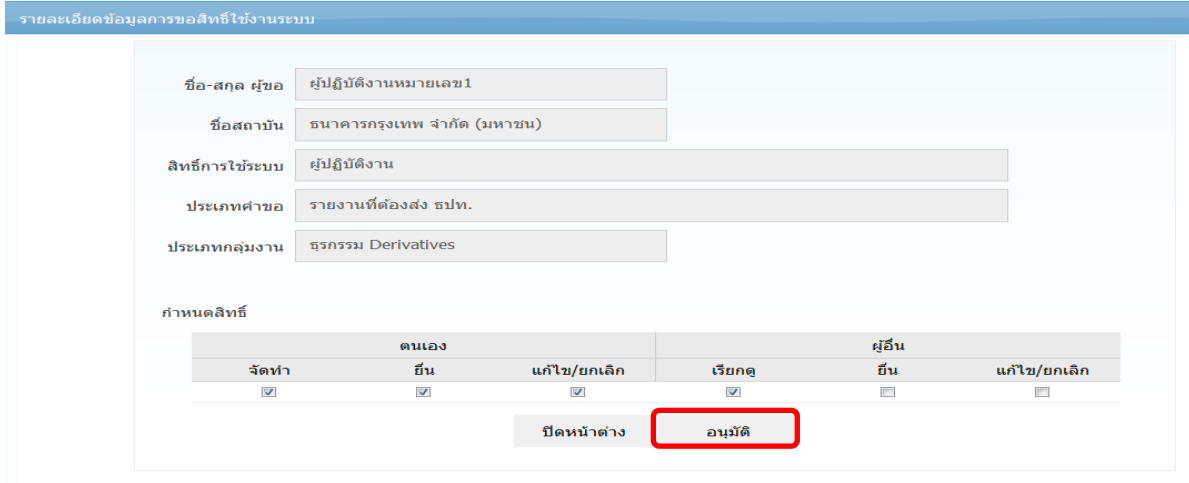

> เมื่อผู้จัดการสิทธิแทนนิติบุคคลหรือผู้จัดการสิทธิอนุมัติสิทธิให้แก่ผู้ปฏิบัติงานเรียบร้อยแล้ว หน้าจอจะปรากฏดังนี้

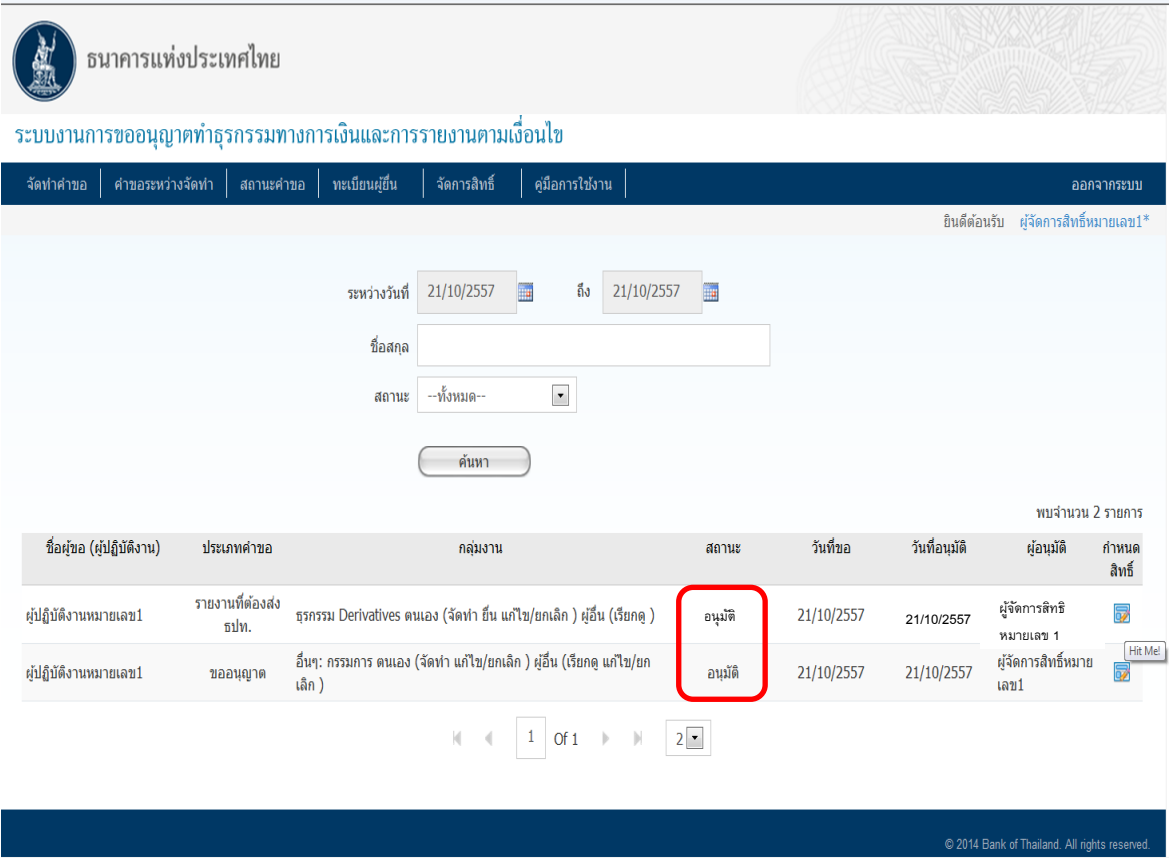

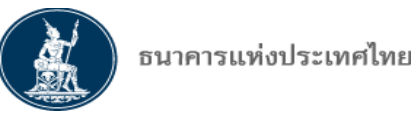

## <u>ิการยกเลิกและเปลี่ยนแปลงสิทธิของผู้จัดการสิทธิแทนนิติบุคคล/ผู้จัดการสิทธิ/ผู้ปฏิบัติงาน</u>

**กร ต้องการเ ิกถอนสิทธิของ ู้ ั การสิทธิแทนนิติบุคคล** > สถาบันการเงินผู้ใช้บริการจะต้องมีหนังสือแจ้ง การเพิกถอนผู้จัดการสิทธิแทนนิติบุคคล โดย **ู้ม อ านา ลงนามของ สง ลงนาม**มาในหนังสือแจ้งดังกล่าว เพื่อขอเพิก ถอนสิทธิโดยทันที และให้ผู้จัดการสิทธิแทนนิติบุคคลอีกคนเข้าทำการเพิกถอนสิทธิในระบบ BOT SecureNet > คลิก TAB จัดการสิทธิ์ใช้บริการ > Uncheck สิทธิ์ที่ต้องการถอน ระบบจะส่งคำขอเพิกถอนสิทธิมาให้ ฝกก. อนุมัติการเพิก ถอนสิทธิดังกล่าว เมื่อ ฝกก. ได้ตรวจเอกสารและคลิกอนุมัติ ถือว่าได้ยกเลิกสิทธิการเข้าใช้ระบบ FI e-Application

<u>ิกรณีต้องการเปลี่ยนแปลงกลุ่มงานของผู้จัดการสิทธิ หรือเพิกถอนสิทธิของผู้จัดการสิทธิ</u> > สถาบันการเงิน ผู้ใช้บริการจะต้องมีหนังสือแจ้งการเปลี่ยนแปลงกลุ่มงานหรือเพิกถอนสิทธิของผู้จัดการสิทธิ โดย**ผู้มีอำนาจลง นามของ สง ลงนาม**มาในหนังสือแจ้งดังกล่าว เพื่อขอเปลี่ยนแปลงหรือเพิกถอนสิทธิโดยทันที และให้ผู้จัดการ ้สิทธิแทนนิติบุคคลดำเนินการ ดังนี้

**กร เ ิกถอนสิทธิ** > ผู้จัดการสิทธิแทนนิติบุคคลสามารถเข้าท าการเพิกถอนสิทธิ์ในระบบ BOTSecureNet  $>$  คลิก TAB จัดการสิทธิใช้บริการ  $\,>$  Uncheck สิทธิ์ที่ต้องการถอน  $\,>$  ระบบจะส่งคำขอเพิกถอนสิทธิมาให้ ฝกก. อนุมัติ เมื่อ ฝกก. ตรวจเอกสารและอนุมัติ ถือว่าได้ถอนสิทธิการเข้าใช้ระบบ FI e-Application ของบุคคลนั้น

**กร เปล ่ยนแปลงกลุ่มงาน** > เข้าระบบงาน FI e-Application เพื่อเปลี่ยนแปลงสิทธิของผู้จัดการสิทธิ โดย > คลิก กำหนดสิทธิ > ทำการเปลี่ยนแปลงกลุ่มงาน > ระบบจะส่งคำขอเปลี่ยนแปลงสิทธิมาให้ ฝกก. อนุมัติ การเปลี่ยนแปลงสิทธิดังกล่าว เมื่อ ฝกก. ตรวจเอกสารและอนุมัติ ถือว่าได้เปลี่ยนแปลงสิทธิในระบบ FI e-Application ของผู้จัดการสิทธิแล้ว

**กร ต้องการเปล ่ยนแปลงเงื่อนไข รือยกเลิกสิทธิของ ู้ป ิบัติงาน** > ผู้จัดการสิทธิแทนนิติบุคคลและผู้จัดการ สิทธิของกลุ่มงาน สามารถเปลี่ยนแปลง/ยกเลิกสิทธิของผู้ปฏิบัติงานได้ โดยเข้าระบบงาน FI e-Application > คลิก ก าหนดสิทธิ > Uncheck สิทธิของผู้ปฏิบัติงานในกลุ่มงานนั้นๆ ออก (ภายหลังต้องการให้สิทธิแก่ผู้ปฏิบัติงานใน กลุ่มงานอีกครั้ง ยังสามารถเข้าไป check เพิ่มสิทธิได้)

กรณีเพิกถอนสิทธิ์การเข้าใช้ระบบงาน FI e-Application ของผู้ปฎิบัติการเป็นการถาวร ผู้จัดการสิทธิ แทนนิติบุคคล เข้าทำการเพิกถอนสิทธิ์ในระบบ BOT SecureNet > คลิก TAB จัดการสิทธิใช้บริการ > บริการ > Uncheck สิทธิ์ที่ต้องการถอนของผู้ปฏิบัติงาน (กรณีนี้จะไม่ต้องรอการอนุมัติจาก ฝกก.)

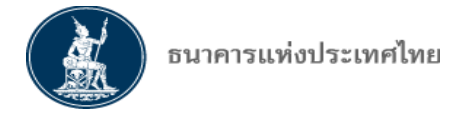

#### **ตัวอย่าง น้า อการเ ิกถอนสิทธิ ย ู้ ั การสิทธิแทนนิติบุคคล ่าน BOT SecureNet**

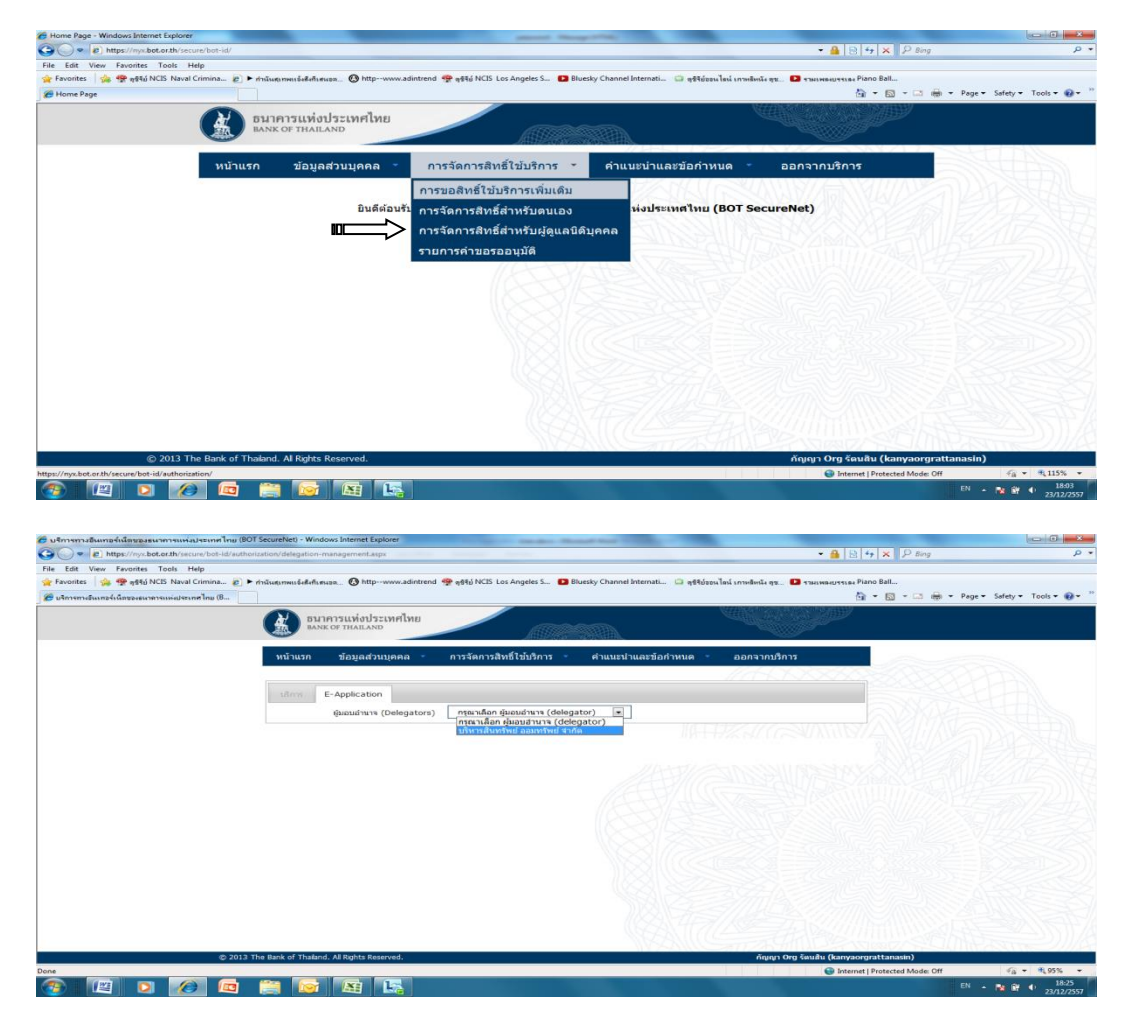

> คลิก การจัดการสิทธิสำหรับผู้ดูแลนิติบุคคล > เลือก ผู้มอบอำนาจ (สง.)

หน้าจอจะแสดงรายชื่อผู้มีสิทธิในระบบงาน > คลิก ผู้จัดการสิทธิ์หรือผู้ปฏิบัติงาน ที่ต้องการถอนสิทธิ

| 2 บริการทางอินเทอร์เน็ตของธนาการแห่งประเทศไทย (BOT SecureNet) - Windows Internet Explorer<br>. https://nyx.bot.or.th/secure/bot-id/authorization/delegation-management.aspx |                                                                                                    | The control and short the state and the con- |                      |                    | ▼ A B + X P Bing                       | $\rho$ +                                   |
|----------------------------------------------------------------------------------------------------|----------------------------------------------------------------------------------------------------|----------------------------------------------|----------------------|--------------------|----------------------------------------|--------------------------------------------|
|                                                                                                    |                                                                                                    |                                              |                      |                    |                                        |                                            |
| File Edit View Favorites Tools Help                                                                                                    |                                                                                                    |                                              |                      |                    |                                        |                                            |
| Favorites                                                                                                    | 9 9910 NCIS Naval Crimina 2 > minutenau belefinistics @ http-www.adintrend + 9910 NCIS Los Angeles S D Bluesky Channel Internati C 983daou lau immulariti qu. D states ausseus Plano Ball |                                              |                      |                    |                                        |                                            |
| Dummasumaticasperumministrum Inu (B                                                                                                    |                                                                                                    |                                              |                      |                    |                                        | 1 + 5 + □ mi + Page + Safety + Tools + 2 + |
|                                                                                                    | ธนาคารแห่งประเทศไทย                                                                                                    |                                              |                      |                    |                                        |                                            |
|                                                                                                    | BANK OF THAILAND                                                                                                    |                                              |                      |                    |                                        |                                            |
|                                                                                                    |                                                                                                    |                                              |                      |                    |                                        |                                            |
|                                                                                                    | หน้าแรก<br>ข้อมูลส่วนบุคคล -                                                                                                    | การจัดการสิทธิ์ใช้บริการ                     | คำแนะนำและข้อกำหนด - | ออกจากบริการ       |                                        |                                            |
|                                                                                                    |                                                                                                    |                                              |                      |                    |                                        |                                            |
|                                                                                                    |                                                                                                    |                                              |                      |                    |                                        |                                            |
|                                                                                                    | E-Application<br>thnm                                                                                                    |                                              |                      |                    |                                        |                                            |
|                                                                                                    | ผ่มอบอ่านาจ (Delegators)                                                                                                    | นริหารสินทริพย์ ออมหรัพย์ จำกัด              | <b>I</b>             |                    |                                        |                                            |
|                                                                                                    |                                                                                                    |                                              |                      |                    |                                        |                                            |
|                                                                                                    |                                                                                                    |                                              |                      | 17% NATURA NA MATA |                                        |                                            |
|                                                                                                    | Show $10$ $\bullet$ entries                                                                                                    |                                              |                      | Search:            |                                        |                                            |
|                                                                                                    |                                                                                                    | $\overline{B}$ <sub>0</sub> - ana            |                      | ชื่อผู้ใช้งาน      |                                        |                                            |
|                                                                                                    | กัญญา Org รัตนสิน                                                                                                    |                                              | kanyaorgrattanasin   |                    |                                        |                                            |
|                                                                                                    | จงลักษณ์ บำรุงใหยชัยชาญ                                                                                                    |                                              | tuktuk               |                    |                                        |                                            |
|                                                                                                    | จาดรพงศ์ ชารีลาภ                                                                                                    |                                              | <i>iardurat</i>      |                    |                                        |                                            |
|                                                                                                    | นกัทร แจ่ม                                                                                                    |                                              | naphatcc             |                    |                                        |                                            |
|                                                                                                    | UNU OB                                                                                                    |                                              | yupi.                |                    |                                        |                                            |
|                                                                                                    | วรรณา ลิมปฟัฒนสิน                                                                                                    |                                              | wanna                |                    |                                        |                                            |
|                                                                                                    | วรินทร์ จังกอบพัฒนา<br>มหมายนี้ มหมาย                                                                                                    |                                              | warinju              |                    |                                        |                                            |
|                                                                                                    | ใหมมาะเร็ก สหบระไ                                                                                                    |                                              | worayhod<br>weerayup |                    |                                        |                                            |
|                                                                                                    | สนีย์ สมสขสวัสดักล                                                                                                    |                                              | sunees               |                    |                                        |                                            |
|                                                                                                    |                                                                                                    |                                              |                      |                    |                                        |                                            |
|                                                                                                    | Showing 1 to 10 of 15 entries                                                                                                    |                                              |                      | # Previous Next >  |                                        |                                            |
|                                                                                                    |                                                                                                    |                                              |                      |                    |                                        |                                            |
|                                                                                                    |                                                                                                    |                                              |                      |                    |                                        |                                            |
|                                                                                                    |                                                                                                    |                                              |                      |                    |                                        |                                            |
|                                                                                                    | C 2013 The Bank of Thaland. All Rights Reserved.                                                                                                    |                                              |                      |                    | กัญญา Org จัดนสัน (kanyaorgrattanasin) |                                            |
|                                                                                                    |                                                                                                    |                                              |                      |                    | Internet   Protected Mode: Off         | $-6 - 955 -$                               |
|                                                                                                    |                                                                                                    |                                              |                      |                    |                                        |                                            |

หน้า 38 / 55

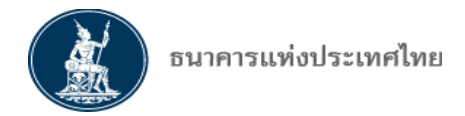

 $>$  Uncheck สิทธิ "ยื่นคำขอ" (กรณีเพิกถอนสิทธิของผู้จัดการสิทธิหรือผู้ปฏิบัติงาน) หรือ

Uncheck "จัดการสิทธิแทนนิติบุคคล" (กรณีเพิกถอนสิทธิของผู้จัดการสิทธิแทนนิติบุคคลรายอื่น)

 $>$  กำหนดวันที่มีผล  $>$  คลิก ปรับปรุงสิทธิ  $>$  คลิก OK

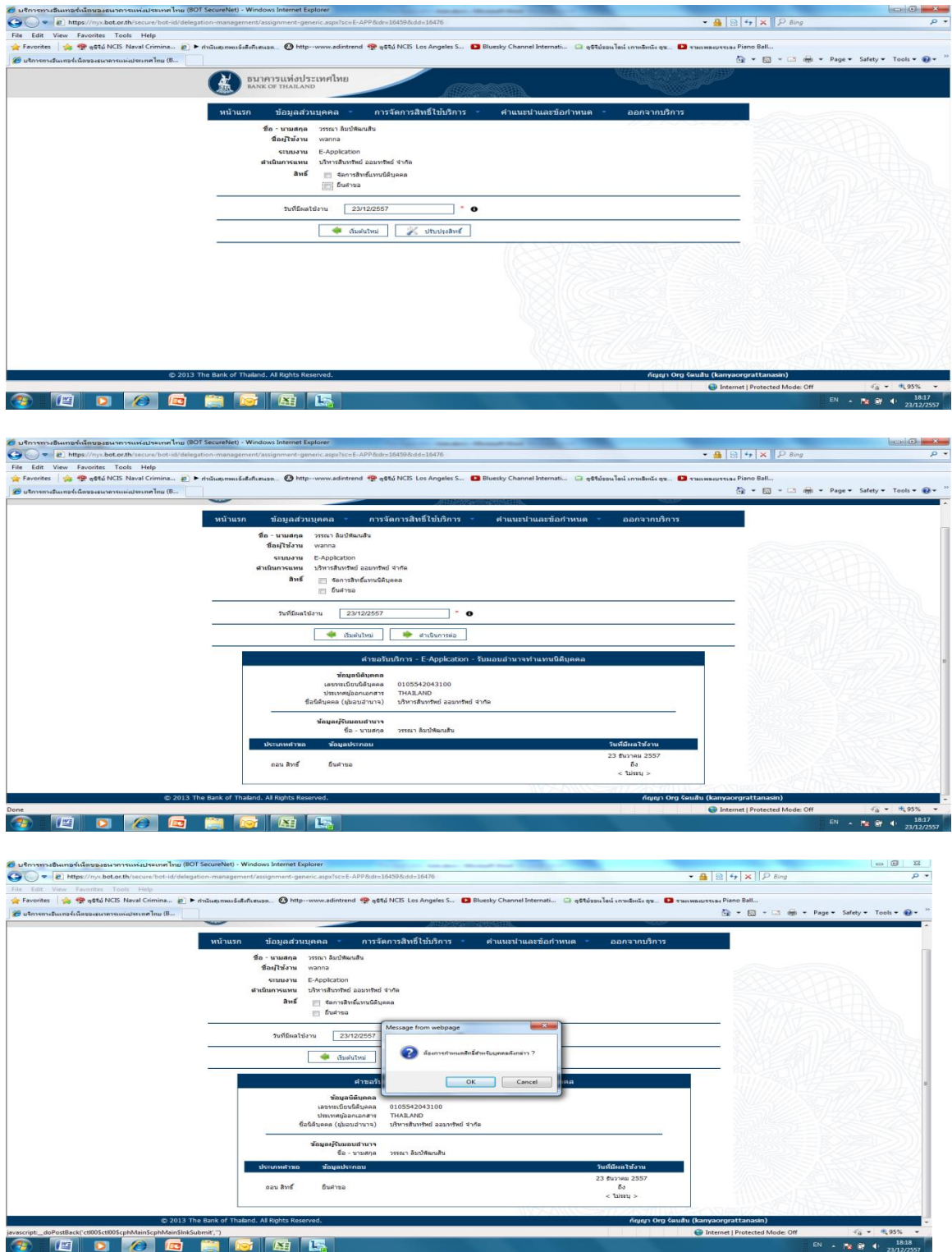

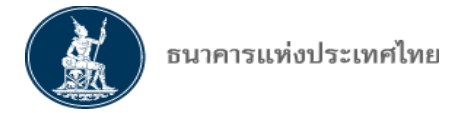

ตรวจสอบความถูกต้อง > ข้าพเจ้าขอรับรองว่าข้อความข้างต้นเป็นความจริงทุกประการ  $>$  คลิก ดำเนินการต่อ  $>$  คลิก OK

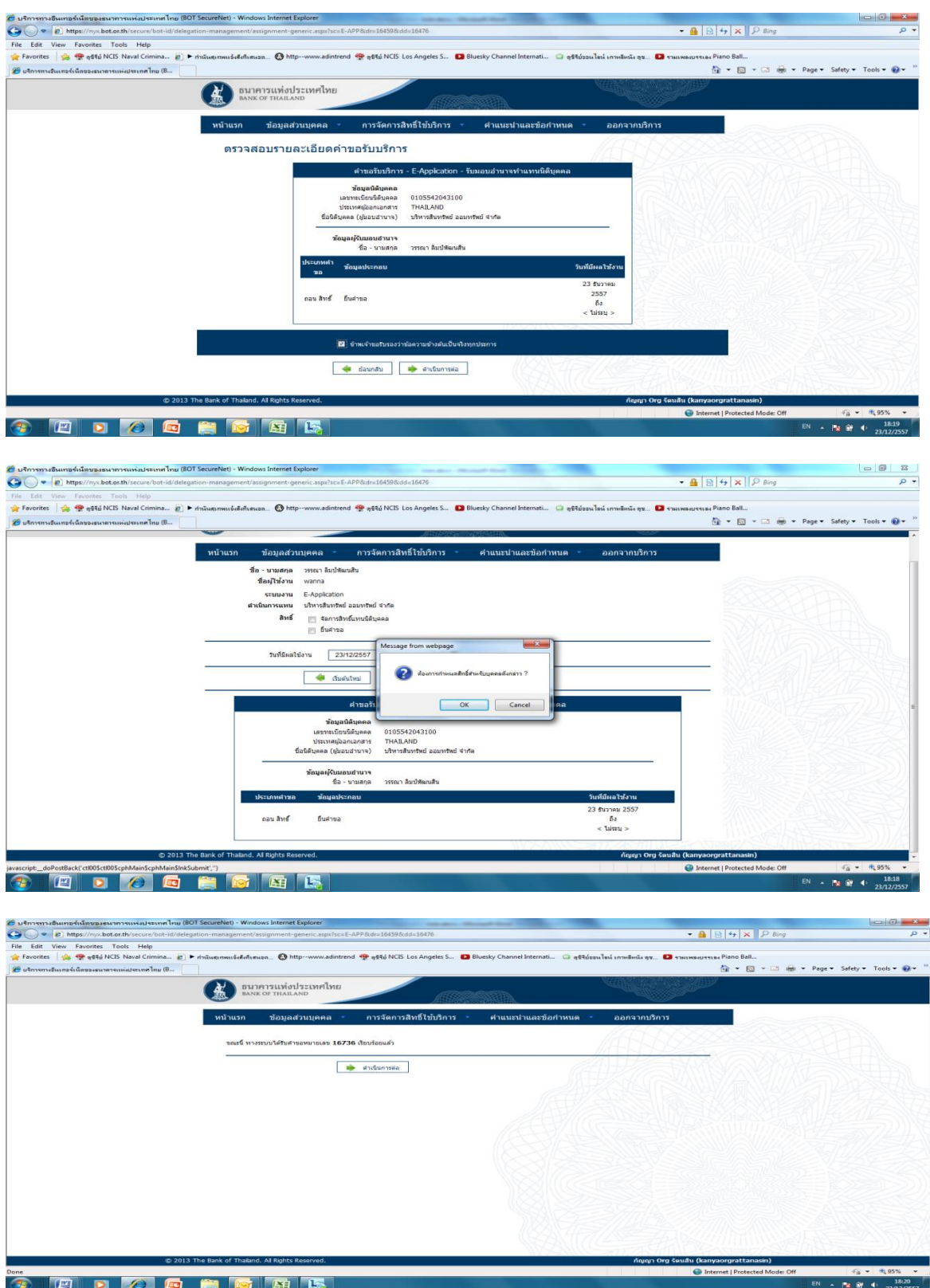

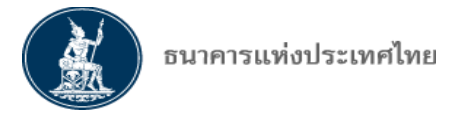

## <u>ตัวอย่างหน้าจอการเปลี่ยนแปลงสิทธิหรือยกเลิกสิทธิชั่วคราวของผ้ปภิบัติงาน โดยผ้จัดการสิทธิแทนนิติ</u> **บุคคล รือ ู้ ั การสิทธิ ่าน FI e-Application**

 $> \,$  คลิก TAB จัดการสิทธิ  $>$  เลือก อนุมัติสิทธิการใช้งาน  $>$  คลิก กำหนดสิทธิ ท้ายชื่อผู้ขอ (ทั้งนี้ อาจใช้ Filter เลือกสถานะก่อน) แล้วด าเนินการการเปลี่ยนแปลง/แก้ไข/Uncheck ทั้งหมดเพื่อยกเลิกชั่วคราว

> ผู้ปฏิบัติงานที่ถูกยกเลิกสิทธิชั่วคราว (Uncheck สิทธิออกทั้งหมด) ผู้จัดการสิทธิแทนนิติบุคคลหรือ ผู้จัดการสิทธิสามารถให้สิทธิในกลุ่มงานนั้นๆ ได้อีก โดยผู้ปฏิบัติงานไม่ต้องเข้าระบบ FI e-Application เพื่อขอสิทธิ ในระบบก่อน แต่หากเป็นการเพิกถอนสิทธิโดยผู้จัดการสิทธิแทนนิติบุคคล ผู้ปฏิบัติงานจะต้องเข้าระบบ FI e-Application เพื่อขอสิทธิก่อน ผู้จัดการสิทธิแทนนิติบุคคลหรือผู้จัดการสิทธิจึงจะสามารถให้สิทธิสำหรับกลุ่มงานนั้นๆได้

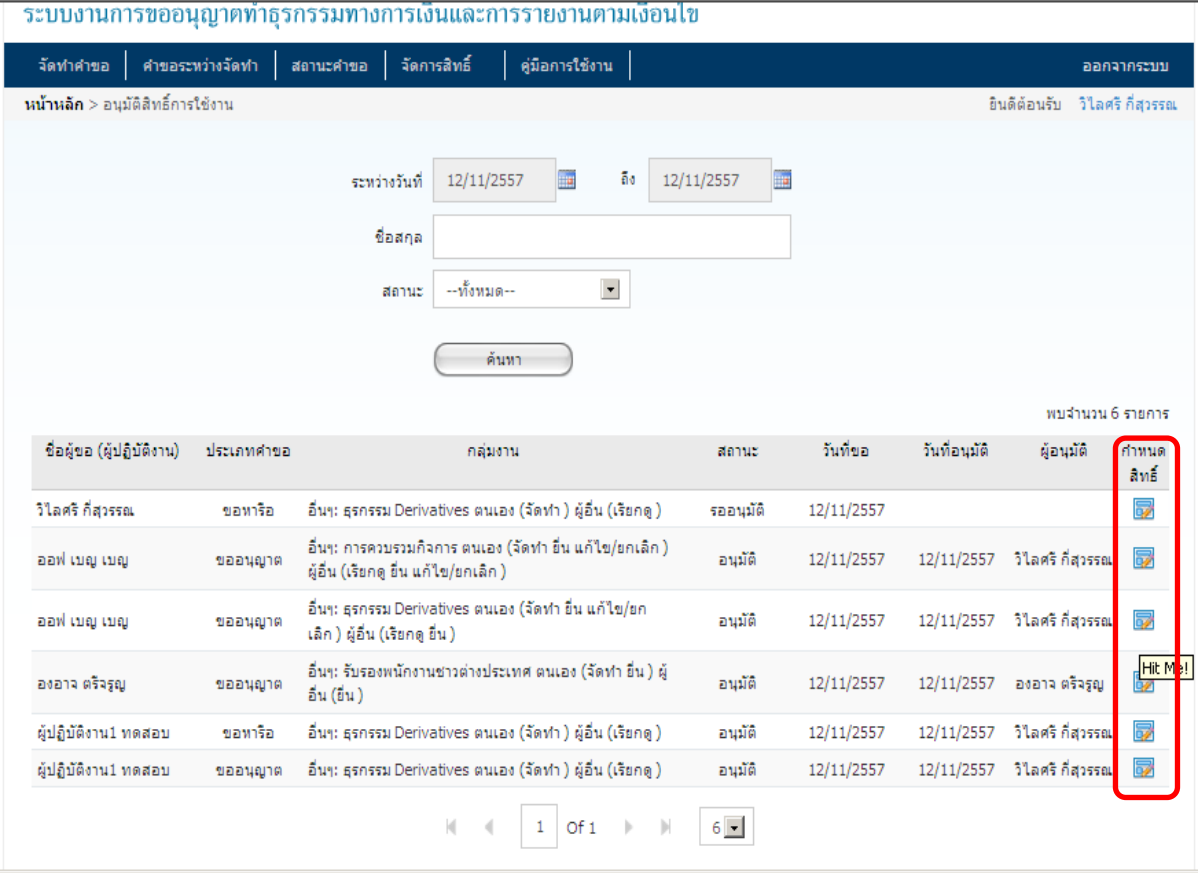

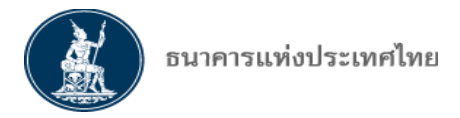

**เอกสารแนบ** 

## **รายละเอ ย ขั้นตอนและตัวอย่าง น้า อการเข้าใช้บริการ ระบบ FI e-Application**

1. เมื่อผู้ใช้บริการ (ผู้จัดการสิทธิแทนนิติบุคคล ผู้จัดการสิทธิ หรือ ผู้ปฏิบัติงาน) ได้รับอนุมัติจาก ธปท. ให้เข้าใช้ บริการทางอินเตอร์เน็ตแล้ว ให้คลิก Link **[https:/www.bot.or.th/](https://iservice.bot.or.th/)** เพื่อเข้าสู่บริการทางอินเทอร์เน็ตระบบงาน FI e-Application โดยคลิก กลุ่มสถาบันการเงิน < คลิก บริการทางอินเทอร์เน็ต (ภายใต้หัวข้อ เรื่องน่าสนใจ) > คลิก เข้าระบบ

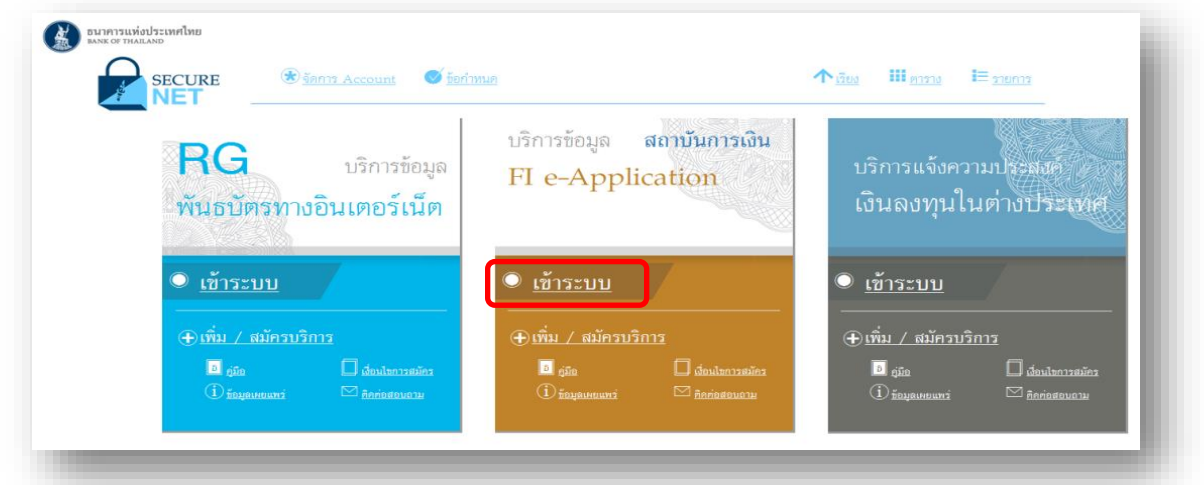

#### 2. **เข้าสู่ระบบ FI e-Application**

> ผู้ใช้บริการจะต้องกรอกชื่อที่ใช้เข้าระบบ (Username) และรหัสผ่าน (Password) ตามที่ได้แจ้งไว้ ตอนลงทะเบียน เมื่อถูกต้องแล้ว > คลิก เข้าสู่ระบบ

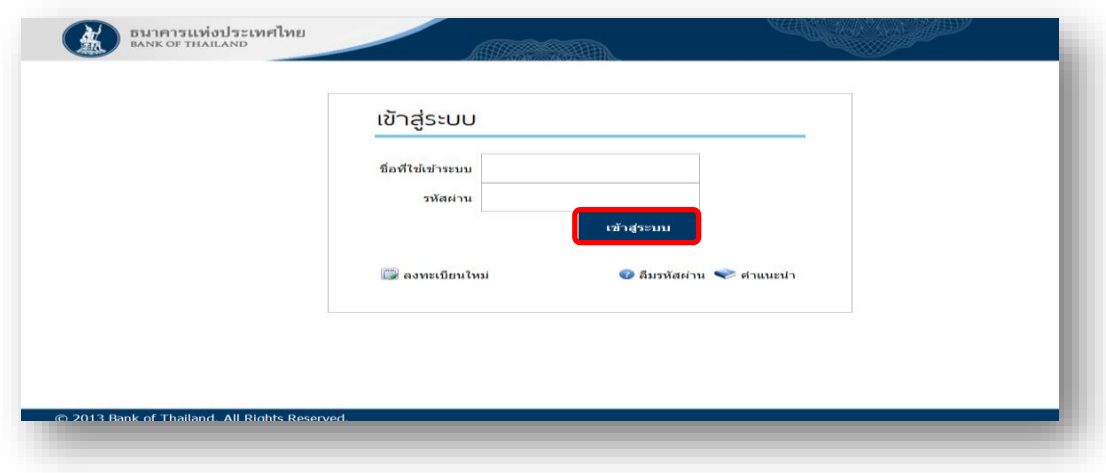

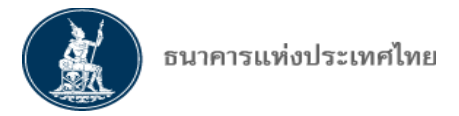

### 3. ผู้ใช้บริการจะต้องอ่านเงื่อนไขการใช้บริการ และยอมรับเงื่อนไขก่อนเริ่มดำเนินการต่อไป

 $>$  คลิก  $\overline{V}$  ข้าพเจ้าได้อ่านและยอมรับข้อตกลงการเข้าใช้ระบบงาน  $>$  คลิก ยอมรับ

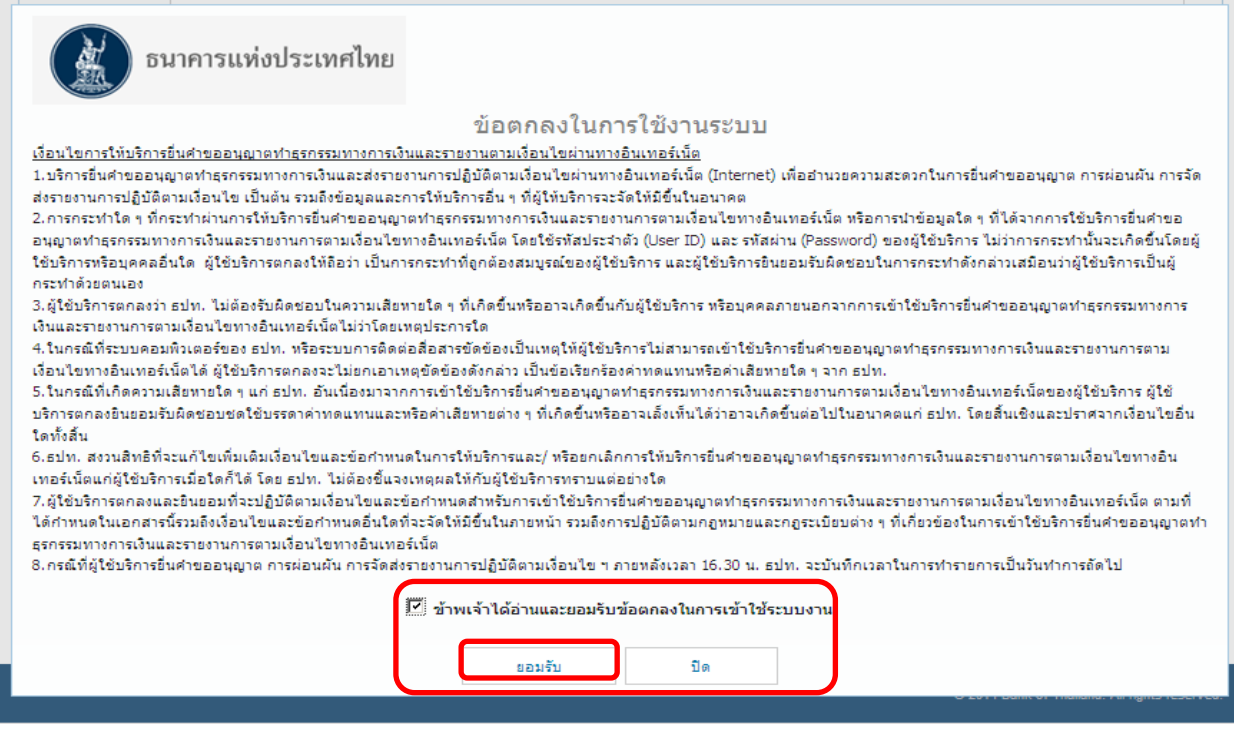

**4. การจัดทำคำขอ** > คลิก เลือก TAB จัดทำคำขอ > คลิก ประเภทคำขอ > คลิก ประเภทกลุ่มงาน

#### <u>ประเภทกลุ่มคำขออนุญาต แบ่งเป็น</u>

1. กลุ่มคำขออนุญาตทั่วไป ได้แก่ คำขออนุญาตทุกประเภทที่ สง. เคยส่งมาเป็น Hard Copy ยกเว้น กรณีเป็นกลุ่มคำขออนุญาตพิเศษ ให้ส่งคำขออนุญาต ขอหารือ หรือส่งรายงาน ผ่านระบบ FI e-Application ทั้งหมด

2. กลุ่มคำขออนุญาตพิเศษ ได้แก่ คำขออนุญาตของ สง. ที่ ธปท. ต้องนำส่งเอกสารฉบับจริงของ สง. ให้แก่บุคคลที่ 3 เช่น กระทรวงการคลัง หรือ หน่วยงานราชการอื่นๆ ให้ สง. ส่งคำขออนุญาต ขอหารือหรือส่ง รายงานฉบับจริงมาให้ ธปท.

## <u>ุกรณีระบบงาน FI e-Application ขัดข้อง</u> ไม่สามารถส่งคำขอทางอิเล็กทรอนิกส์ได้ ให้ดำเนินการ ดังนี้

- 1. แจ้งปัญหาของระบบงาน FI e-Application ให้ฝกก. ทราบ
- 2. ฝกก. จะแจ้งช่องทางการส่งคำขอมายังฝ่ายกำกับสถาบันการเงิน เป็นรายกรณี

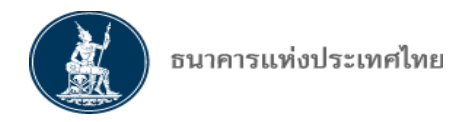

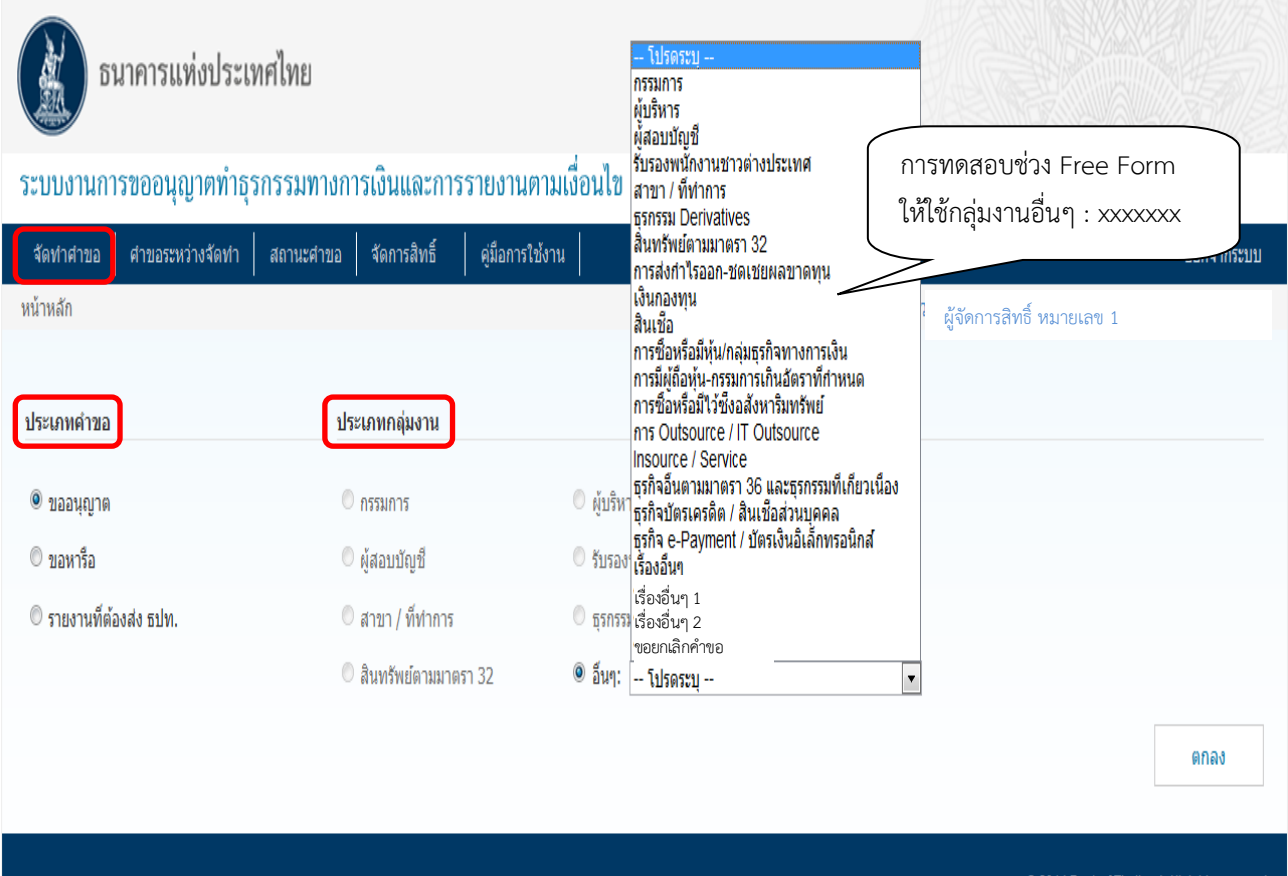

#### **4.1 กร เลือก ั ท าค าขอประเภท ขออนุญาต รือ ขอ ารือ**

- $>$  คลิก เลือกประเภทคำขอ  $>$  คลิก เลือกกลุ่มงาน
- $>$  ระบบจะกำหนดเลขที่คำขอให้โดยอัตโนมัติ Auto Gen (คำขอขึ้นด้วย A)
- $>$  กรอกเลขที่หนังสือ  $>$  วันที่  $>$  เรื่อง และรายละเอียด/เหตุผลของคำขอ

> แนบ File เอกสารที่เกี่ยวข้อง โดย > คลิก Browse > เลือก File ที่ต้องการแนบ ซึ่งผู้ใช้บริการสามารถแนบ File ได้มากกว่า 1 File โดย > คลิก เพิ่ม (ไฟล์ทั่วไปขนาดไม่เกินไฟล์ละ10 MB/ไฟล์Zip.ขนาดไม่เกินไฟล์ละ 50 MB)

 $>$  กรอกชื่อ นามสกุล ตำแหน่ง/ฝ่ายงาน/สง. ของผู้มีอำนาจลงนามในหนังสือคำขอ กรณีพิมพ์หนังสือคำขอ จากระบบ FI e-Application ชื่อ นามสกุล ตำแหน่ง/ฝ่ายงาน/สง. ของผู้มีอำนาจลงนามจะไปปรากฏในหนังสือ คำขอ เพื่อผู้ใช้งานสามารถนำไปเสนอผู้มีอำนาจเพื่อลงนามในคำขอ และ Scan เป็นเอกสารประกอบส่ง ธปท.

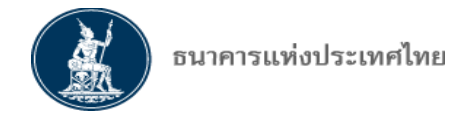

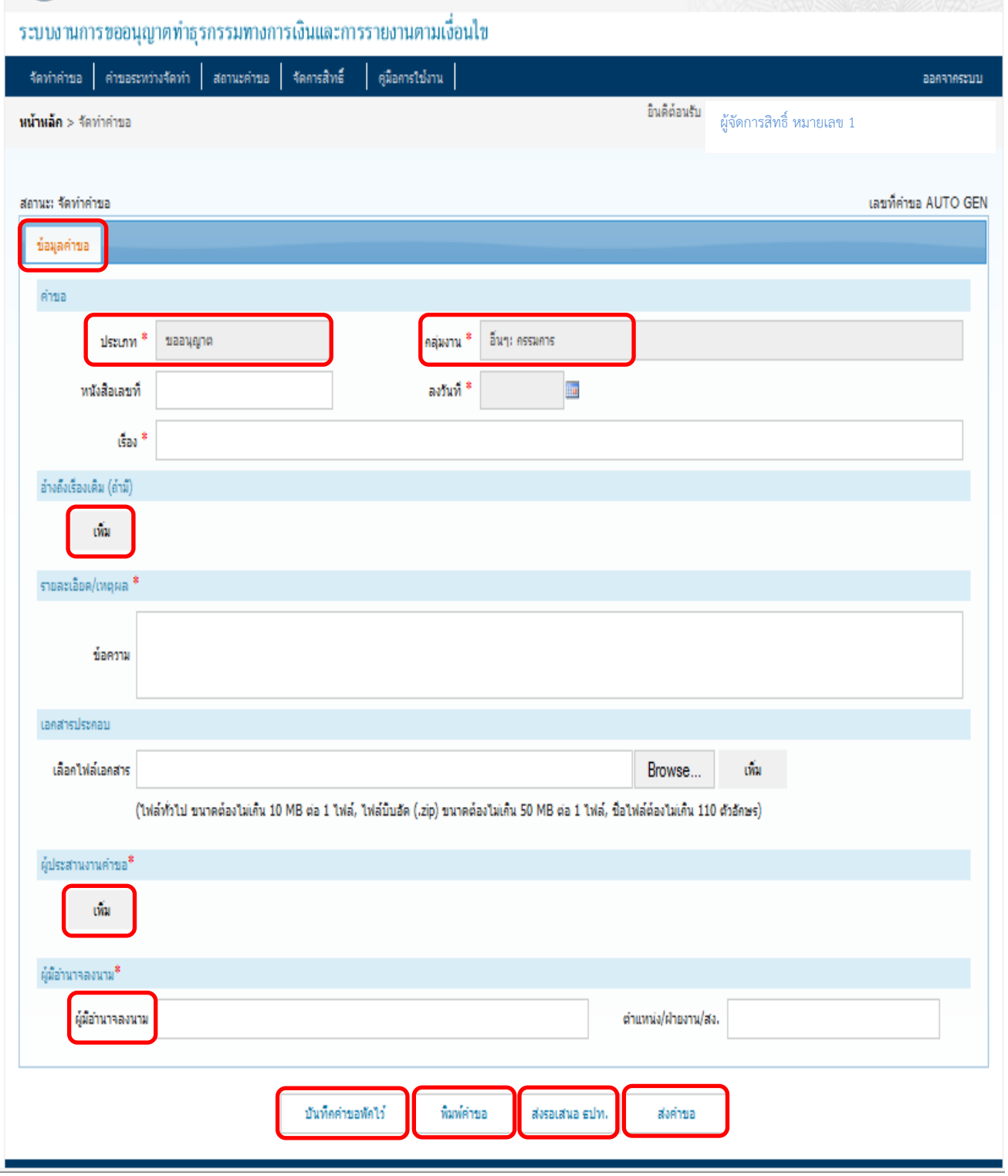

 $\overline{a}$ 

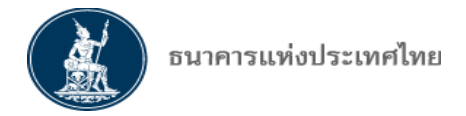

 4.1.1 กรณีมีเรื่องเดิมต้องการอ้างอิง ใส่ข้อมูลใน "อ้างอิงเรื่องเดิม" > คลิก เพิ่ม > หน้าจอจะ ปรากฏ ดังนี้

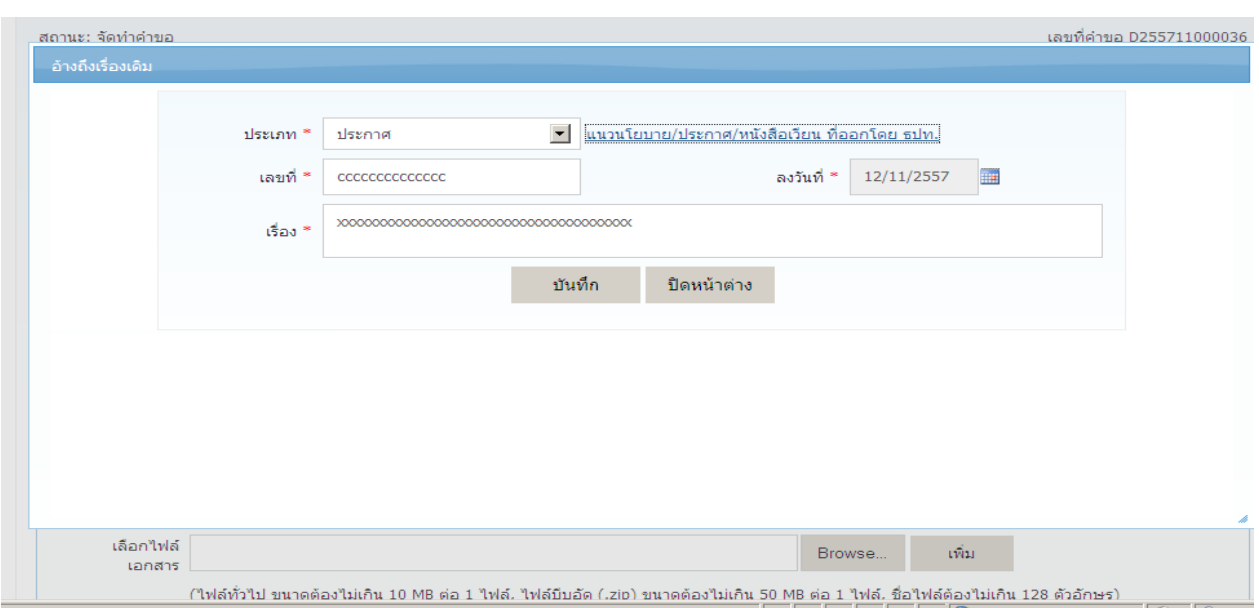

> คลิก เลือกประเภทของเรื่องเดิมที่จะอ้างถึง > กรอกเลขที่ > คลิกเลือกวันที่ > กรอกเรื่องเดิมที่จะอ้างอิง

หากคลิก <u>แนวนโยบาย/ประกาศ/หนังสือเวียน</u> จะปรากฏสารบัญให้สามารถเลือกอ้างอิงได้ ดังนี้

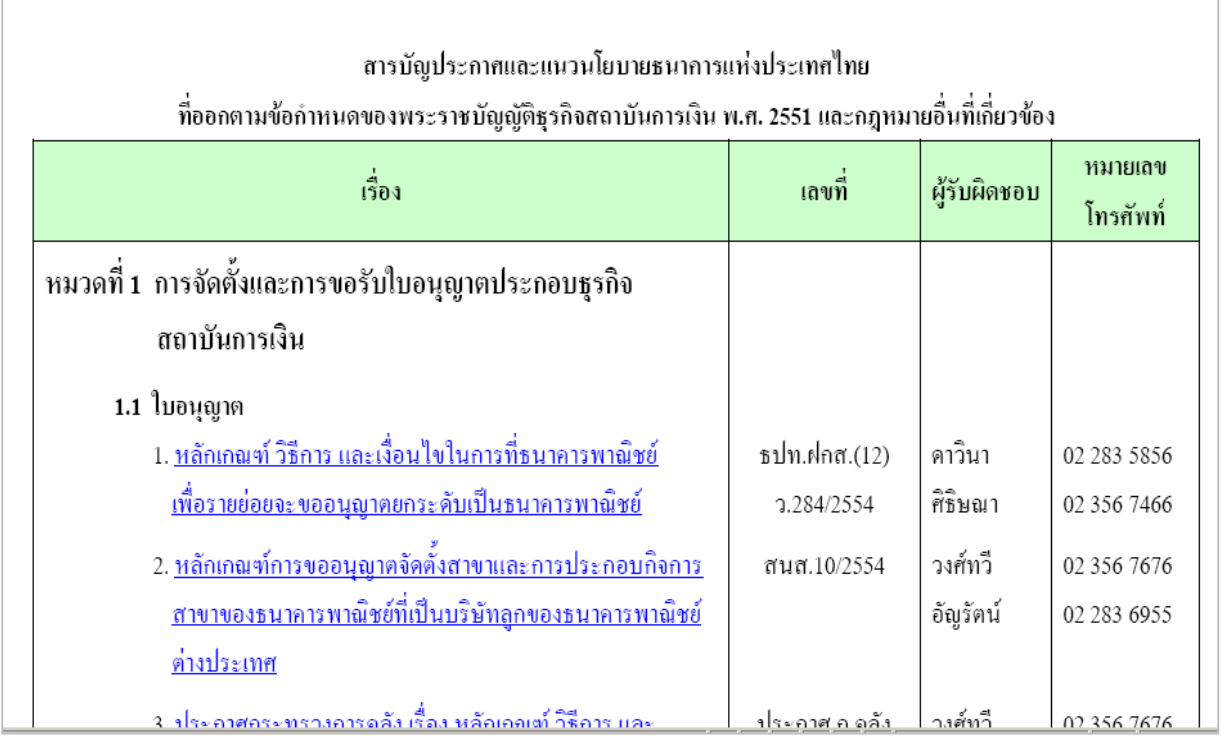

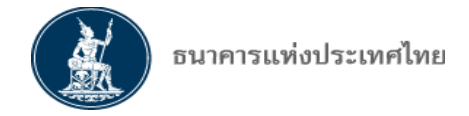

 $4.1.2$  หัวข้อผู้ประสานงานคำขอ  $>$  คลิก เพิ่ม  $>$  กรอกข้อมูลผู้ประสานงานคำขอ  $>$  คลิก บันทึก ดังภาพนี้ (สามารถเพิ่มได้มากกว่า 1 คน)

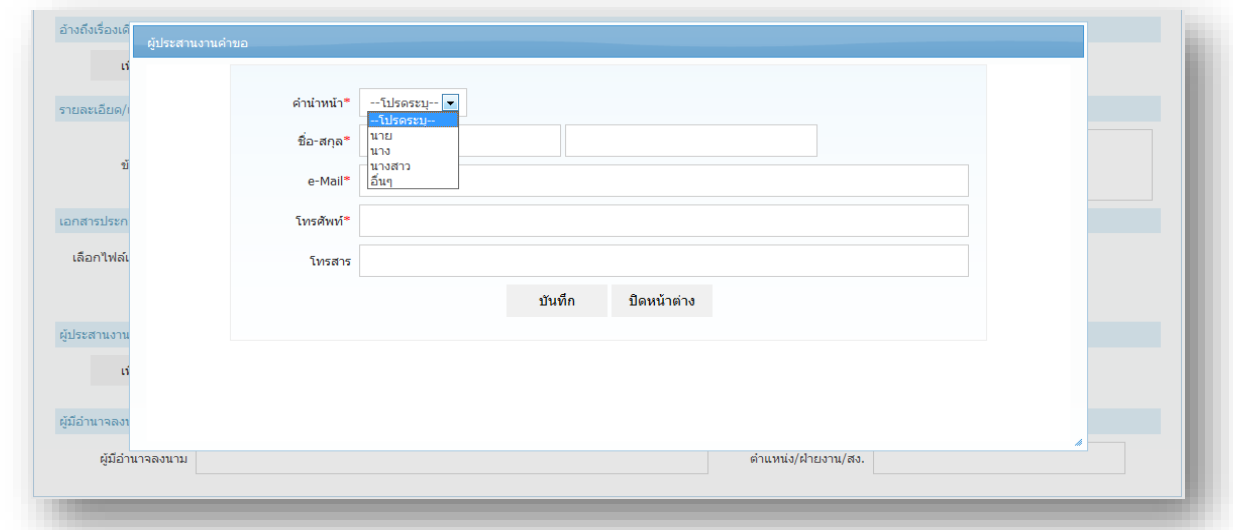

 $4.1.3$  > คลิก บันทึกคำขอพักไว้ หากยังไม่ต้องการส่งคำขอ

> คลิก พิมพ์คำขอ หากต้องการพิมพ์หนังสือคำขอจากระบบงาน

> คลิก คำขอรอส่งธปท. (กรณีไม่มีสิทธิส่งคำขอ) /ส่งคำขอ หากต้องการส่งคำขอ เมื่อกรอกข้อมูล

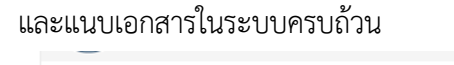

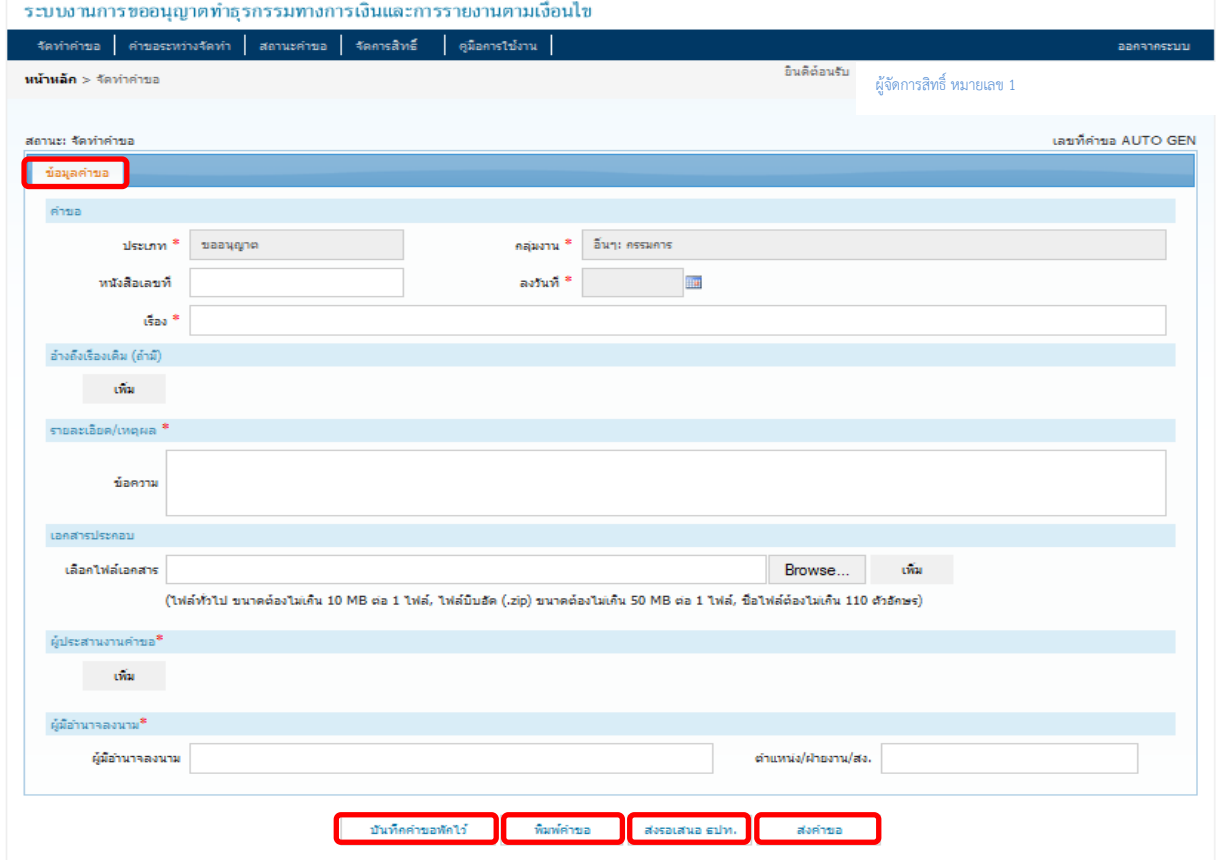

หน้า 47 / 55

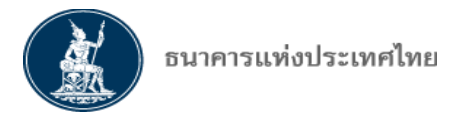

#### **4.2 กร เลือก ั ท าค าขอประเภท รายงานท ่ต้องส่ง ธปท**

4.2.1 > คลิก เลือก ประเภทคำขอ > คลิก เลือกกลุ่มงาน > คลิก เลือกรายงานตามเงื่อนไขแนวนโยบาย/ ประกาศ/หนังสือเวียน หรือ รายงานตามเงื่อนไขหนังสืออนุญาต หรือ เรื่องเพื่อทราบอื่นๆ **หรือรายงานส่ง ฝวต.** > กรอกรายละเอียดค าขอประเภทการส่งรายงาน > กรอกเลขที่หนังสือ > เลือกวันที่ > กรอก เรื่อง และรายละเอียด

4.2.2 หากต้องการอ้างอิงเรื่องเดิม หรือ กรอกข้อมูลผู้ประสานงานคำขอ หรือแนบ File เอกสารที่เกี่ยวข้อง

> ดำเนินการเช่นเดียวกับการจัดทำคำขอประเภท ขออนุญาต หรือ ขอหารือ

4.2.3 หากยังไม่ต้องการส่งคำขอ (รายงานส่ง ธปท.) > คลิก บันทึกคำขอพักไว้

> คลิก พิมพ์คำขอ หากต้องการพิมพ์หนังสือคำขอจากระบบงาน

> คลิก ส่งคำขอ หากต้องการส่งคำขอ เมื่อกรอกข้อมูลและแนบเอกสารในระบบครบถ้วน

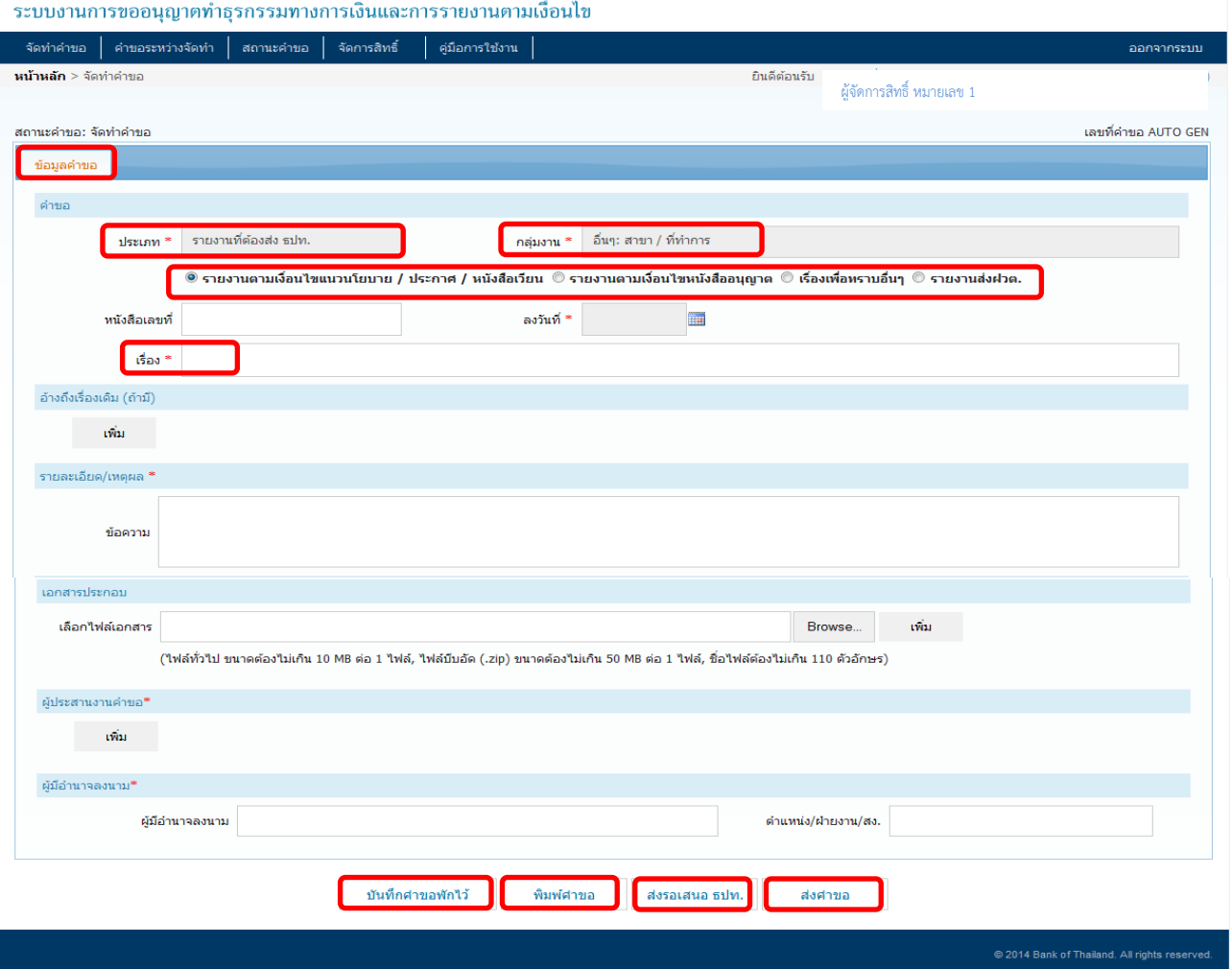

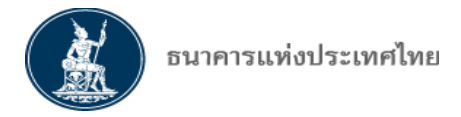

#### <u>ุการส่งคำขอมายัง ธปท. แทนการส่งเอกสารคำขอฉบับจริงที่ลงนามโดยผ้อำนาจลงนาม แบ่งเป็น 2 กรณี</u>

1. กรณี พิมพ์หนังสือคำขอจากระบบ FI e-Application และผู้มีอำนาจลงนามแล้ว

2. กรณี ใช้หนังสือคำขอที่ไม่ได้พิมพ์จากระบบ และผู้มีอำนาจลงนามแล้ว

 **ทั้งสองกร ใ ้ Scan ค าขอเป น PDF file แล้วแนบมาเป นเอกสารประกอบ ส่วน นังสือค าขอ ฉบับ ริงท ่ ู้ม อ านา ลงนาม ใ ้เก็บไว้ท ่สถาบันการเงิน เ ื่อใ ้ ธปท ตรว สอบไ ้เมื่อร้องขอ**

**5. คำขอระหว่างจัดทำ** > คลิก เลือกหมวด คำขอระหว่างจัดทำ

5.1 กรณีที่**ผู้ปฏิบัติงานที่มีสิทธิส่งคำขอและไม่มีสิทธิส่งคำขอ** ได้จัดทำคำขอแล้ว <mark>บันทึกและพักไว้</mark> ค าขอดังกล่าวจะแสดงรายการอยู่ในหัวข้อ **ค าขออยู่ระ ว่าง ั ท า**

5.2 กรณี **ู้ป ิบัติงานท ่ไม่ม สิทธิส่งค าขอ** คลิกส่ง **ค าขอรอเสนอธปท** ให้แก่ผู้จัดการสิทธิ เพื่อให้ ตรวจสอบและส่งค าขอไปให้ ธปท. จะแสดงรายการค าขอนั้นอยู่ในหัวข้อ **ค าขอรอเสนอ ธปท** โดยผู้จัดการ สิทธิ ต้องเปิดคำขอ โดย > คลิก Icon แก้ไข เพื่อเปิดคำขอ

 > หากผู้จัดการสิทธิต้องการแก้ไขด้วยตนเอง ก็สามารถแก้ไขได้หรือ หากถูกต้องครบถ้วน ไม่ต้องการ แก้ไข > คลิก **ส่งค าขอ**

 $>$  แต่หากต้องการส่งกลับให้ผู้ปฏิบัติงานแก้ไข  $>$  คลิก <u>ส่งกลับผู้จัดทำ</u> เพื่อให้ผู้ปฏิบัติงานแก้ไขแล้วส่ง มาใหม่

5.3 กรณี**ผู้ปฏิบัติงานที่มีสิทธิส่งคำขอหรือผู้จัดการสิทธิ** > คลิก ส่งคำขอ คำขอนั้นจะไปแสดงในหน้า **แส งสถานะค าขอ อยู่ระ ว่างการ ิ าร า** โดยจะไม่ปรากฏในหมวด ค าขออยู่ระหว่างจัดท า อีกต่อไป

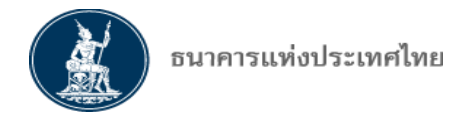

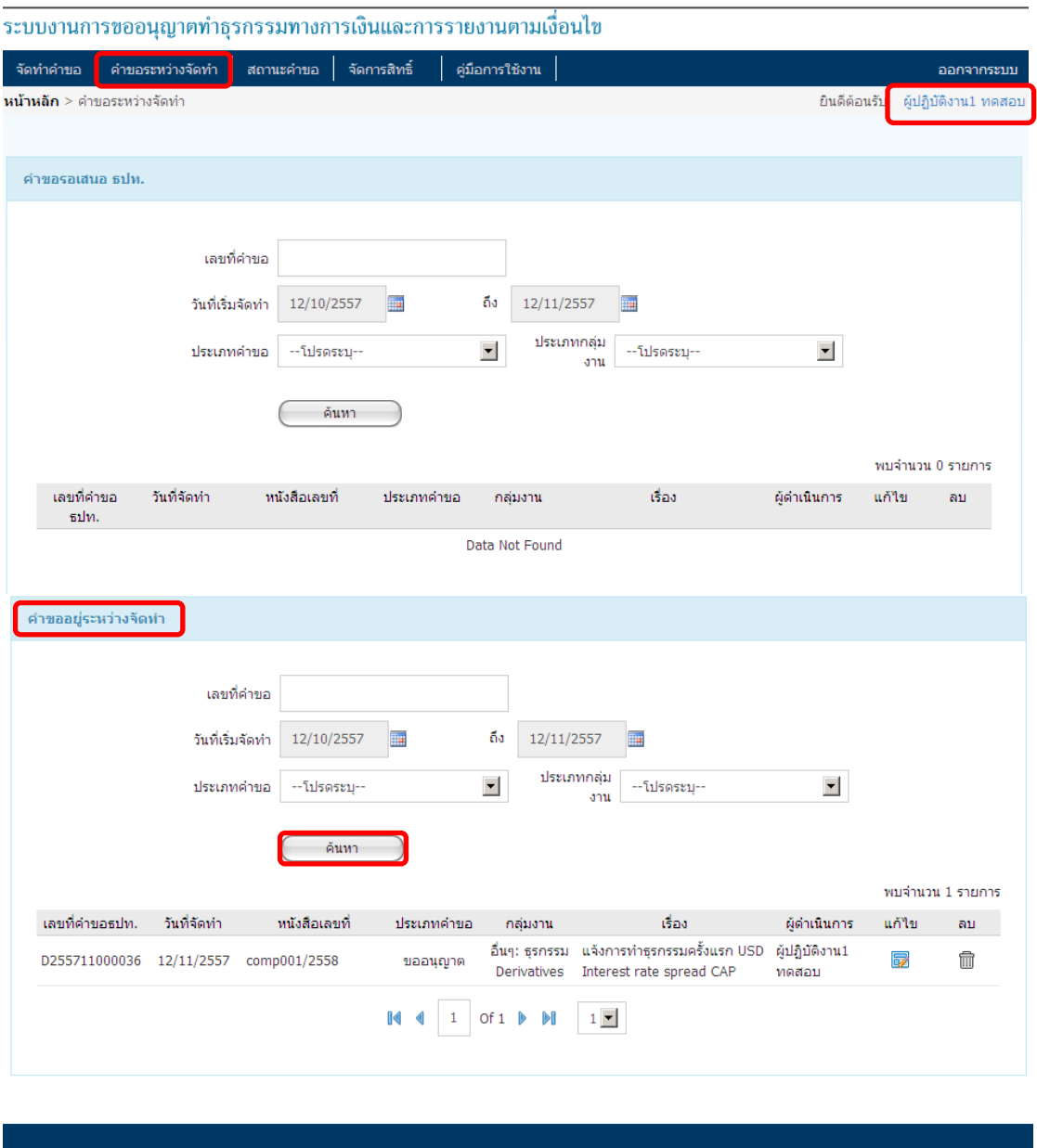

#### **6. สถานะค าขอ**

หลังจากผู้ยื่นคำขอส่งคำขอหรือส่งรายงานให้แก่ ธปท. แล้ว > ผู้ยื่นคำขอสามารถเรียกดูสถานะคำขอแต่ละ ี ประเภทได้เฉพาะคำขอที่ตนเองเป็นผู้จัดทำหรือมีสิทธิเรียกดูเท่านั้น โดยแบ่งสถานะคำขอออกเป็น 4 กลุ่ม ได้แก่ 1) อยู่ระหว่าง ธปท. พิจารณา 2) รอข้อมูลจากผู้ยื่นคำขอ 3) สิ้นสุดการพิจารณา 4) ยกเลิกคำขอ

 $>$  ผู้ยื่นคำขอสามารถเลือกดูสถานะคำขอ โดยกำหนดเป็นช่วงเวลา หรือค้นหาจากเลขที่คำขอได้

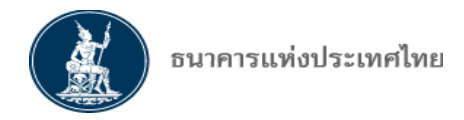

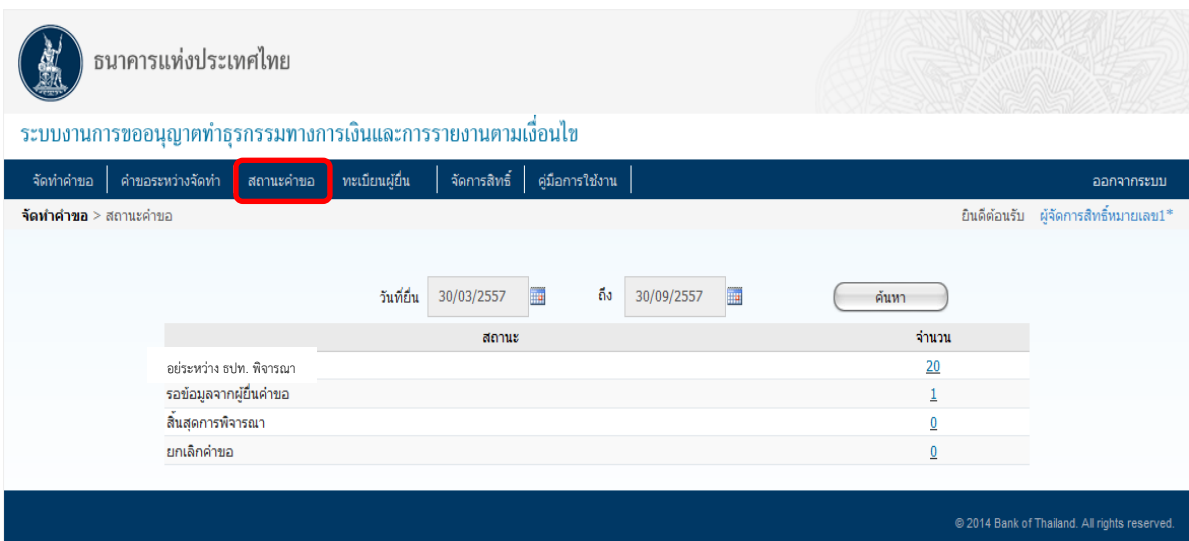

6.1 **สถานะค าขอ "อยู่ระ ว่าง ธปท ิ าร า"** หน้าจอจะปรากฏดังนี้

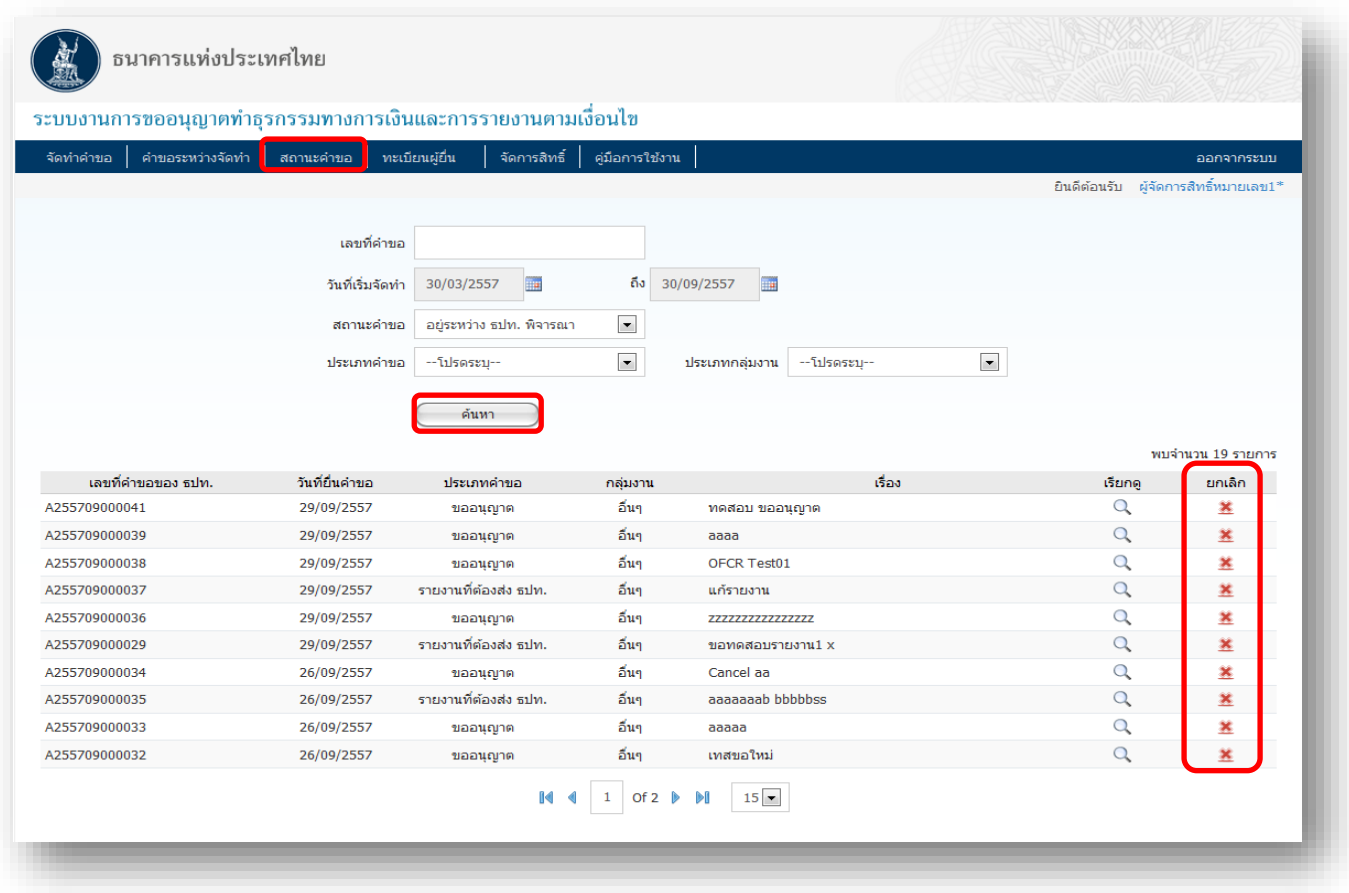

> หากต้องการยกเลิกคำขอที่ส่งมาแล้ว > คลิก Icon ยกเลิก ท้ายคำขอ ทั้งนี้ การส่ง "คำขอยกเลิก" จะ เสมือนเป็นการส่งคำขอใหม่เพื่อขอยกเลิกคำขอเดิม โดยระบบจะดึงคำขอเดิมที่ต้องการยกเลิก มาไว้ใน "อ้างอิง เรื่องเดิม" ดังนี้

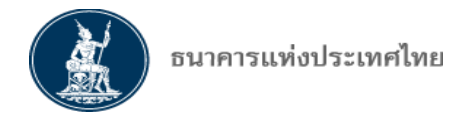

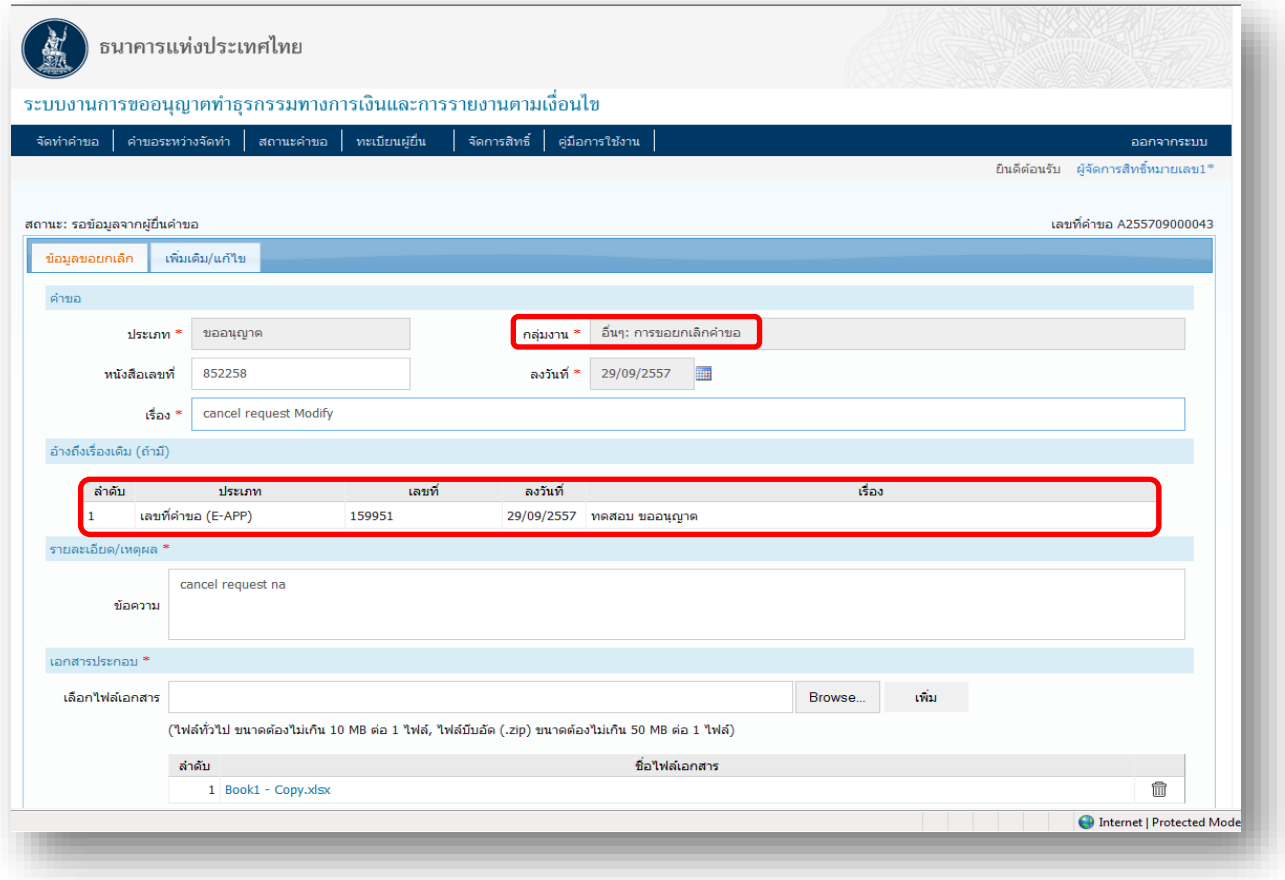

 6.2 **สถานะค าขอ "รอข้อมูล าก ู้ยื่นค าขอ"** เป็นกรณีที่ผู้ยื่นค าขอต้องการแก้ไขค าขอหรือส่งข้อมูลเพิ่มเติม หรือ ธปท. ต้องการเอกสารเพิ่มเติม > ธปท. จะส่งคำขอกลับและปลด Lock คำขอนั้น ผู้ยื่นคำขอจึงจะสามารถ<u>แก้ไขหรือ</u> <u>เพิ่มเติมข้อมูล</u>ได้ > คลิก รอข้อมูลจากผู้ยื่นคำขอ > คลิก คำขอที่ต้องการแก้ไข จะปรากฏหน้าจอ ดังนี้

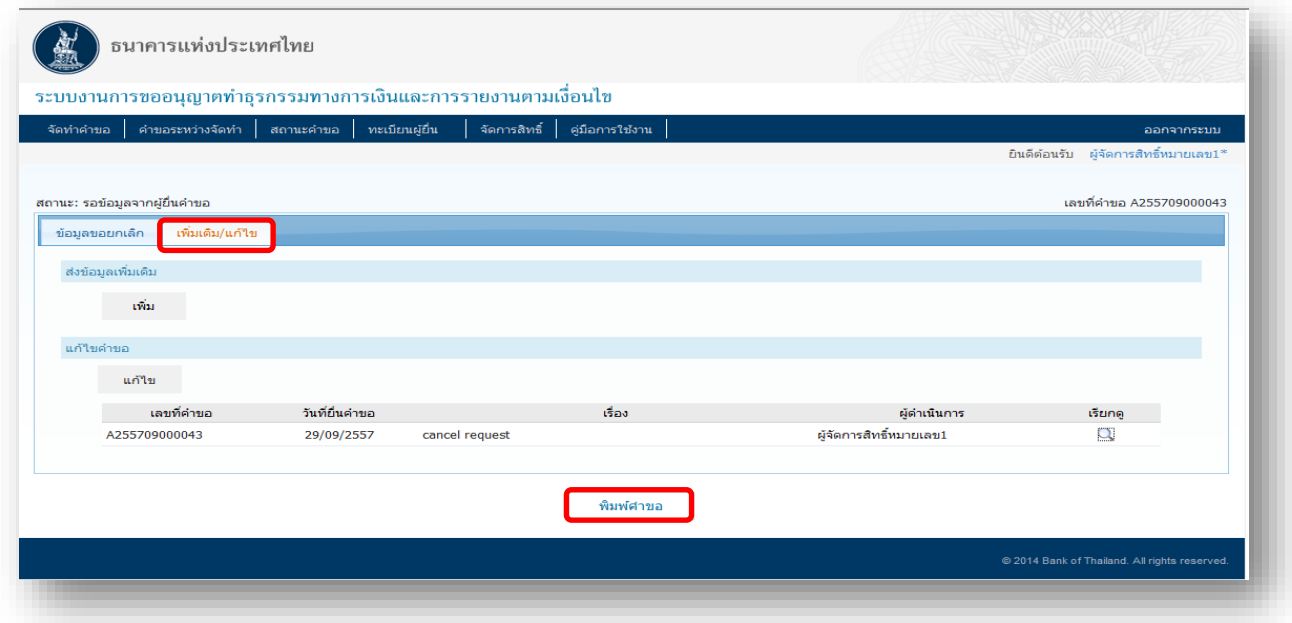

หน้า 52 / 55

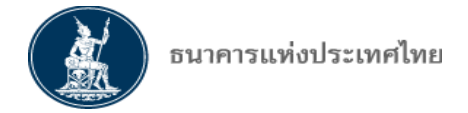

 > กรณี ต้องการส่งข้อมูลเพิ่มเติม > คลิก เพิ่ม จะปรากฏหน้าจอให้กรอกรายละเอียดหรือแนบ File เพิ่มเติม > คลิก บันทึก

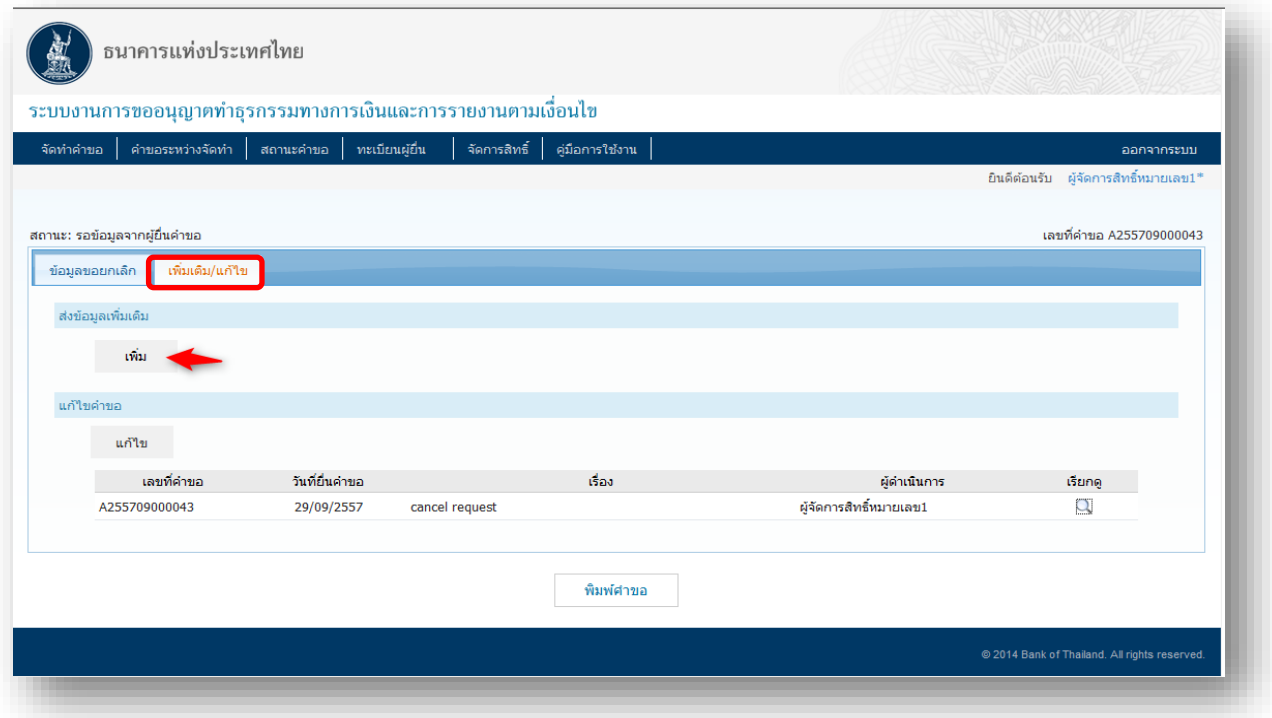

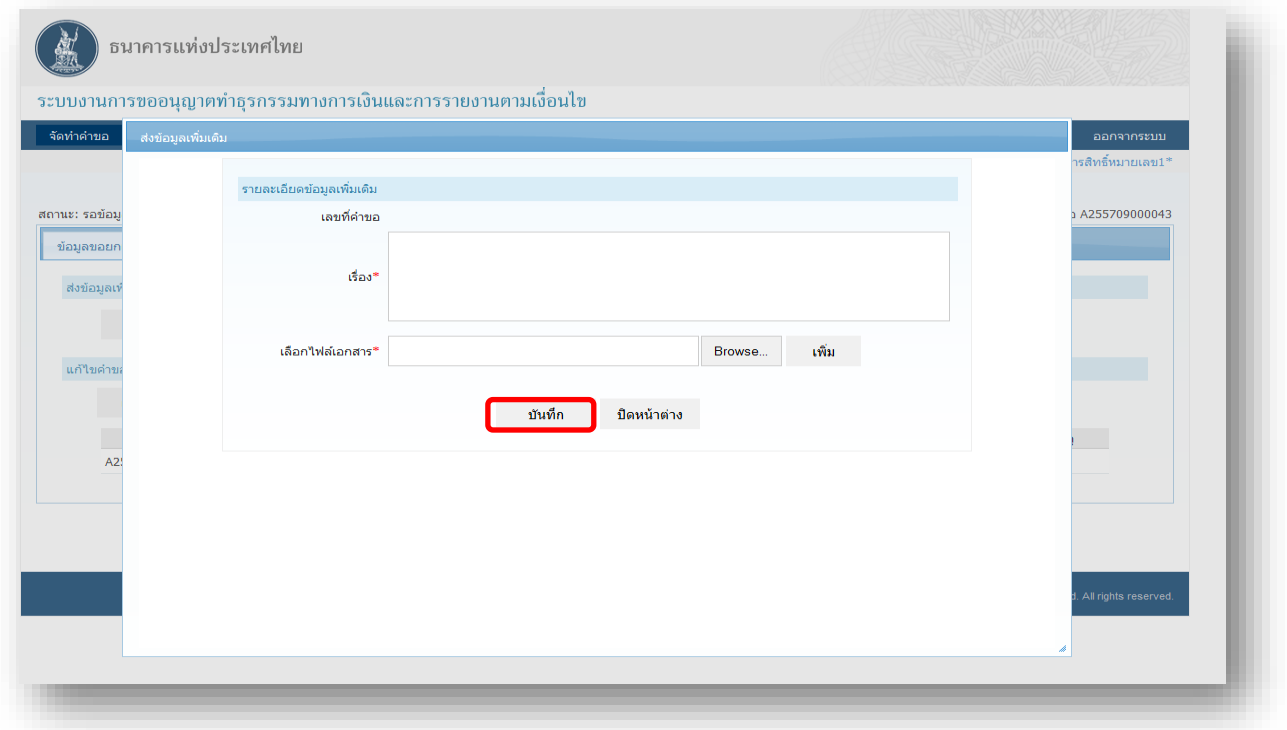

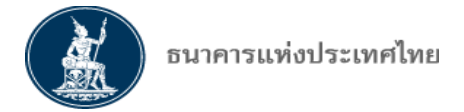

> กรณี ต้องการแก้ไขคำขอ > คลิก แก้ไข ระบบจะเปิดคำขอเดิมให้แก้ไข เมื่อแก้ไขเรียบร้อย > คลิก บันทึก >

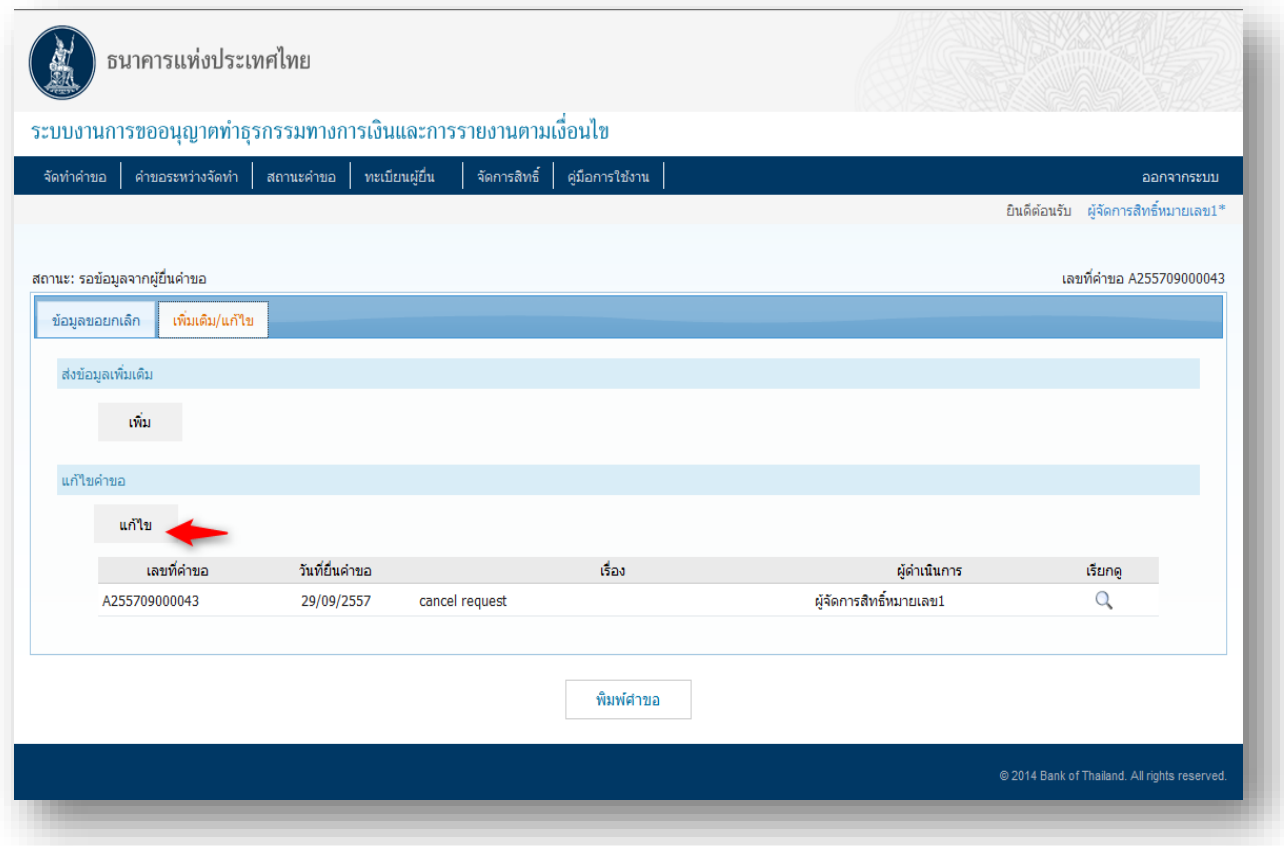

 $>$  การเพิ่มเติม/แก้ไข ระบบจะกำหนดให้ใช้เลขที่คำขอเดิมตามด้วยจำนวนครั้งที่แก้ไขต่อท้าย เช่น การแก้ไขครั้งที่ 1 ้จะแสดงเลขที่คำขอเป็น "เลขที่คำขอเดิม/1" ถ้าแก้ไขครั้งที่ 2 จะแสดง "เลขที่คำขอเดิม/2" เป็นต้น

 $>$  ทั้งนี้ หาก ธปท. กำหนดให้ผู้ยื่นคำขอส่งคำขอแก้ไขข้อมูลหรือจัดส่งเอกสารเพิ่มเติมภายใน 30 วัน แต่ผู้ยื่นคำขอ ไม่สามารถดำเนินการตามที่ ธปท. ร้องขอได้ภายในระยะเวลาที่กำหนด ธปท. จะยุติการพิจารณาคำขอดังกล่าวโดย ้อัตโนมัติ และจะมีหนังสือแจ้งยุติการพิจารณาผ่านทางระบบเพื่อให้ผู้ยื่นคำขอทราบต่อไป และหากผู้ยื่นคำขอประสงค์ ้จะยื่นคำขออีกครั้ง ให้ผู้ยื่นคำขอดำเนินการยื่นคำขอมาใหม่ เมื่อมีข้อมูลครบถ้วนแล้ว

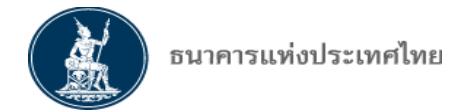

## 6.3 **สถานะค าขอ " ิ าร าเสร็ สิ้นแล้ว"**

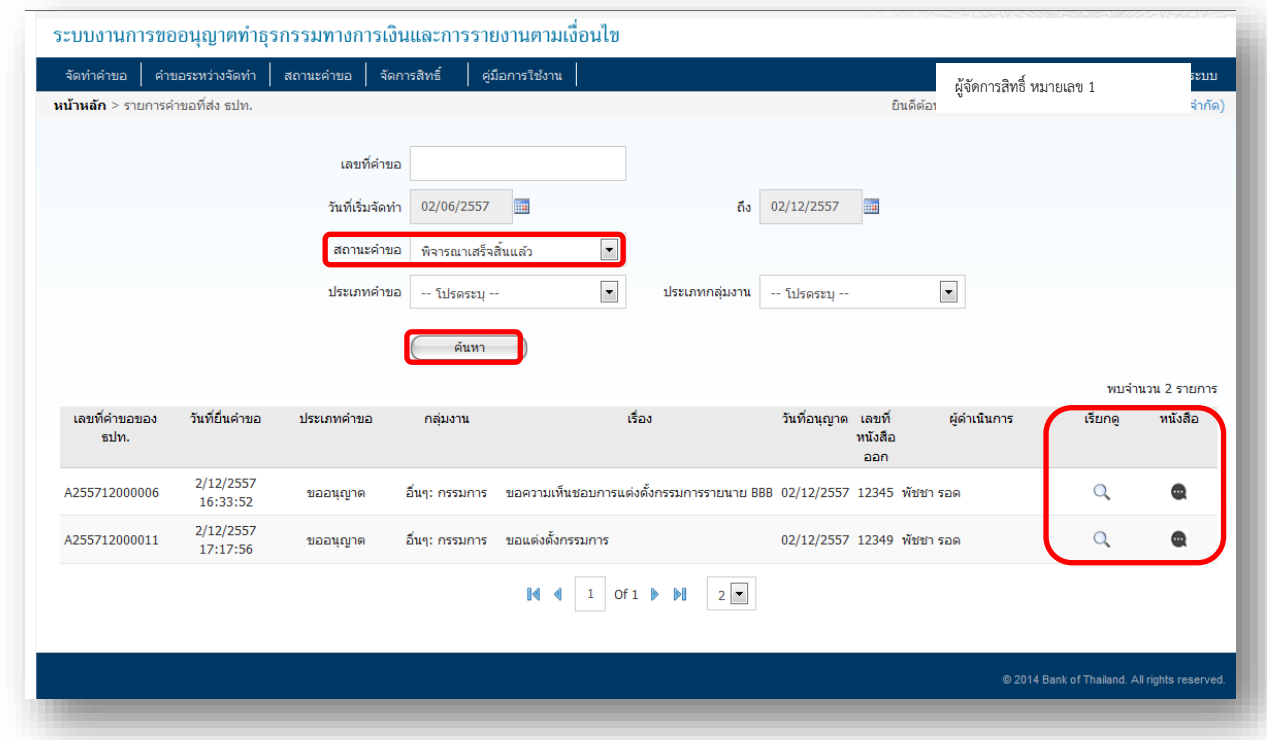

 $>$  เมื่อ ธปท. พิจารณาคำขอเสร็จสิ้น สถานะคำขอ จะปรากฏหน้าจอ ดังนี้

 $>$  หากมีหนังสือตอบ ธปท. จะแนบ File หนังสือตอบไว้กับคำขอนั้น โดยจะแนบไว้เป็นระยะเวลา 1 เดือนนับจาก ้วันที่อนุมัติ ซึ่งผู้ยื่นคำขอสามารถ Download หรือ พิมพ์หนังสือตอบของ ธปท. ได้